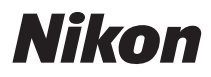

# ЦИФРОВАЯ ФОТОКАМЕРА COOLPIX S1000pj Руководство пользователя

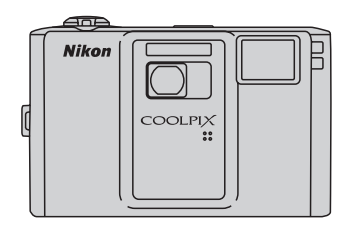

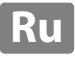

#### **Сведения о товарных знаках**

- **•** Microsoft, Windows и Windows Vista являются зарегистрированными товарными знаками или товарными знаками корпорации Microsoft в США и/или других странах.
- **•** Macintosh, Mac OS, и QuickTime являются товарными знаками компании Apple Inc.
- **•** Adobe и Acrobat это зарегистрированные торговые знаки компании Adobe Systems Inc.
- **•** Логотип SD является товарным знаком ассоциации SD Card Association.
- **•** PictBridge является товарным знаком.
- **•** Все другие торговые наименования, приводимые в настоящем руководстве и в другой документации, которая поставляется вместе с изделиями компании Nikon, являются товарными знаками или зарегистрированными товарными знаками соответствующих владельцев.

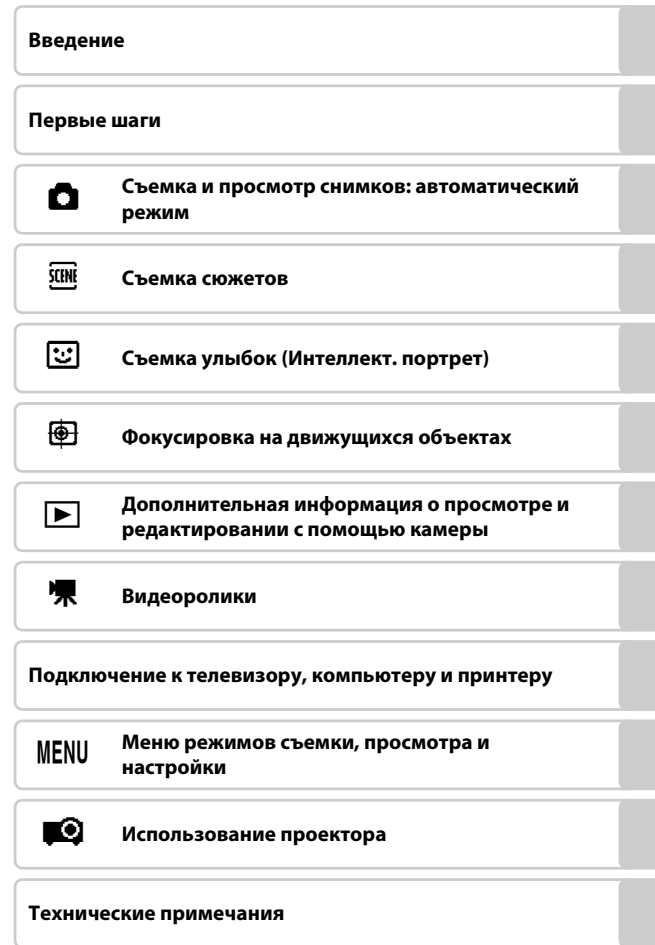

# <span id="page-3-0"></span>**Меры предосторожности**

Перед началом работы с устройством внимательно изучите следующие меры безопасности во избежание получения травм и повреждения изделия Nikon. Всем лицам, использующим данное изделие, следует ознакомиться с инструкциями по безопасности.

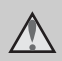

Данным символом отмечены предупреждения и сведения, с которыми необходимо ознакомиться до начала работы с изделием Nikon во избежание травм.

### <span id="page-3-1"></span>**ПРЕДУПРЕЖДЕНИЯ**

#### **В случае неисправности выключите фотокамеру**

При появлении дыма или необычного запаха, исходящего из фотокамеры или сетевого блока питания, отсоедините блок питания от сети и немедленно извлеките батарею, стараясь не допустить ожогов. Продолжение работы с устройством может привести к получению травм. После извлечения батареи и отключения источника питания доставьте изделие для проверки в ближайший авторизованный сервисный центр Nikon.

### **Не разбирайте фотокамеру**

Прикосновение к внутренним частям фотокамеры или сетевого блока питания может привести к получению травм. Ремонт должен производиться только квалифицированными специалистами. В случае повреждения корпуса фотокамеры или сетевого блока питания в результате падения или другого происшествия отключите сетевой блок питания и/или извлеките батарею и доставьте изделие для проверки в ближайший авторизованный сервисный центр Nikon.

#### **Не пользуйтесь фотокамерой или сетевым блоком питания при наличии в воздухе легковоспламеняющихся газов**

Не работайте с электронным оборудованием и с фотокамерой при наличии в воздухе легковоспламеняющихся газов: это может привести к взрыву или пожару.

### **Меры предосторожности при обращении с ремнем фотокамеры**

Запрещается надевать ремень фотокамеры на шею младенца или ребенка.

### **Храните в недоступном для детей месте**

Примите особые меры предосторожности во избежание попадания батарей и других небольших предметов детям в рот.

#### <span id="page-4-0"></span>**Соблюдайте меры предосторожности при обращении с батареей**

Неправильное обращение с батареей может привести к протеканию или взрыву. Соблюдайте следующие меры предосторожности при использовании батареи с данным изделием:

- **•** Перед заменой батареи выключите фотокамеру. При использовании сетевого блока питания (приобретается дополнительно) обязательно извлеките вилку сетевого блока питания из розетки.
- **•** Используйте только литий-ионную аккумуляторную батарею EN-EL12 (входит в комплект поставки). Зарядите батарею, вставив ее в зарядное устройство MH-65 (входит в комплект поставки).
- **•** При установке батареи в фотокамеру соблюдайте полярность.
- **•** Не разбирайте батарею и не замыкайте ее контакты. Запрещается удалять изоляцию или вскрывать корпус батареи.
- **•** Не подвергайте батарею сильному нагреву или воздействию открытого огня.
- **•** Не погружайте батареи в воду и не допускайте попадания на них воды.
- **•** Замените защитную крышку при транспортировке батареи. Не храните и не транспортируйте батареи вместе с металлическими предметами, например шпильками или украшениями.
- **•** Полностью разряженная батарея может протекать. Во избежание повреждения изделия извлекайте из него разряженные батареи.
- **•** Немедленно прекратите использовать батарею, если вы заметили в ней какие-либо изменения, например изменение окраски или деформацию.
- **•** В случае попадания жидкости, вытекшей из поврежденной батареи, на одежду или кожу немедленно и тщательно промойте пораженные участки водой.

#### <span id="page-4-1"></span>**Соблюдайте следующие меры предосторожности во время эксплуатации зарядного устройства**

- **•** Не допускайте попадания воды на устройство. Несоблюдение этого требования может привести к возгоранию или поражению электрическим током.
- **•** Пыль на металлических частях сетевой вилки или вокруг них необходимо удалять с помощью сухой ткани. Продолжение работы с устройством может привести к возгоранию.
- **•** Не пользуйтесь сетевым шнуром и не находитесь рядом с зарядным устройством во время грозы. Несоблюдение этого требования может привести к возгоранию или поражению электрическим током.
- **•** Берегите сетевой шнур от повреждений, не вносите в него конструктивные изменения, не перегибайте его и не тяните за него с усилием, не ставьте на него тяжелые предметы, не подвергайте его воздействию открытого огня или высоких температур. В случае повреждения изоляции сетевого шнура и оголения проводов сдайте его для проверки в авторизованный сервисный центр Nikon. Несоблюдение этого требования может привести к возгоранию или поражению электрическим током.
- **•** Не прикасайтесь к сетевой вилке или к зарядному устройству мокрыми руками. Несоблюдение этого требования может привести к возгоранию или поражению электрическим током.
- **•** Не используйте с дорожными преобразователями или адаптерами, разработанными для преобразования из одного напряжения в другое или с инверторами постоянного в переменный ток. Нарушение этого требования может привести к повреждению фотокамеры, ее перегреву или возгоранию.

### **Используйте только соответствующие кабели**

При подключении кабелей к входным и выходным разъемам и гнездам используйте только специальные кабели Nikon, поставляемые вместе с фотокамерой или продаваемые отдельно.

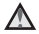

#### **Соблюдайте осторожность при обращении с подвижными частями фотокамеры**

Будьте внимательны. Следите за тем, чтобы ваши пальцы и другие предметы не были зажаты крышкой объектива или другими подвижными частями фотокамеры.

### **Компакт-диски**

Запрещается воспроизводить компактдиски, прилагаемые к изделию, в аудиопроигрывателях компакт-дисков. Воспроизведение компакт-дисков с данными на аудиопроигрывателе может привести к нарушениям слуха или повреждению оборудования.

#### **Соблюдайте осторожность при использовании вспышки**

Использование вспышки на близком расстоянии от глаз объекта съемки может вызвать временное ухудшение зрения. Особенную осторожность следует соблюдать при фотографировании детей: в этом случае вспышка должна находиться на расстоянии не менее одного метра от объекта съемки.

#### **Не используйте вспышку, когда ее излучатель соприкасается с телом человека или каким-либо предметом**

Несоблюдение этой меры предосторожности может привести к ожогам или пожару.

### **Избегайте контакта с жидкокристаллическим веществом**

Если монитор разбился, необходимо предпринять срочные меры во избежание травм осколками стекла и предупредить попадание жидкокристаллического вещества на кожу, в глаза и в рот.

### **Во время эксплуатации в самолете или больнице следует выключать питание**

Отключайте питание во время взлета или посадки. Следуйте инструкциям больничного персонала при использовании камеры в больнице. Испускаемые ей электромагнитные волны могут привести к нарушениям работы электронных систем самолета или оборудования больницы.

### **Соблюдайте осторожность при использовании проектора**

- **•** Не смотрите прямо в окно проектора и не направляйте изображение в глаза или рядом с ними. Это может вызвать ухудшение зрения или повредить глаза.
- **•** Не направляйте проектор на водителя автомобиля. Это может привести к автокатастрофе.

### <span id="page-6-0"></span>**Примечание для пользователей в Европе**

Данный символ означает, что изделие должно

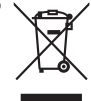

утилизироваться отдельно. Следующие замечания

касаются только

пользователей в европейских странах:

- **•** Данное изделие предназначено для раздельной утилизации в соответствующих пунктах утилизации. Не выбрасывайте его вместе с бытовыми отходами.
- **•** Подробные сведения можно получить у продавца или в местной организации, ответственной за вторичную переработку отходов.

Этот символ на батарее указывает на то, что данная батарея подлежит раздельной утилизации.

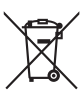

Следующие замечания касаются только пользователей в европейских странах:

- **•** Все батареи, независимо от того, промаркированы ли они этим символом или нет, подлежат раздельной утилизации в соответствующих пунктах сбора. Не выбрасывайте их вместе с бытовыми отходами.
- **•** Подробные сведения можно получить у продавца или в местной организации, ответственной за вторичную переработку отходов.

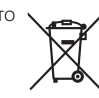

# Оглавление

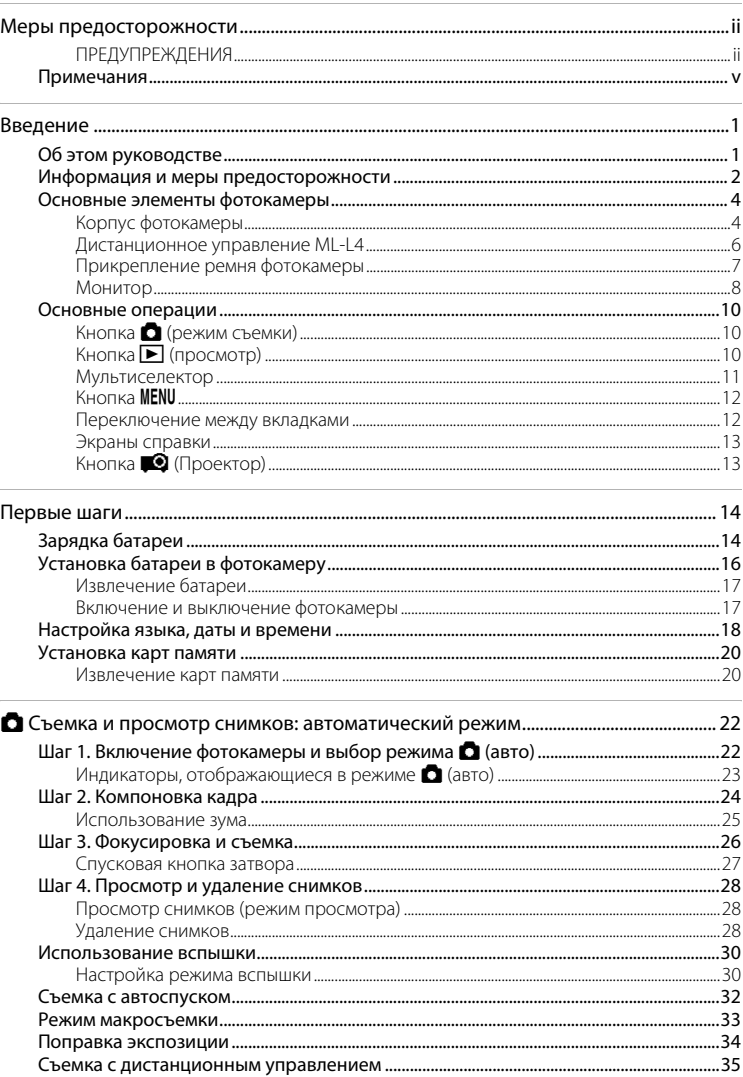

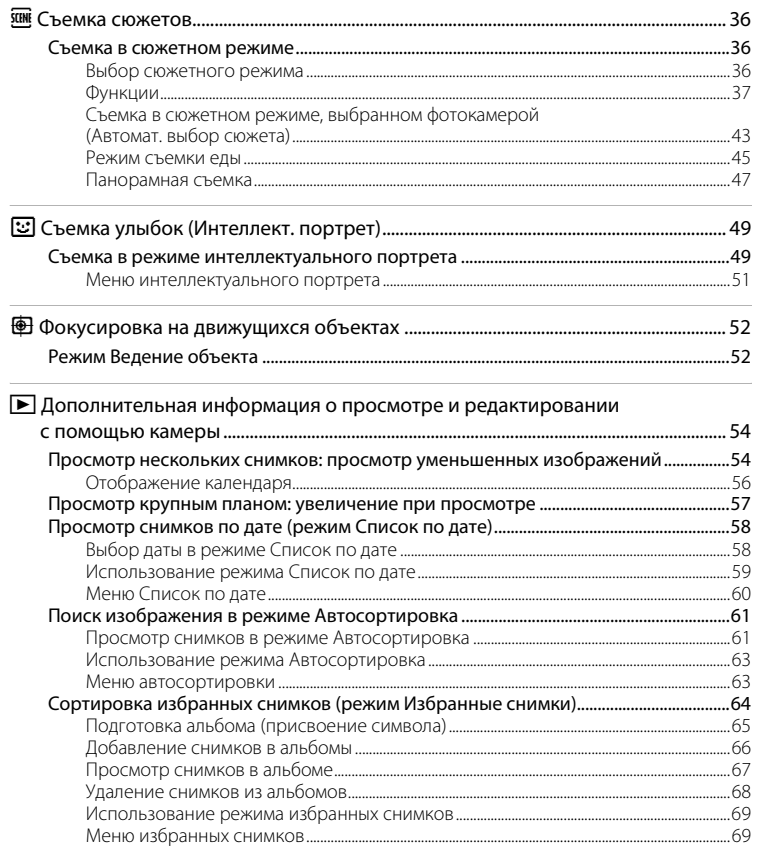

#### Оглавление

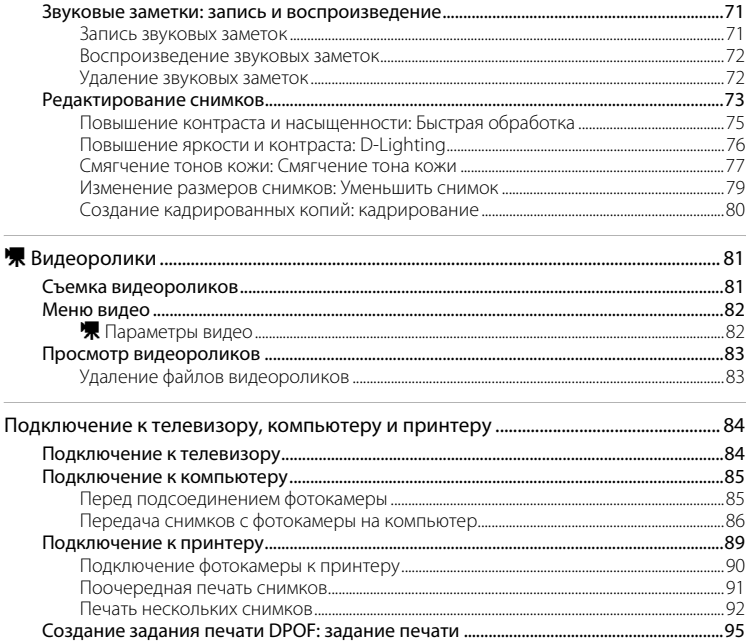

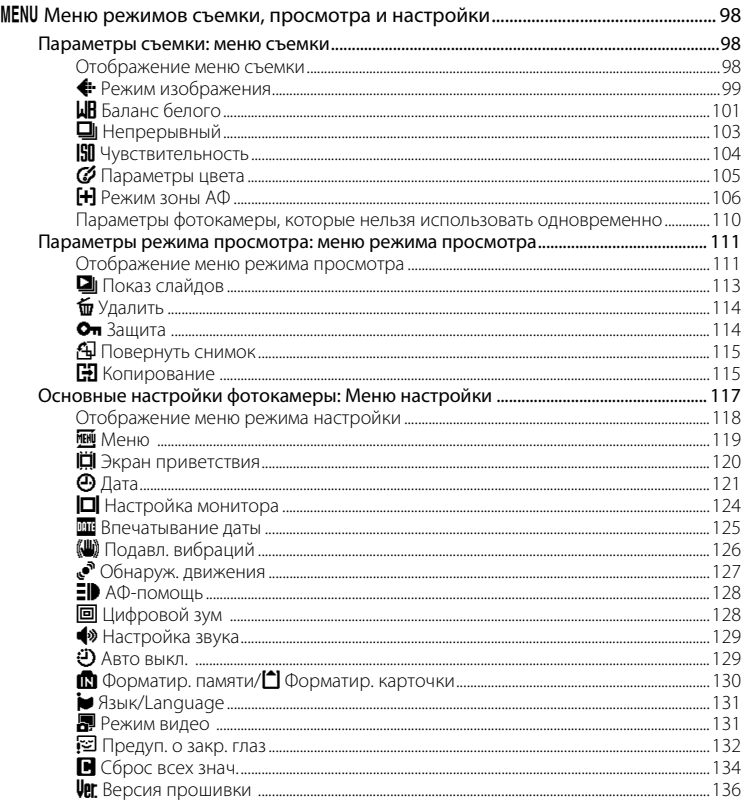

#### Оглавление

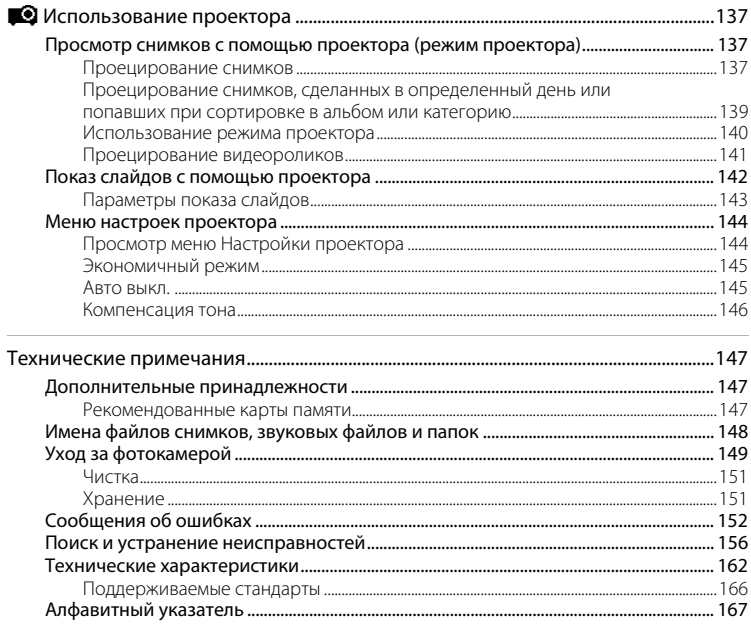

# <span id="page-12-2"></span><span id="page-12-1"></span><span id="page-12-0"></span>**Об этом руководстве**

Благодарим вас за приобретение Nikon COOLPIX S1000pj. Это руководство поможет воспользоваться всеми преимуществами цифровой фотокамеры Nikon при съемке. Перед применением фотокамеры внимательно прочтите данное руководство и держите его в месте, доступном для всех, кто будет использовать фотокамеру.

#### **Символы и обозначения**

Для облегчения поиска необходимой информации используются следующие символы и обозначения:

V

 $\mathscr{Q}$ 

Этим символом обозначены предупреждения, с которыми необходимо ознакомиться во избежание повреждения фотокамеры.

Этим символом обозначены примечания, с которыми необходимо ознакомиться перед использованием фотокамеры.

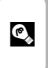

Этим символом обозначены полезные советы по работе с фотокамерой.

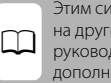

мволом обозначены ссылки ие разделы данного дства, содержащие ительные сведения.

#### **Обозначения**

- **•** Карта памяти Secure Digital (SD) далее именуется «картой памяти».
- **•** Настройки на момент покупки далее называются «настройками по умолчанию».
- **•** Пункты меню, отображаемые на мониторе фотокамеры, названия кнопок и текст сообщений, отображаемых на мониторе компьютера, обозначены полужирным шрифтом.

#### **Примеры изображения на мониторе**

На примерах в данном руководстве мониторы иногда показаны без изображений. Это позволяет лучше видеть символы на мониторах.

#### **Рисунки и изображения на экране**

Рисунки и текст на экране, приведенные в данном руководстве, могут отличаться от отображаемых фактически.

### C **Внутренняя память и карты памяти**

Снимки, сделанные данной фотокамерой, могут сохраняться во внутренней памяти или на съемных картах памяти. Если установлена карта памяти, то новые снимки сохраняются на нее, а операции удаления, просмотра и форматирования применяются только к снимкам, сохраненным на карте памяти. Карту памяти необходимо извлечь, если требуется отформатировать внутреннюю память либо использовать ее для сохранения, удаления или просмотра снимков.

### <span id="page-13-0"></span>**Информация и меры предосторожности**

#### **Концепция «постоянного совершенствования»**

В рамках развиваемой компанией Nikon концепции «постоянного совершенствования» пользователям предоставляется регулярно обновляемая информация о поддержке выпущенных изделий и учебные материалы на указанных ниже веб-сайтах.

- **•** Для пользователей в США: http://www.nikonusa.com/
- **•** Для пользователей в странах Европы и Африки: http://www.europe-nikon.com/support/
- **•** Для пользователей в странах Азии, Океании и Ближнего Востока: http://www.nikon-asia.com/

Посетите один из этих веб-сайтов для получения последних сведений об изделиях, советов, ответов на часто задаваемые вопросы и общих рекомендаций по фотосъемке и обработке цифровых изображений. Дополнительные сведения можно получить у региональных представителей компании Nikon. Контактные сведения можно узнать, посетив указанный ниже веб-сайт.

http://imaging.nikon.com/

#### **Используйте только фирменные электронные принадлежности Nikon**

Фотокамеры Nikon COOLPIX отвечают самым современным стандартам и имеют сложную электронную схему. Только фирменные электронные принадлежности Nikon (в том числе зарядные устройства, батареи и сетевые блоки питания), одобренные корпорацией Nikon специально для использования с данной моделью цифровой фотокамеры Nikon, полностью соответствуют необходимым эксплуатационным параметрам и требованиям техники безопасности для данной электронной схемы. ИСПОЛЬЗОВАНИЕ ЭЛЕКТРОННЫХ ПРИНАДЛЕЖНОСТЕЙ ДРУГИХ ПРОИЗВОДИТЕЛЕЙ (НЕ NIKON)

МОЖЕТ ПРИВЕСТИ К ПОВРЕЖДЕНИЮ ФОТОКАМЕРЫ И АННУЛИРОВАНИЮ ГАРАНТИИ  $N$ IKON. Использование литий-ионных аккумуляторных батарей стороннего производителя, на которых нет голографической наклейки Nikon, может стать причиной нарушения нормальной работы фотокамеры или перегрева, воспламенения, разрыва или протекания батареи. Для получения сведений о фирменных принадлежностях Nikon обратитесь к местному официальному торговому представителю компании Nikon.

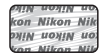

#### **Голографическая наклейка**:

 подтверждает, что данное устройство является изделием компании Nikon.

### **Перед съемкой важных событий**

Перед съемкой важных событий, например свадьбы, или перед тем как взять фотокамеру в путешествие, сделайте пробный снимок, чтобы убедиться в правильности работы фотокамеры. Компания Nikon не несет ответственности за убытки или упущенную выгоду, возникшие в результате неправильной работы изделия.

#### **О руководствах**

- **•** Никакая часть руководств, включенных в комплект поставки данного продукта, не может быть воспроизведена, передана, переписана, сохранена в системе резервного копирования или переведена на любой язык в любой форме любыми средствами без предварительного письменного разрешения Nikon.
- **•** Компания Nikon сохраняет за собой право изменять любые характеристики аппаратного и программного обеспечения, описанного в данных руководствах, в любое время и без предварительного уведомления.
- **•** Компания Nikon не несет ответственности за какой бы то ни было ущерб, вызванный применением данного изделия.
- **•** Были приложены все усилия для того, чтобы обеспечить точность и полноту приведенной в руководствах информации. Компания Nikon будет благодарна за любую информацию о замеченных ошибках и упущениях, переданную в ближайшее представительство компании (адрес сообщается отдельно).

#### **Уведомление о запрещении копирования или воспроизведения**

Необходимо помнить, что даже простое обладание материалом, скопированным или воспроизведенным цифровым способом с помощью сканера, цифровой фотокамеры или другого устройства, может преследоваться по закону.

#### **• Материалы, копирование или воспроизведение которых запрещено законом**

Не копируйте и не воспроизводите денежные банкноты, монеты, ценные бумаги, государственные ценные бумаги и ценные бумаги органов местного самоуправления, даже если такие копии и репродукции отмечены штампом «Образец». Запрещено копирование и воспроизведение денежных банкнот, монет и ценных бумаг других государств. Запрещено копирование и воспроизведение негашеных почтовых марок и почтовых открыток, выпущенных государством, без письменного разрешения государственных органов. Запрещено копирование и воспроизведение печатей государственных учреждений и документов, заверенных в соответствии с законодательством.

#### **• Предостережения относительно копирования и воспроизведения**

Копии и репродукции ценных бумаг, выпущенных частными компаниями (акции, векселя, чеки, подарочные сертификаты и т.д.), сезонных билетов или купонов помечаются предупреждениями согласно требованиям государственных органов, кроме минимального числа копий, необходимых для использования компанией в деловых целях. Не копируйте и не воспроизводите государственные паспорта; лицензии, выпущенные государственными учреждениями и частными компаниями; удостоверения личности и такие документы, как пропуска или талоны на питание.

#### **• Уведомления о соблюдении авторских прав**

Копирование или воспроизведение книг, музыкальных произведений, произведений живописи, гравюр, географических карт, чертежей, фильмов и фотографий с зарегистрированным авторским правом охраняется государственным и международным законодательством об авторском праве.

#### **Утилизация устройств хранения данных**

Обратите внимание на то, что при удалении изображений или форматировании устройств хранения данных, таких как карты памяти или внутренняя память фотокамеры, исходные данные изображений уничтожаются не полностью. В некоторых случаях файлы, удаленные с отслуживших свой срок устройств хранения данных, можно восстановить с помощью имеющихся в продаже программных средств. Ответственность за обеспечение конфиденциальности любой подобной информации лежит исключительно на пользователе.

Прежде чем избавиться от неиспользуемых устройств хранения данных или передать право собственности на них другому лицу, следует стереть всю информацию с помощью имеющегося в продаже специального программного обеспечения или отформатировать устройство, а затем заполнить его изображениями, не содержащими личной информации (например, видами ясного неба). Не забудьте также заменить изображения, выбранные в качестве заставки приветствия ( $\Box$ [120\)](#page-131-1). При физическом уничтожении устройств хранения данных соблюдайте меры предосторожности, чтобы не нанести ущерба здоровью или имуществу.

# <span id="page-15-0"></span>**Основные элементы фотокамеры**

# <span id="page-15-1"></span>**Корпус фотокамеры**

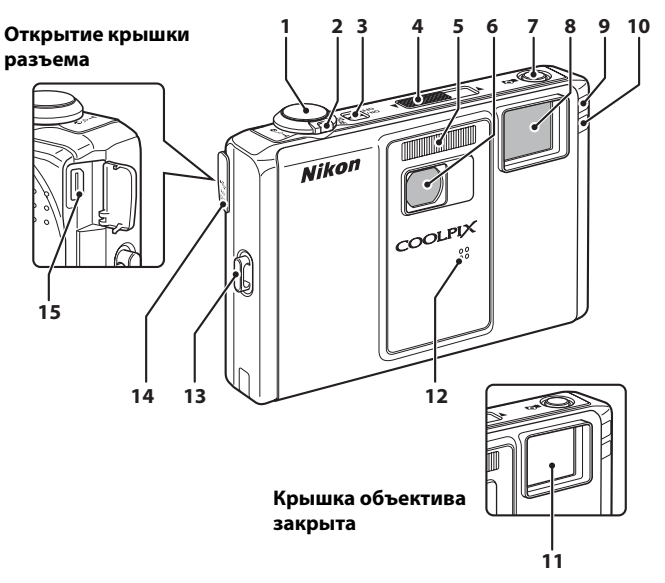

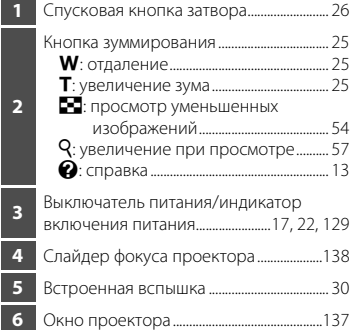

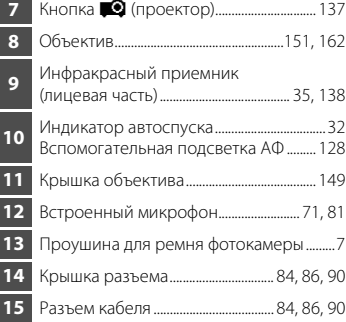

### Основные элементы фотокамеры

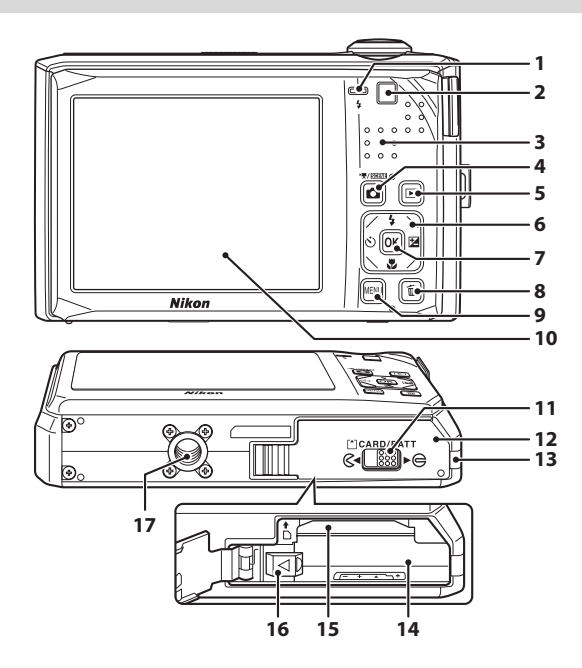

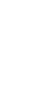

Введение

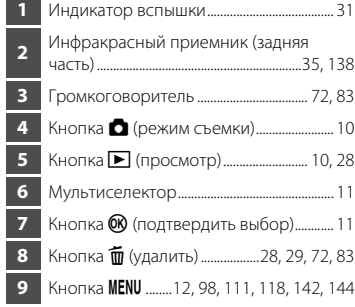

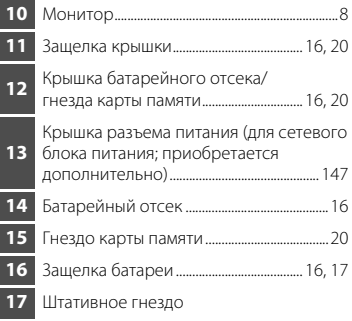

### <span id="page-17-0"></span>**Дистанционное управление ML-L4**

Входящий в комплект поставки пульт дистанционного управления может применяться для создания снимков, а также для запуска и остановки видеозаписи ( $\Box$ 35). В режиме проектора ( $\Box$ [137](#page-148-4)) дистанционное управление можно использовать для изменения проецируемых снимков и воспроизведения видеороликов.

Перед тем как впервые воспользоваться пультом

дистанционного управления, извлеките изолирующий листок, потянув его в указанном направлении.

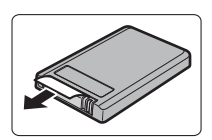

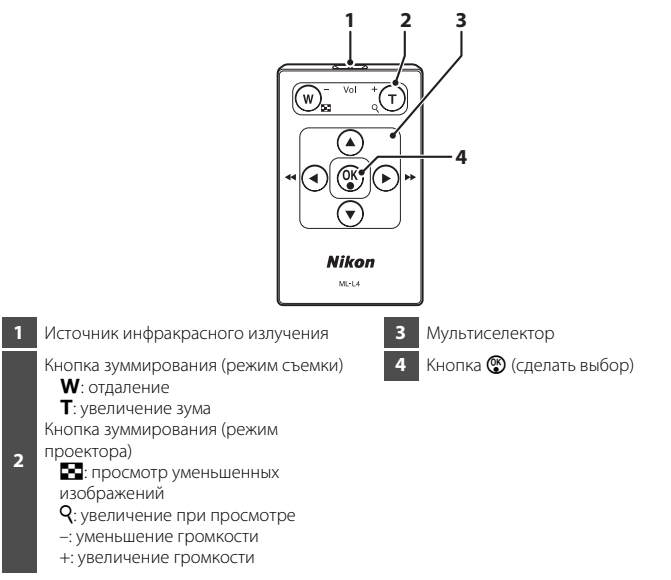

На следующих страницах приведены подробные сведения об использовании дистанционного управления.

- Режим съемки: «[Съемка с дистанционным управлением»](#page-46-1) ( $\Box$ 35)
- **•** Режим проектора: [«Просмотр снимков с помощью проектора \(режим](#page-148-4)  [проектора\)](#page-148-4)» ( $\Box$ [137\)](#page-148-4), [«Показ слайдов с помощью проектора](#page-153-1)» ( $\Box$ [142\)](#page-153-1)

#### B **Примечания о батарее пульта дистанционного управления**

- **•** При замене батареи пульта проследите за тем, чтобы положительный (+) и отрицательный (–) контакты батареи были правильно расположены.
- **•** Прочтите и примите к сведению предупреждения о батарее на странице [iii](#page-4-0) и в разделе [«Батарея»](#page-161-0)   $(22150)$  $(22150)$ .

### **Замена батареи для пульта дистанционного управления**

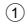

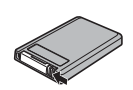

Нажмите на вкладку в указанном выше направлении.

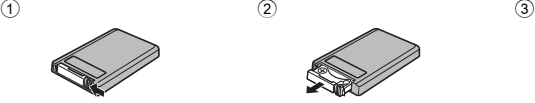

Продолжая нажимать на вкладку, вытяните держатель батареи как указано выше.

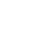

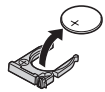

Извлеките использованную литиевую батарею 3V CR2025.

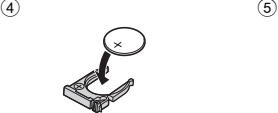

Поместите новую литиевую батарею 3V CR2025 в держатель. Знак «+» при этом должен быть расположен лицевой частью вверх.

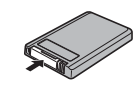

Вставьте держатель батареи в пульт дистанционного управления.

### <span id="page-18-0"></span>**Прикрепление ремня фотокамеры**

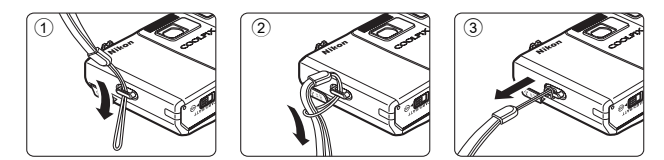

Стойку проектора можно прикрепить к ремню фотокамеры.

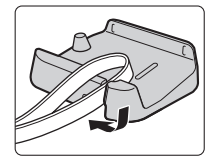

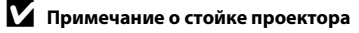

Не переносите камеру за стойку проектора, прикрепленную к ремню фотокамеры. Если стойка проектора выскользнет из ремня фотокамеры, фотокамера может упасть.

### <span id="page-19-0"></span>**Монитор**

В режиме съемки и просмотра на мониторе могут появляться следующие индикаторы (фактический вид монитора зависит от текущих настроек фотокамеры). В режиме съемки и просмотра появляющиеся на мониторе индикаторы исчезают через несколько секунд ( $\Box$ [124\)](#page-135-1).

**Съемка**

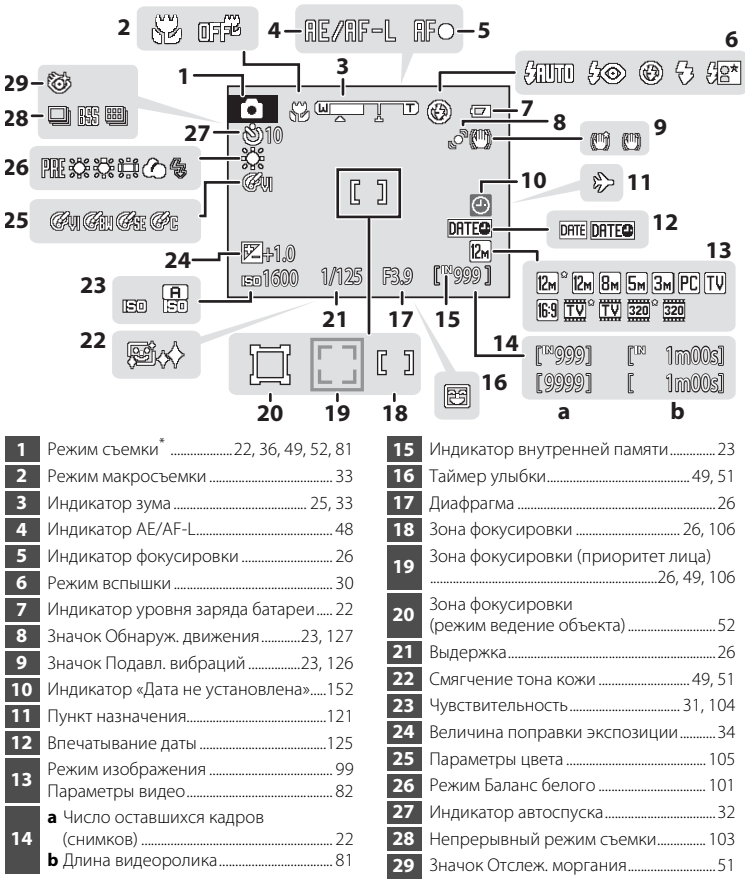

Изменяется в соответствии с текущим режимом съемки.

### **Просмотр**

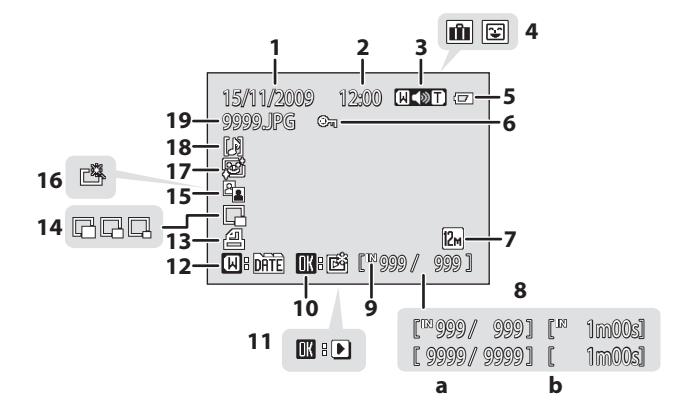

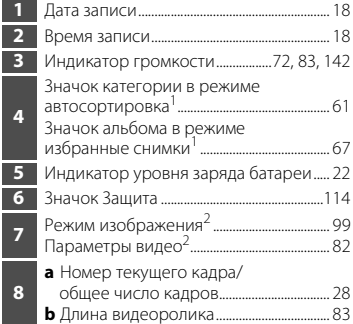

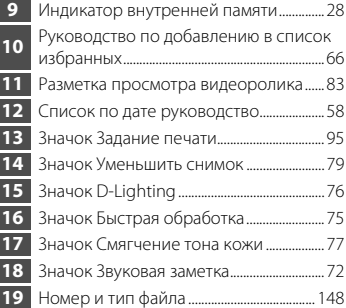

 Появится значок выбранной категории в режиме автосортировки или альбома, выбранного в данный момент в режиме просмотра.

Отличаются в соответствии с установленными во время съемки параметрами.

### <span id="page-21-0"></span>**Основные операции**

### <span id="page-21-1"></span>**Кнопка** A **(режим съемки)**

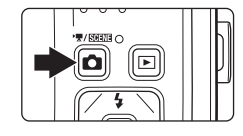

- **•** Чтобы войти в режим съемки, нажмите кнопку в режиме просмотра или в режиме проектора.
- **•** Чтобы отобразить меню выбора режима съемки и переключить режим съемки, нажмите кнопку  $\Box$  в режиме съемки.

#### **Меню выбора режима съемки**

Воспользуйтесь мультиселектором ( $\Box$ 11), чтобы выбрать следующие режимы съемки.

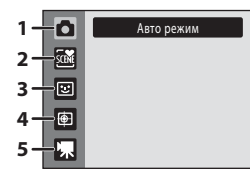

- 1. **••** Режим (авто) ( $\Box$  22)
- $2.$   $\overline{\mathfrak{M}}$  Сюжетный режим\* ( $\Box$ 36)
- **3.**  $\Xi$  Режим Интеллект. портрет ( $\Box$ 49)
- 4. Режим Ведение объекта ( $\Box$ 52)
- 5.  $\blacksquare$  Режим Видео ( $\square$ 81)
- \* Отображаемый символ может изменяться в зависимости от последнего выбранного сюжетного режима.

Если нажать кнопку **•** во время показа меню выбора режима съемки, экран монитора вернется к режиму съемки без переключения режима съемки.

### <span id="page-21-2"></span>**Кнопка** ▶ (просмотр)

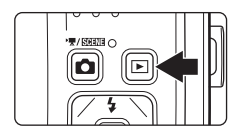

- **•** Чтобы перейти к режиму просмотра, нажмите кнопку ▶ в режиме съемки или в режиме проектора.
- **•** Чтобы отобразить меню выбора режима просмотра и переключить режимы просмотра, нажмите кнопку  $\blacktriangleright$  в режиме просмотра.
- **•** Выключенная фотокамера при нажатии и удержании нажатой кнопки ▶ включается в режиме просмотра.

#### **Меню выбора режима просмотра**

Воспользуйтесь мультиселектором ( $\Box$ 11), чтобы выбрать следующие режимы просмотра.

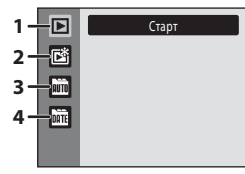

- 1.  $\blacktriangleright$  Режим просмотра ( $\Box$  28)
- 2.  $\mathbb{E}$  Режим Избранные снимки ( $\Box$  64)
- 3. **F** Режим Автосортировка ( $\Box$ 61)
- **4.**  $\overline{m}$  Режим Список по лате ( $\Box$ 58)

Если нажать кнопку  $\blacktriangleright$  во время показа меню выбора режима просмотра, экран монитора вернется к режиму просмотра без переключения режима просмотра.

### <span id="page-22-1"></span><span id="page-22-0"></span>**Мультиселектор**

В этом разделе описаны стандартные способы использования мультиселектора для выбора режимов и пунктов меню и подтверждения выбора.

### **Съемка**

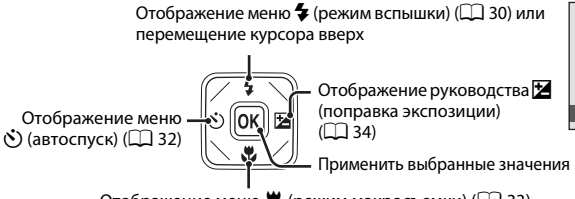

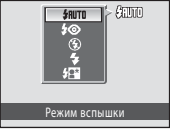

Отображение меню  $\psi$  (режим макросъемки) ( $\Box$  33) или перемещение курсора вниз

### **Просмотр/проецирование**

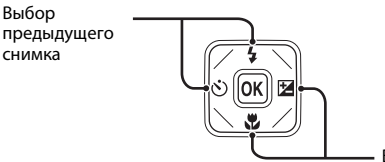

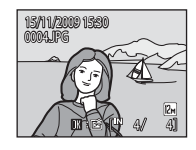

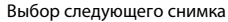

### **Экран меню**

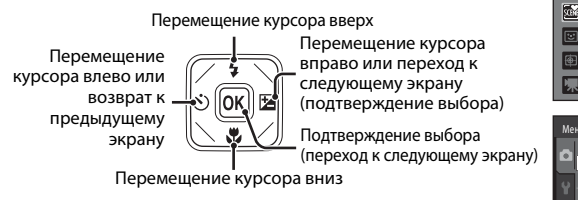

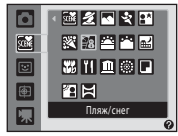

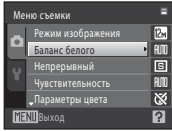

### C **Примечание по мультиселектору**

В данном руководстве кнопки мультиселектора, соответствующие направлениям вверх, вниз, влево и вправо, обозначаются следующим образом:  $\blacktriangle, \blacktriangledown, \blacktriangle \wedge \blacktriangleright.$ 

### <span id="page-23-0"></span>**Кнопка** d

Нажмите кнопку **MENU**, чтобы вывести на монитор меню для выбранного режима.

- Для перемещения по пунктам меню используйте мультиселектор ( $\Box$  11).
- **•** Выберите вкладку слева, чтобы перейти к меню выбранной вкладки.
- Для выхода из меню нажмите кнопку **MENU** еще раз.

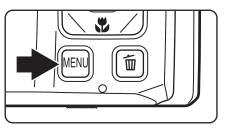

#### Отображается, если меню содержит две или несколько страниц

Верхняя вкладка: отображение меню, доступного в текущем режиме

Нижняя вкладка: отображение меню настройки или меню параметров проектора

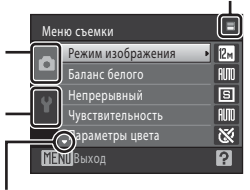

Отображается, если за данным пунктом меню следует еще один или несколько пунктов

Отображается, если доступны элементы предыдущего меню

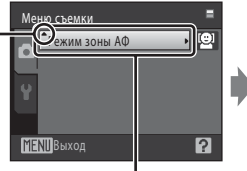

Выберите вариант и нажмите кнопку <sub>60</sub> или кнопку мультиселектора **•** для перехода к следующему набору параметров

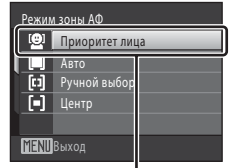

Нажмите кнопку <sub>00</sub> или кнопку мультиселектора  $\blacktriangleright$ для подтверждения выбора

### <span id="page-23-1"></span>**Переключение между вкладками**

| Меню съемки |                   |  |     |
|-------------|-------------------|--|-----|
|             | Режим изображения |  |     |
|             | Баланс белого     |  | AIM |
|             | Непрерывный       |  | G   |
|             | Чувствительность  |  | AIM |
|             | _Параметры цвета  |  |     |
| Выход       |                   |  |     |

Нажмите кнопку мультиселектора  $\P$ , чтобы выделить вкладку

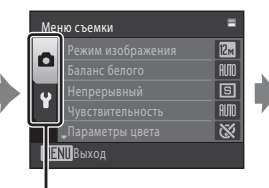

Нажмите кнопку мультиселектора $\blacktriangle$  или  $\nabla$ . чтобы выбрать вкладку, а затем нажмите кнопку ® или кнопку $\blacktriangleright$ 

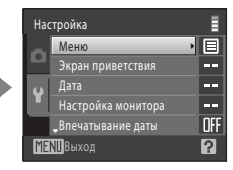

Отобразится выбранное меню

### <span id="page-24-0"></span>**Экраны справки**

Если в правой нижней части экрана меню отображается символ  $\mathbb{P}/\mathbb{Q}$ , поверните кнопку зуммирования в положение  $\mathsf{T}(\bigcircled{})$  для просмотра описания текущего выбранного параметра меню.

Чтобы вернуться к исходному меню, снова поверните кнопку зуммирования в положение  $T(Q)$ .

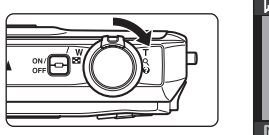

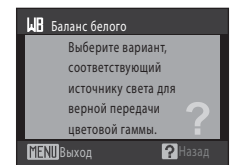

# <span id="page-24-1"></span>**Кнопка** P **(Проектор)**

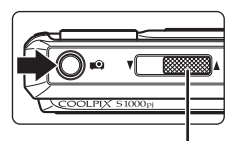

- **•** Чтобы перейти к режиму проектора, нажмите кнопку **•** в режиме съемки или в режиме просмотра.
- **•** Для выхода из режима проектора повторно нажмите кнопку

Слайдер фокуса проектора  $(D)$  [138](#page-149-0))

# <span id="page-25-2"></span><span id="page-25-1"></span><span id="page-25-0"></span>**Зарядка батареи**

Зарядите литий-ионную аккумуляторную батарею EN-EL12 (входит в комплект поставки) с помощью зарядного устройства MH-65 (входит в комплект поставки).

# **1** Подключите сетевой шнур как указано ниже.

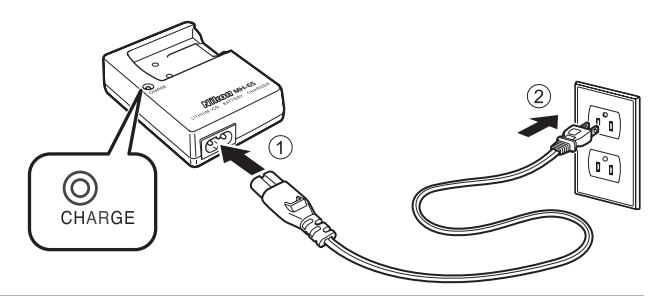

- **2** Вставьте батарею в зарядное устройство, протолкнув вперед  $\textcircled{1}$ , и нажмите на нее сверху вниз, чтобы она плотно встала на место $(2)$ .
	- **•** Индикатор CHARGE начнет мигать после начала зарядки.
	- **•** Полностью разряженная батарея заряжается около 2 часа 30 минут.

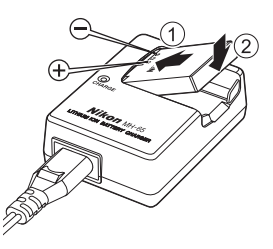

В таблице описаны состояния индикатора CHARGE.

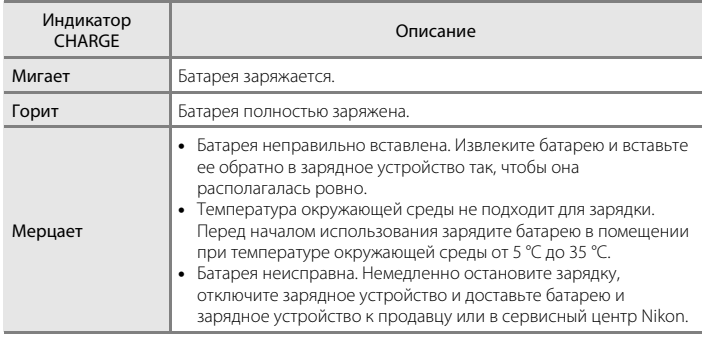

**3** После завершения зарядки извлеките батарею и выньте зарядное устройство.

### B **Зарядное устройство. Примечание**

- **•** Входящее в комплект поставки зарядное устройство предназначено для использования только с литий-ионной аккумуляторной батареей EN-EL12.
- **•** Обязательно прочтите и примите к сведению предупреждения о зарядном устройстве на стр. [iii](#page-4-1) перед его использованием.

### **24 Примечания о батареи**

- **•** Прочтите и примите к сведению предупреждения о батарее на странице [iii](#page-4-0) и в разделе [«Батарея»](#page-161-0)  (A[150\)](#page-161-0) перед ее использованием.
- **•** Если батарея не используется в течение длительного времени, заряжайте ее по крайней мере один раз в шесть месяцев, а убирая батарею на хранение, полностью разряжайте ее.

#### C **Источник питания переменного тока**

Для обеспечения длительной работы фотокамеры воспользуйтесь сетевым блоком питания EH-62F (приобретаются дополнительно у Nikon; A[147\)](#page-158-4). Использование другого сетевого блока питания не допускается ни при каких обстоятельствах. Несоблюдение этой меры предосторожности может привести к перегреву или повреждению фотокамеры.

# <span id="page-27-2"></span><span id="page-27-0"></span>**Установка батареи в фотокамеру**

Вставьте литий-ионную аккумуляторную батарею EN-EL12 (входит в комплект поставки) в фотокамеру.

• Заряжайте батарею перед первым использованием или при ее разрядке ( $\Box$  14).

<span id="page-27-1"></span>**1** Откройте крышку батарейного отсека/гнезда для карты памяти.

Сдвиньте защелку крышки в сторону  $\mathbb{G}$  (1) и откройте  $(2)$ .

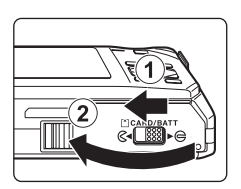

550

## <span id="page-27-3"></span>**2** Вставьте батарею.

Расположите положительный (+) и отрицательный (–) контакты батареи в соответствии с наклейкой внутри батарейного отсека и вставьте батарею.

Сдвиньте край батареи, чтобы протолкнуть оранжевую защелку батареи в направлении стрелки  $(1)$  и полностью вставьте батарею (2).

Батарея будет вставлена полностью, когда защелка батареи встанет на место.

# B **Установка батареи**

*Неправильное положение батареи при установке может привести к повреждению фотокамеры.* 

Убедитесь, что батарея находится в правильном положении.

### **3** Закройте крышку батарейного отсека/гнезда карты памяти.

Закройте крышку  $(1)$  и сдвиньте защелку крышки  $(2)$  в сторону ► Є.

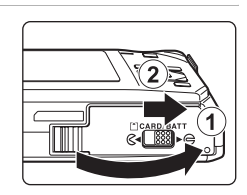

Nikon

### <span id="page-28-3"></span><span id="page-28-0"></span>**Извлечение батареи**

Выключите фотокамеру. Перед открытием крышки батарейного отсека/гнезда для карты памяти убедитесь, что индикатор включения питания и монитор не горят. Чтобы извлечь батарею, откройте крышку батарейного отсека/гнезда карты памяти и сдвиньте оранжевую защелку батареи в направлении, указанном стрелкой (1). После этого батарею можно извлечь вручную (2).

**•** Помните, что фотокамера и батарея во время работы могут нагреться; при извлечении батареи соблюдайте осторожность.

### <span id="page-28-2"></span><span id="page-28-1"></span>**Включение и выключение фотокамеры**

Чтобы включить фотокамеру, нажмите на выключатель питания. Индикатор включения питания (зеленый) загорится на короткое время, затем включится монитор.

Для выключения фотокамеры нажмите выключатель питания еще раз.

При выключении фотокамеры выключается и индикатор включения питания и монитор.

• Выключенная фотокамера при нажатии и удержании нажатой кнопки **>** включается в режиме просмотра ( $\Box$ 29).

### C **Автоматическое выключение питания в режиме съемки (режим ожидания)**

Если в течение примерно минуты (настройка по умолчанию) не выполняется никаких действий, монитор выключится и фотокамера перейдет в режим ожидания автоматически. Если в течение примерно трех минут не выполняется никаких действий, фотокамера автоматически выключится (функция автовыключения).

Нажатие выключателя питания или спусковой кнопки затвора при выключенном мониторе в режиме ожидания приведет к включению монитора.

Время, после которого фотокамера переходит в режим ожидания, можно изменить с помощью функции **Авто выкл.** (2[129](#page-140-2)) в меню настройки (2[117](#page-128-1)).

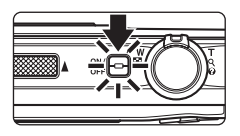

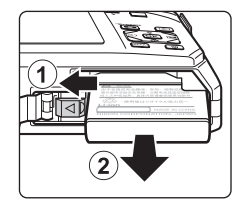

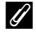

### <span id="page-29-1"></span><span id="page-29-0"></span>**Настройка языка, даты и времени**

При первом включении фотокамеры отображается диалоговое окно выбора языка.

### **1** Для включения фотокамеры нажмите выключатель питания.

Индикатор включения питания (зеленый) загорится на короткое время, а затем включится монитор.

### **2** С помощью мультиселектора выберите нужный язык и нажмите кнопку  $\circledR$ .

Подробные сведения об использовании мультиселектора см. в разделе [«Мультиселектор» \(](#page-22-1) $\Box$ 11).

# **3** Выберите **Да** и нажмите кнопку  $\omega$ .

Если выбран вариант **Нет**, дата и время установлены не будут.

 $4$  Нажмите кнопки мультиселектора  $\triangleleft$  или $\triangleright$ , чтобы выбрать домашний часовой пояс  $(\Box$  [123\)](#page-134-0), а затем нажмите кнопку $\omega$ .

### D **Летнее время**

Если действует летнее время, нажмите кнопку мультиселектора  $\blacktriangle$  на экране выбора часового пояса, который отображается в шаге 4, чтобы включить режим летнего времени.

Если включено летнее время, в верхней части монитора отображается буква  $\mathbb{Q}_k$ . Чтобы отключить этот параметр, нажмите  $\blacktriangledown$ .

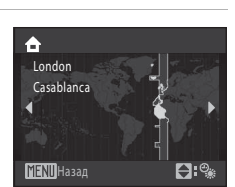

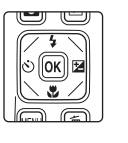

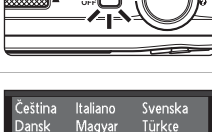

Nederlands Norsk

Polski pañol <mark>\ληνικάPortuguês</mark> 中文简体

日本語

ภาษาไทย

l≑ŀ

eutsch

nglish

rançais l Русский

ndonesia Suomi

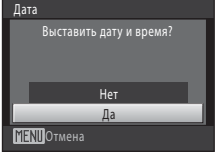

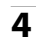

Дата

# **5** Изменение даты и времени.

Нажмите кнопку  $\blacktriangle$  или  $\nabla$  для изменения выделенного элемента.

Нажмите  $\blacktriangleright$ , чтобы переместить выделение в следующем порядке.

**Д** (день) ➝ **М** (месяц) ➝ **Г** (год) ➝ часы ➝ минуты ➝ **ДМГ**  (порядок, в котором отображаются день, месяц и год)

Нажмите кнопку  $\blacktriangleleft$ , чтобы вернуться к предыдущему элементу.

### **6** Выберите порядок отображения дня, месяца и года и нажмите кнопку  $\circledR$  или  $\blacktriangleright$ .

Указанные значения будут применены, и монитор переключится в режим съемки.

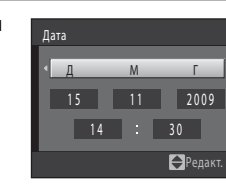

00 00

Д Г М

Редакт.

2009

### **<sup>©</sup>** Изменение даты и времени

- **•** Чтобы изменить дату и время, выберите пункт **Дата** в поле **Дата** (Q1[121](#page-132-2)) меню настройки (Q1[117](#page-128-1)) и выполните указания, начиная с шага 5.
- **•** Чтобы изменить настройки часового пояса и летнего времени, выберите пункт **Часовой пояс** в разделе **Дата** меню настройки ( $\Box$ [121](#page-132-2)).

### <span id="page-31-2"></span><span id="page-31-0"></span>**Установка карт памяти**

Файлы изображений, звуковые и видеофайлы сохраняются во внутренней памяти фотокамеры (приблизительно 36 МБ) или на картах памяти Secure Digital (SD) (приобретаются дополнительно;  $\Box$  [147](#page-158-5)).

*Если в фотокамере установлена карта памяти, данные автоматически сохраняются на карте памяти, а сохраненные данные можно воспроизводить, удалять и передавать на компьютер. Чтобы сохранять данные во внутренней памяти или воспроизводить, удалять и передавать данные, сохраненные во внутренней памяти, извлеките карту памяти.*

<span id="page-31-3"></span>**1** Убедитесь, что индикатор включения питания не горит, а монитор выключен и откройте крышку батарейного отсека/гнезда для карты памяти.

Выключите фотокамеру и откройте крышку батарейного отсека/гнезда для карты памяти.

# **2** Вставьте карту памяти.

Вставьте карту памяти правильно и до полной фиксации. Закройте крышку батарейного отсека/гнезда карты памяти.

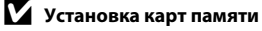

*Попытка вставить карту памяти не той стороной может привести к повреждению фотокамеры или карты.*  Убедитесь, что карта памяти находится в правильном положении.

### <span id="page-31-1"></span>**Извлечение карт памяти**

Перед извлечением карты памяти выключите фотокамеру и убедитесь, что индикатор включения питания и монитор выключены. Откройте крышку батарейного отсека/гнезда для карты памяти и нажмите на карту  $(1)$ , чтобы частично извлечь ее. После этого карту можно извлечь вручную. Не пытайтесь извлечь карту под углом (2).

**•** Помните, что фотокамера и батарея во время работы могут нагреться; при извлечении батареи соблюдайте осторожность.

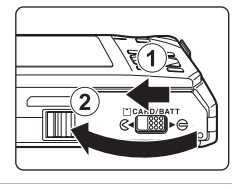

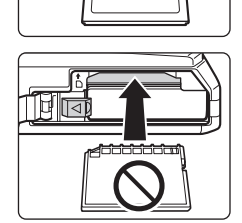

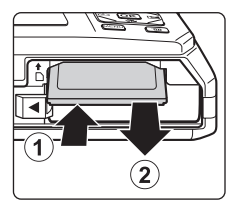

### **12** Форматирование карт памяти

Если появляется сообщение, приведенное справа, карту памяти необходимо отформатировать перед использованием ( $\Box$ 130).

Учтите, что форматирование приводит к удалению всех снимков и других данных с карты памяти. Перед форматированием не забудьте скопировать с карты памяти все снимки, которые вы хотите сохранить.

При форматировании карты памяти выберите Да с помощью мультиселектора и нажмите кнопку ®. Появится диалоговое окно подтверждения. Чтобы приступить к форматированию, нажмите **Форматирование** и нажмите кнопку ®.

- Не выключайте фотокамеру и не открывайте крышку батарейного отсека/гнезда карты памяти до завершения форматирования.
- Обязательно выполните в фотокамере форматирование карт памяти, которые ранее использовались в других устройствах при первой их установке в СООЦРІХ S1000pi ( $\Box$  130).

#### И Переключатель защиты от записи

Карточки памяти оснащены переключателем защиты от записи. Когда он находится в положении «блокировки» (lock), данные невозможно записать на карту памяти или удалить с нее. Если переключатель находится в положении «блокировки», разблокируйте его, переместите его в положение «записи» (write), чтобы записать или удалить снимки или выполнить форматирование карты памяти.

### **V** Карточки памяти

- Используйте только карту памяти типа Secure Digital.
- Во время форматирования, записи или удаления данных с карты памяти и передачи данных на компьютер недопустимы перечисленные ниже действия. Несоблюдение этих мер предосторожности может привести к потере данных и повредить фотокамеру или карту памяти.
	- Извлекать из фотокамеры батарею или карту памяти
	- Выключать фотокамеру
	- Отключать сетевой блок питания
- Не форматируйте карту памяти с помошью компьютера.
- Не разбирайте и не пытайтесь модифицировать карты памяти.
- Не роняйте и не сгибайте карты памяти, оберегайте их от воды и сильных ударов.
- Не прикасайтесь к металлическим контактам пальцами и металлическими предметами.
- Не наклеивайте на карту памяти ярлыки и наклейки.
- Не оставляйте карты памяти под прямыми солнечными лучами, в закрытой автомашине и при повышенной температуре.
- Прелохраняйте карты памяти от возлействия высокой влажности, пыли и агрессивных газов.

# Переключатель зашиты от записи

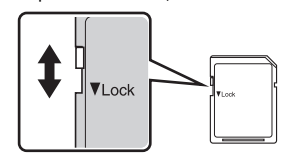

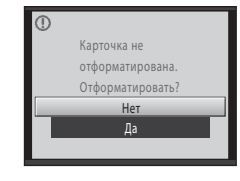

# <span id="page-33-4"></span><span id="page-33-2"></span><span id="page-33-1"></span><span id="page-33-0"></span>**Шаг 1. Включение фотокамеры и выбор режима**  $\Box$  **(авто)**

<span id="page-33-3"></span>В данном разделе описывается съемка в режиме  $\Box$  (авто) — автоматическом режиме, позволяющем просто «наводить камеру и снимать» и рекомендованном тем, кто пользуется цифровой фотокамерой впервые.

**1** Нажмите выключатель питания, чтобы включить фотокамеру. Индикатор включения питания (зеленый) загорится на короткое время, а затем включится монитор. После отображения символа **A** перейдите к шагу 4.  $2$  Нажмите кнопку  $\blacksquare$ , чтобы отобразить меню съемки.

**3** Нажмите кнопки мультиселектора  $\blacktriangle$  или  $\nabla$ , чтобы выбрать **В** и нажмите кнопку  $\circledR$ .

Фотокамера перейдет в режим  $\Box$  (авто).

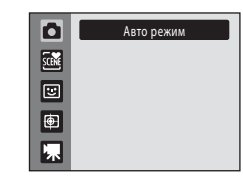

### **4** Проверьте уровень заряда батареи и число оставшихся кадров.

### <span id="page-33-5"></span>Уровень заряда батареи

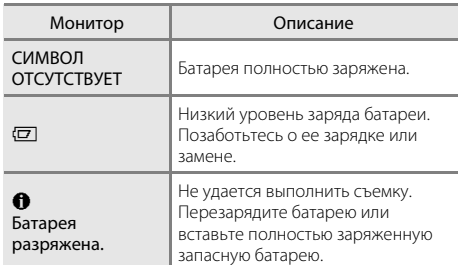

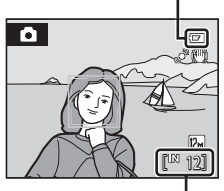

<span id="page-33-7"></span>Индикатор уровня заряда

батареи

Число оставшихся кадров

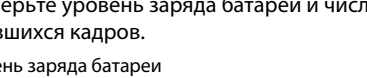

<span id="page-33-6"></span>Число снимков, которые можно сохранить, зависит от емкости внутренней памяти или карты памяти, а также от выбранного режима изображения ( $\Box$ [100](#page-111-0)).

### <span id="page-34-1"></span><span id="page-34-0"></span>Индикаторы, отображающиеся в режиме **D** (авто)

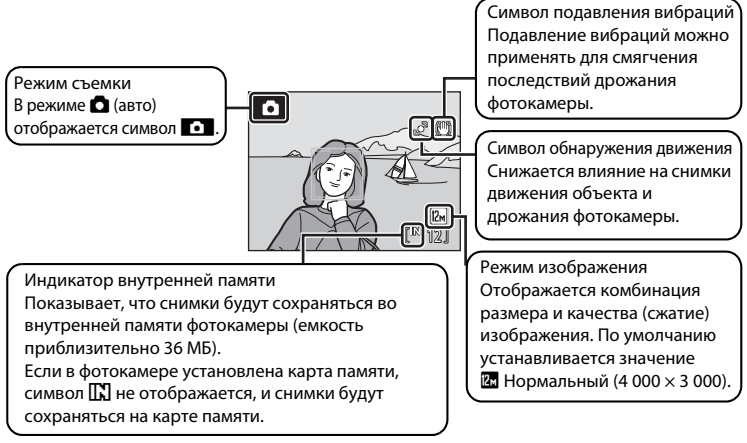

- <span id="page-34-2"></span>**•** Информация на индикаторах и снимках во время съемки и просмотра отображается только несколько секунд ( $\Box$  [124\)](#page-135-1).
- **•** Если монитор переведен в режим ожидания для экономии энергии, нажмите выключатель питания или спусковую кнопку затвора, чтобы включить его  $(D129)$  $(D129)$  $(D129)$ .

### D **Функции, доступные в режиме** A **(авто)**

В режиме **•** (авто) можно выбрать режим вспышки ( $\Box$ 30), применить макросъемку ( $\Box$ 33) и поправку экспозиции ( $\Box$ 34), а также делать снимки с помощью автоспуска ( $\Box$ 32). Нажатие кнопки **MENU** в режиме  $\blacksquare$  (авто) позволяет указать настройки для всех пунктов меню съемки ( $\Box$ 98) согласно условиям съемки.

### D **Подавл. вибраций и Обнаруж. движения**

- Для получения дополнительной информации смотрите раздел **Подавл. вибраций** (Q [126\)](#page-137-1) или **Обнаруж. движения** ( $\Box$ [127](#page-138-1)) в меню настройки ( $\Box$ [117](#page-128-1)).
- **•** При использовании штатива для стабилизации фотокамеры во время съемки присвойте параметру **Подавл. вибраций** значение **Выкл.**.

# <span id="page-35-0"></span>**Шаг 2. Компоновка кадра**

# **1** Подготовьте фотокамеру к съемке.

Крепко держите фотокамеру двумя руками так, чтобы пальцы или другие предметы не закрывали объектив, вспышку, кнопку проектора, вспомогательную подсветку АФ, микрофон и громкоговоритель.

При съемке в портретной («вертикальной») ориентации поверните камеру таким образом, чтобы встроенная вспышка находилась над объективом.

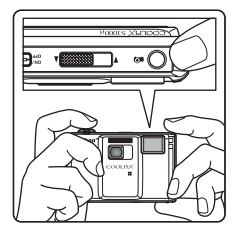

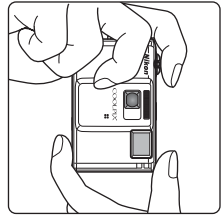

### **2** Скомпонуйте кадр.

Когда фотокамера распознает лицо, обращенное в объектив, оно будет заключено в двойную рамку желтого цвета (настройка по умолчанию).

Можно распознать до 12 лиц. Если распознается более чем одно лицо, фокусировка будет производиться по лицу, расположенному наиболее близко к фотокамере, которое выделяется двойной рамкой, в то время как другие лица будут выделены одинарной рамкой.

 $\overline{\mathbf{a}}$ 12

Зона фокусировки не отображается при съемке объектов, отличных от людей, или при компоновке кадра, на котором не распознано лицо. Скомпонуйте снимок таким образом, чтобы объект находился в центре или около центра кадра.
### **Использование зума**

Используйте кнопку зуммирования для включения оптического зума. Поверните кнопку зуммирования в положение  $\mathsf T$ , чтобы приблизить объект съемки для увеличения площади, занимаемой им в кадре, или в положение  $\mathbf W$ , чтобы отдалить объект съемки и увеличить область, видимую в кадре.

При вращении кнопки зуммирования индикатор зума отображается в верхней части монитора.

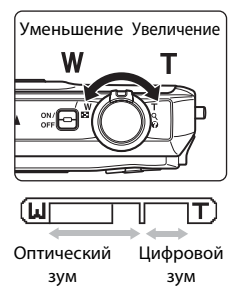

### **Цифровой зум**

Когда фотокамера находится в максимальном положении оптического зума, поворот и удерживание кнопки зуммирования в положении  $\mathsf T$  приведет к включению цифрового зума. Объект увеличивается до 4× максимального коэффициента увеличения объекта. При включении цифрового зума зона фокусировки не отображается, и фотокамера фокусируется в центре кадра.

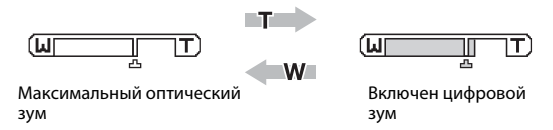

### C **Цифровой зум и интерполяция**

В отличие от оптического зума, для увеличения снимков цифровой зум использует цифровую обработку изображения, называемую интерполяцией. Этот процесс обусловливает небольшую потерю качества изображений.

Интерполяция применяется при оптическом увеличении свыше отметки  $\blacksquare$ . Если увеличение превышает отметку  $\mathbf{\mathbf{\mathbf{\mathsf{L}}}}$ , задействуется интерполяция и индикатор зума становится желтым, что обозначает применение интерполяции. Положение  $\pm$  перемещается вправо при уменьшении размера изображения, что позволяет определить положения увеличения, при которых возможна съемка без использования интерполяции с текущими настройками размера изображения, при которых возможна съемка без использования интерполяции с текущими настройками размера изображения.

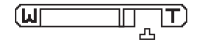

Малый размер снимка

Цифровой зум можно отключить в настройках параметра **Цифровой зум** (Q [128](#page-139-0)) меню настройки  $(D117)$  $(D117)$ .

# **1** Нажмите спусковую кнопку затвора наполовину.

Нажмите спусковую кнопку затвора наполовину ( $\Box$ 27),

фокусировки. Когда объект съемки окажется в фокусе, двойная рамка станет зеленой.

чтобы выполнить фокусировку.

Если фотокамера распознает лицо, оно выделяется двойной рамкой, указывающей на активную зону

Если лицо не распознается, фотокамера автоматически выбирает зону фокусировки (одну из девяти), содержащую объект, который находится ближе всех к камере. Когда он появится в фокусе, активная зона фокусировки начнет светиться зеленым цветом.

При использовании цифрового зума зона фокусировки не отображается, и камера фокусируется на центре кадра. После блокировки фокусировки индикатор фокусировки ([A](#page-19-0)8) становится зеленым.

При нажатии спусковой кнопки затвора наполовину также отображаются значения выдержки и диафрагмы.

Фокус и экспозиция остаются заблокированными, пока спусковая кнопка затвора удерживается нажатой наполовину.

Пока спусковая кнопка затвора остается нажатой наполовину, зона фокусировки или индикатор фокусировки могут мигать красным цветом. Это означает, что фокусировка в фотокамере не работает. Измените компоновку кадра и повторно нажмите спусковую кнопку затвора наполовину.

**2** Плавно нажмите спусковую кнопку затвора до конца.

Сработает затвор и снимок будет сохранен на карте памяти или во внутренней памяти.

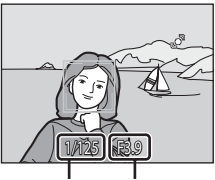

Выдержка Диафрагма

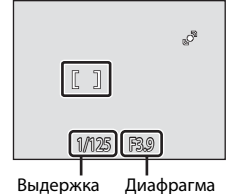

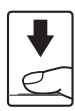

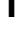

Съемка и просмотр снимков: автоматический режим

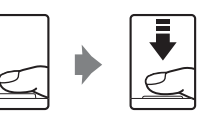

### <span id="page-38-0"></span>**Спусковая кнопка затвора**

Фотокамера оснащена двухпозиционной спусковой кнопкой затвора. Для фокусировки и установки экспозиции нажмите спусковую кнопку затвора наполовину до появления небольшого сопротивления. Фокус и экспозиция остаются заблокированными, пока спусковая кнопка затвора удерживается в этом положении. Чтобы сделать снимок, нажмите спусковую кнопку до конца. Не прикладывайте усилий к спусковой кнопке затвора. Это может вызвать дрожание фотокамеры и стать причиной смазывания снимков.

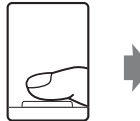

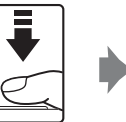

Для фокусировки и установки экспозиции нажмите спусковую кнопку затвора наполовину

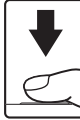

Чтобы сделать снимок, нажмите спусковую кнопку затвора до конца

# **24** Во время записи

Во время записи снимков значение числа оставшихся кадров мигает. *Не открывайте крышку батарейного отсека/гнезда для карты памяти* во время сохранения снимков. Выключение питания или извлечение карты памяти в этом случае может привести к потере данных и повреждению фотокамеры или карты памяти.

# <span id="page-38-1"></span>B **Автофокус**

В следующих ситуациях возможна некорректная работа системы автофокусировки. Изредка, несмотря на то что зона фокусировки и индикатор фокуса светятся зеленым цветом, объект может оказаться не в фокусе:

- **•** Объект съемки очень темный
- **•** Объекты в снимаемом сюжете резко контрастируют друг с другом (например, солнце позади объекта съемки заставляет детали объекта казаться очень темными).
- **•** Объект съемки не контрастирует с фоном (например, при съемке человека в белой рубашке на фоне белой стены).
- **•** На разных расстояниях от фотокамеры расположено несколько объектов (например, прутья клетки с объектом съемки).
- **•** Объект быстро движется.

В вышеописанных ситуациях попробуйте несколько раз повторить фокусировку, нажимая спусковую кнопку затвора наполовину, или настройте фокусировку на другой объект и воспользуйтесь блокировкой фокуса (A[107\)](#page-118-0). При использовании блокировки фокуса убедитесь, что расстояние между фотокамерой и объектом съемки, на котором выполнена блокировка фокуса, равно расстоянию до фактического объекта съемки.

## **24 Примечание о функции Приоритет лица**

Для получения дополнительной информации смотрите раздел **Режим зоны АФ** ( $\Box$ [106\)](#page-117-0) и «[Приоритет лица»](#page-119-0) (CQ [108](#page-119-0)).

#### D **Вспомогательная подсветка АФ и вспышка**

Если объект слабо освещен, вспомогательную подсветку АФ ( $\Box$ [128\)](#page-139-1) можно включить, наполовину нажав спусковую кнопку затвора. Если спусковая кнопка затвора полностью нажата, может сработать вспышка ( $\Box$ 30).

# <span id="page-39-1"></span>**Шаг 4. Просмотр и удаление снимков**

## <span id="page-39-2"></span><span id="page-39-0"></span>**Просмотр снимков (режим просмотра)**

### Нажмите кнопку $\boxed{\blacktriangleright}$ .

Последний снимок отображается в режиме полнокадрового просмотра.

Нажмите на мультиселекторе кнопки  $\blacktriangle$ ,  $\nabla$ ,  $\blacktriangleleft$  или K для просмотра дополнительных снимков. Удерживая на мультиселекторе кнопки  $\blacktriangle$ ,  $\nabla$ ,  $\blacktriangleleft$ или K, можно быстро просматривать снимки.

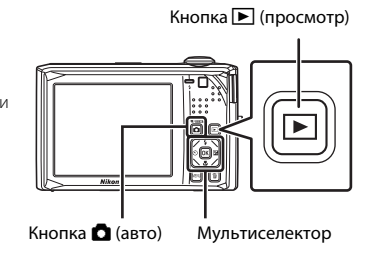

При просмотре снимков, сохраненных во внутренней памяти фотокамеры на мониторе отображается символ  $\Box$ . Если в ней установлена карта памяти, символ  $\Box$  не отображается, и выполняется просмотр изображений, хранящихся на карте памяти.

Для переключения в режим съемки нажмите кнопку  $\Box$  или спусковую кнопку затвора.

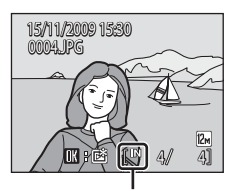

Индикатор внутренней памяти

### <span id="page-39-3"></span>**Удаление снимков**

**1** Для удаления снимка, отображаемого в данный момент на мониторе, нажмите кнопку  $\overline{m}$ .

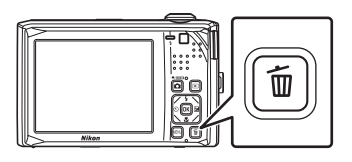

### **2** Воспользуйтесь мультиселектором, чтобы выбрать **Да**, и нажмите кнопку  $\circledR$ .

Восстановить удаленные снимки невозможно.

Для выхода без удаления снимка выберите **Нет** и нажмите кнопку $\n **②**$ .

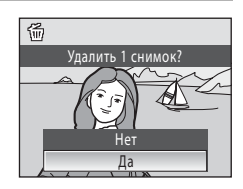

#### C **Параметры, доступные в режиме просмотра**

В режиме полнокадрового просмотра доступны следующие функции.

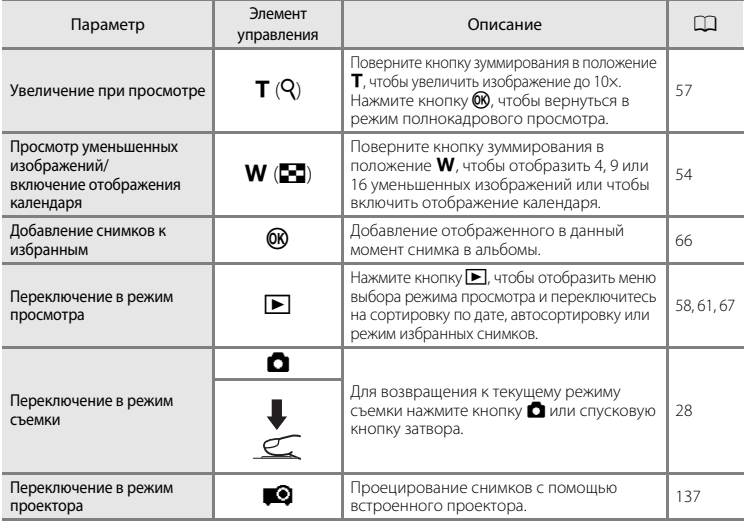

#### **C** Нажатие кнопки **D** для включения фотокамеры

Когда фотокамера выключена, при нажатии и удержании в нажатом состоянии кнопки  $\blacktriangleright$  фотокамера включается в режиме просмотра.

### C **Просмотр снимков**

- **•** Просмотр снимков, сохраненных во внутренней памяти фотокамеры, возможен только в том случае, если в фотокамере не установлена карта памяти.
- Когда снимки, на которых лицо распознано во время съемки ( $\Box$ [108\)](#page-119-0), отображаются при полнокадровом просмотре, в зависимости от ориентации распознанного лица снимки могут автоматически поворачиваться при показе за исключением снимков, снятых при включении параметра Непрерывный, BSS и Мультикадр 16 ( $\Box$ [103\)](#page-114-0).
- Если монитор переведен в режим ожидания для экономии энергии, нажмите кнопку  $\blacktriangleright$ , чтобы включить его  $(1129)$  $(1129)$ .

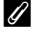

#### C **Удаление последнего снимка, сделанного в режиме съемки**

Для удаления последнего сделанного снимка нажмите кнопку  $\overline{\textbf{m}}$  в режиме съемки.

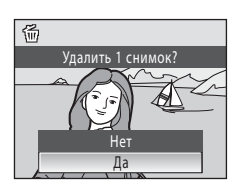

#### D **Удаление нескольких снимков**

С помощью параметра **Удалить** ( $\Box$ [114\)](#page-125-0) можно удалить несколько снимков в меню режима просмотра  $\Box$ [111\)](#page-122-0), меню списка по лате ( $\Box$ 60), меню автосортировки ( $\Box$ 63) или меню избранных снимков ( $\Box$ 69).

## <span id="page-41-1"></span><span id="page-41-0"></span>**Использование вспышки**

Расстояние съемки со вспышкой составляет 0,3–3,5 м при наименьшем увеличении. При съемке с наибольшим оптическим зумом это расстояние составляет 0,5–2,5 м, когда для параметра **Чувствительность** выбрано значение **Авто**. Имеются следующие режимы вспышки.

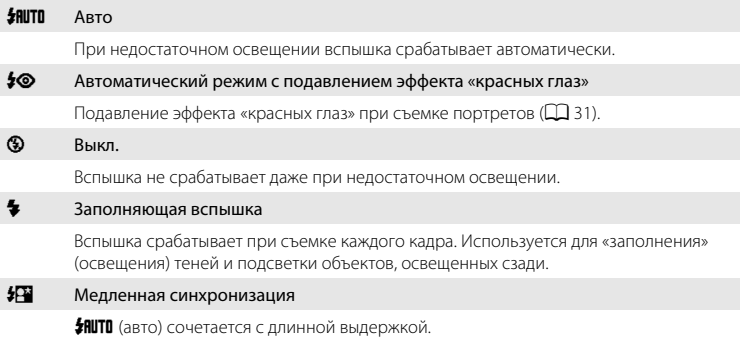

Можно использовать, например, в вечернее время или при слабом освещении: вспышка освещает основной объект, а большая выдержка позволяет снять фон.

### **Настройка режима вспышки**

# **1** Нажмите кнопку  $\blacklozenge$  (режим вспышки).

Отображается меню вспышки.

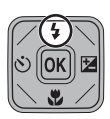

### **2** Нажмите кнопку мультиселектора  $\blacktriangle$  или  $\nabla$ , чтобы выбрать нужный режим вспышки, а затем нажмите кнопку  $\omega$ .

В верхней части монитора отобразится символ выбранного режима вспышки.

Если выбран режим **\*RUTO** (авто), **AUTO** отображается только в течение нескольких секунд, независимо от настроек **Информация о фото** (**Q2** [124\)](#page-135-0).

Если значение не будет выбрано в течение нескольких секунд нажатием кнопки  $\circledR$ , выбранная настройка будет отменена.

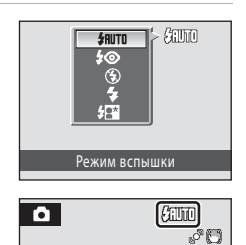

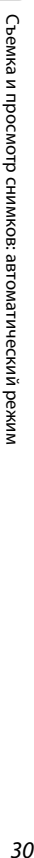

Съемка и просмотр снимков: автоматический режим

Съемка и просмотр снимков: автоматический режим

### B **Съемка при недостаточном освещении или при отключенной вспышке (**W**)**

- **•** Для обеспечения устойчивости фотокамеры во время съемки, а также для устранения последствий дрожания фотокамеры, рекомендуется использовать штатив. Выберите для параметра **Подавл. вибраций** (A[126\)](#page-137-0) значение **Выкл.** в меню настройки (A[117\)](#page-128-0) при использовании штатива для стабилизации фотокамеры во время съемки.
- Индикатор **ED** отображается, когда фотокамера автоматически повышает чувствительность. Снимки, сделанные при отображении на мониторе символе [50, могут иметь небольшую зернистость.

#### **12** Примечания о вспышке

- **•** При съемке со вспышкой отражения от частиц пыли в воздухе могут появиться на снимке в виде белых пятен. Чтобы смягчить эти отражения, выберите для вспышки режим  $\bigcirc$  (выкл.).
- **•** Могут существовать функции, для которых вспышку включать нельзя. Дополнительную информацию см. в разделе [«Параметры фотокамеры, которые нельзя использовать одновременно»](#page-121-0) (Q [110](#page-121-0)).

#### C **Индикатор вспышки**

Индикатор вспышки указывает на состояние вспышки, когда спусковая кнопка затвора нажата наполовину.

- **•** Горит: вспышка сработает в момент съемки.
- **•** Мигает: подождите несколько секунд и попробуйте еще раз.
- **•** Не горит: в момент съемки вспышка не сработает.

Если батарея разряжена, дисплей монитора выключится и останется в этом состоянии до полной зарядки вспышки.

#### C **Настройка режима вспышки**

Режим вспышки по умолчанию зависит от режима съемки.

- **О (авто): ЯНИТО (авто)**
- Сюжетный режим: зависит от выбранного сюжетного режима ( $\Box$  37-[42](#page-53-0))
- **•** F (интеллектуальный портрет): фиксируется в положении W (выкл.), когда выбрано значение **Вкл.** для параметра **Отслеж. моргания; #HUTO** (авто) выбирается, когда для параметра **Отслеж. моргания** выбрано значение Выкл. ( $\Box$  51)
- **•** (ведение объекта): **ЯНИТО** (авто)

Настройки режима вспышки, выполненные в режиме  $\blacksquare$  (авто), сохраняются в памяти фотокамеры даже после выключения и будут применены при последующем выборе режима  $\blacksquare$  (авто).

#### <span id="page-42-0"></span>C **Подавление эффекта «красных глаз»**

В данной фотокамере используется улучшенное подавление эффекта «красных глаз» («встроенная функция подавления эффекта «красных глаз»»). Для подавления эффекта «красных глаз» перед срабатыванием основной вспышки выполняется несколько вспышек с низкой яркостью (предварительная вспышка). Затем фотокамера проводит анализ сделанного снимка, и при обнаружении эффекта «красных глаз» на каком-либо участке этот участок обрабатывается дополнительно перед сохранением снимка. Обратите внимание на следующее.

- **•** После нажатия спусковой кнопки затвора съемка выполняется с небольшой задержкой из-за применения предварительной вспышки. Этот режим не рекомендуется, если необходима быстрая реакция затвора.
- **•** При этом также слегка увеличивается время, через которое можно сделать следующий снимок.
- **•** Функция улучшенного подавления эффекта «красных глаз» не всегда позволяет добиться нужного результата.
- **•** В очень редких случаях области, не имеющие эффекта «красных глаз», могут обрабатываться функцией улучшенного подавления эффекта «красных глаз»; в этом случае выберите другой режим и повторите попытку.

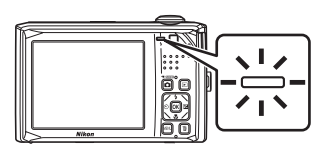

## <span id="page-43-1"></span><span id="page-43-0"></span>**Съемка с автоспуском**

Фотокамера оснащена десяти- и двухсекундным таймерами для съемки автопортретов. Эта функция уменьшает негативное воздействие дрожания фотокамеры при нажатии спусковой кнопки затвора.

При съемке с автоспуском рекомендуется использовать штатив. Выберите для параметра **Подавл. вибраций** (A[126](#page-137-0)) значение **Выкл.** в меню настройки (A[117\)](#page-128-0) при использовании штатива для стабилизации фотокамеры во время съемки.

# **1** Нажмите кнопку  $\dot{\bullet}$ ) (автоспуск).

Отображается меню автоспуска.

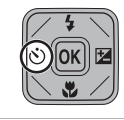

# **2** Нажмите кнопки мультиселектора  $\blacktriangle$  или  $\nabla$ , чтобы выбрать **10 s** или **2 s** и нажмите кнопку  $\circledR$ .

**10 s** (десять секунд): используйте во время важных мероприятий (например, во время свадеб).

**2 s** (две секунды): используйте для предотвращения дрожания фотокамеры.

Отображается выбранный режим автоспуска.

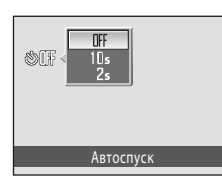

Если значение не будет выбрано в течение нескольких секунд нажатием кнопки  $\circledR$ , выбранная настройка будет отменена.

### **3** Скомпонуйте кадр и нажмите спусковую кнопку затвора наполовину.

Будут настроены фокусировка и экспозиция.

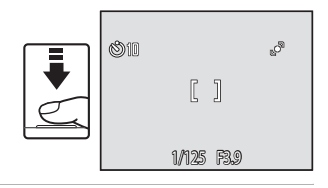

# **4** Плавно нажмите спусковую кнопку затвора до конца.

Автоспуск начинает работать, и число секунд, оставшихся до срабатывания затвора, отображается на мониторе. При работе таймера автоспуска индикатор автоспуска мигает. Примерно за одну секунду до срабатывания затвора индикатор перестает мигать и горит ровным светом.

При срабатывании затвора значение автоспуска меняется на  $0$ FF.

Для остановки таймера до съемки нажмите спусковую кнопку затвора еще раз.

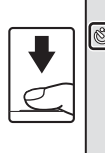

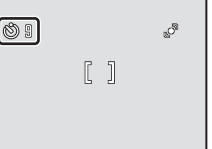

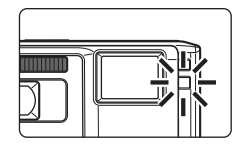

# <span id="page-44-0"></span>**Режим макросъемки**

Режим макросъемки предназначен для съемки объектов с расстояния до 3 см. Обратите внимание, что при расстоянии до объекта менее 30 см вспышка может не осветить объект съемки целиком.

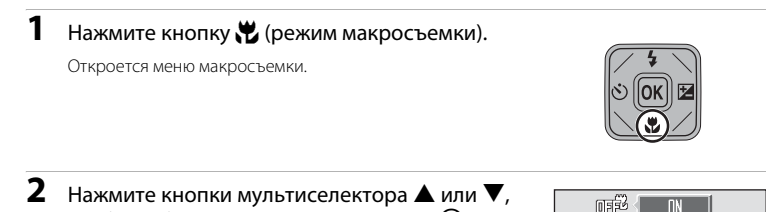

чтобы выбрать **ON** и нажмите кнопку  $\omega$ . На мониторе отобразится символ режима макросъемки  $(S)$ .

Если значение не будет выбрано в течение нескольких секунд нажатием кнопки  $\omega$ , выбранная настройка будет отменена.

## **3** Поверните кнопку зуммирования, чтобы кадрировать снимок.

Фотокамера может сфокусироваться на расстоянии 3 см при положении зума, в котором символ  $\mathbb{S}^3$  будет светиться зеленым (индикатор зума находится слева от символа  $\triangle$ ).

![](_page_44_Picture_7.jpeg)

Режим макросъемки

В режиме макросъемки фотокамера непрерывно фокусируется до тех пор, пока спусковая кнопка затвора не будет нажата наполовину для блокировки фокуса и экспозиции.

### C **Настройка режима макросъемки**

Настройки режима макросъемки, выполненные в режиме  $\blacksquare$  (авто), сохраняются в памяти фотокамеры даже после выключения и будут применены при последующем выборе режима  $\blacksquare$  (авто).

### <span id="page-45-0"></span>**Поправка экспозиции**

Поправка экспозиции используется для выбора значения экспозиции, отличного от того, которое предлагается фотокамерой, чтобы сделать снимки светлее или темнее.

# **1** Нажмите кнопку  $\mathbf{\Sigma}$  (поправка экспозиции).

На мониторе отображается шкала поправки экспозиции.

![](_page_45_Picture_5.jpeg)

### **2** Нажмите кнопки мультиселектора  $\blacktriangle$  или  $\nabla$ , чтобы поправить экспозицию, а затем нажмите кнопку  $\mathfrak{B}$ .

Если снимок слишком темный, поправьте экспозицию с изменением в сторону увеличения «+».

Если снимок слишком яркий, поправьте экспозицию с изменением в сторону уменьшения «–».

Значение поправки экспозиции можно установить в диапазоне от –2,0 до +2,0 EV.

Если значение не будет выбрано в течение нескольких секунд нажатием кнопки  $\circledast$ , выбранная настройка будет отменена.

Если применяется значение поправки экспозиции, отличное от **0.0**, это значение отображается с индикатором  $\mathbb{Z}$  на мониторе.

## **3** Нажмите спусковую кнопку затвора, чтобы сделать снимок.

Чтобы выйти, не меняя экспозицию, вернитесь к шагу 1, измените значение на **0.0** и нажмите кнопку  $\mathbb{R}$ .

![](_page_45_Picture_15.jpeg)

Поправка экспозиции

#### C **Значение поправки экспозиции**

Значение поправки экспозиции, выполненной в режиме  $\blacksquare$  (авто), сохраняется в памяти фотокамеры даже после выключения и будет применено при последующем выборе режима  $\blacksquare$  (авто).

#### D **Использование поправки экспозиции**

Фотокамера, как правило, уменьшает экспозицию, если в кадре преобладают ярко освещенные объекты, и увеличивает экспозицию, если кадр в основном темный. Поэтому, чтобы запечатлеть блеск очень ярких объектов, заполняющих кадр (например, освещенной солнцем водной глади, песка или снега), или фона значительно светлее основного объекта может потребоваться положительная поправка. Отрицательную поправку экспозиции можно применять, если большие области кадра содержат очень темные объекты (например, полосу темно-зеленых листьев), или если фон значительно темнее основного объекта.

# **Съемка с дистанционным управлением**

Воспользуйтесь дистанционным управлением ML-L4 (входит в комплект поставки; [A](#page-17-0)6) при съемке. Это удобно при создании автопортретов. При этом эффективно устраняется размытие, вызванное дрожанием фотокамеры, которое возникает при нажатии спусковой кнопки затвора.

- **•** Дистанционное управление может также использоваться в сочетании с автоспуском.
- **•** При записи видео воспользуйтесь дистанционным управлениям для запуска и остановки видеозаписи.
- **•** При съемке с помощью дистанционного управления рекомендуется использовать штатив. В этой ситуации присвойте параметру **Подавл. вибраций** ( $\Box$ 126) значение **Выкл.**, если во время съемки применяется штатив.
- **1** Воспользуйтесь штативом или другими средствами стабилизации положения фотокамеры.

# **2** Скомпонуйте кадр.

Для применения автоспуска выполните шаги 1 и 2 из раздела [«Съемка с автоспуском](#page-43-0)» ( $\Box$ 32), чтобы применить параметры автоспуска.

Для видеозаписи выполните шаг 1 из раздела «[Съемка видеороликов](#page-92-0)» (С 81), чтобы переключить режим съемки в режим видео.

Нажмите кнопку **T** или **W**, чтобы включить зуммирование. Нажмите кнопку **T**, чтобы приблизить объект съемки для увеличения площади, занимаемой им в кадре, или кнопку  $\bm{W}$ , чтобы отодвинуть его для увеличения области, видимой в кадре. Подробные сведения об использовании зуммирования при записи видеороликов см. в разделе «[Съемка видеороликов»](#page-92-0) ( $\Box$ 81).

**Nikor** 

Если для **Таймер улыбки** выбрано значение **Включить** в режиме интеллектуального портрета ( $\Box$  49) и фотокамера распознает человеческие лица, то дистанционное управление недоступно.

**3** Направьте пульт дистанционного управления на инфракрасный приемник, расположенный на лицевой или задней части фотокамеры ( $\Box$  4, [5](#page-16-0)) и нажмите кнопку Q.

![](_page_46_Picture_13.jpeg)

 $\overline{\mathbb{C}}$ 

Задняя часть Лицевая часть

Затвор спускается и снимок сохраняется. Расстояние от фотокамеры не должно превышать примерно 5 м.

При использовании автоспуска фокус блокируется, выдержка корректируется и начинается обратный отсчет автоспуска. После срабатывания затвора автоспуск автоматически выключается. Чтобы

остановить автоспуск перед съемкой кадра, снова нажмите кнопку  $\circledast$ . Начинается запись видеороликов в режиме съемки видеороликов. Снова нажмите кнопку  $\mathfrak{B}.$ чтобы остановить запись.

# <span id="page-47-0"></span>**Съемка в сюжетном режиме**

Параметры фотокамеры автоматически оптимизируются в зависимости от типа объекта съемки. Для съемки сюжетов предусмотрены следующие режимы:

![](_page_47_Picture_342.jpeg)

## **Выбор сюжетного режима**

![](_page_47_Picture_5.jpeg)

 $1$  Нажмите кнопку  $\Omega$  в режиме съемки для просмотра меню выбора режима съемки, а затем нажмите кнопку мультиселектора  $\blacktriangle$  или  $\nabla$ для выбора символа сюжета. Отобразится символ последнего выбранного сюжетного режима. Значение по умолчанию x (Автомат. выбор сюжета).

![](_page_47_Picture_7.jpeg)

![](_page_47_Figure_8.jpeg)

**2** Нажмите кнопку мультиселектора  $\blacktriangleright$  и нажмите  $\blacktriangle$ ,  $\nabla$ ,  $\blacktriangleleft$  или  $\blacktriangleright$  для выбора требуемого сюжета, а затем нажмите кнопку രെ.

На экране появится символ выбранного сюжетного режима. Для получения дополнительной информации смотрите раздел [«Функции»](#page-48-1) (237).

**3** Скомпонуйте кадр и сделайте снимок.

![](_page_47_Figure_12.jpeg)

![](_page_47_Picture_13.jpeg)

Пляж/снег

國名回收區

贸易产品

器田画像日 图图

ō

 $\blacksquare$ 

### **2** Режим изображения

Нажав в сюжетном режиме кнопку MENU, можно отрегулировать Режим изображения ( $\Box$  99). Изменения этого параметра применяются ко всем режимам съемки (кроме режима съемки видеороликов).

![](_page_47_Picture_343.jpeg)

## <span id="page-48-1"></span><span id="page-48-0"></span>**Функции**

В описаниях, приведенных в этом разделе, используются следующие символы:  $\blacklozenge$ , режим вспышки ( $\Box$ 30);  $\Diamond$ , автоспуск ( $\Box$ 32);  $\Diamond$ , режим макросъемки ( $\Box$ 33);  $\Xi$ , поправка экспозиции ( $\Box$ 34).

#### **XIX** Автомат. выбор сюжета

При кадрировании снимка фотокамера автоматически выбирает оптимальный сюжетный режим. Для получения дополнительной информации смотрите раздел [«Съемка в сюжетном режиме,](#page-54-0)  [выбранном фотокамерой \(Автомат. выбор сюжета\)» \(](#page-54-0) $\Box$ 43).

![](_page_48_Picture_299.jpeg)

- <sup>1</sup> Фотокамера автоматически задаст оптимальный режим вспышки для выбранного сюжетного режима. Этот режим можно выключить **�** (Выкл.).<br>Настройку по умолчанию можно изменить.<br>Она принимает значение ON, когда на фотокамере выбирается сюжетный режим **Макро.**
- 
- 

#### <span id="page-48-2"></span>b Портрет

Этот режим применяется при создании портретов.

- **•** Фотокамера распознает лицо человека и фокусируется на нем. Дополнительную информацию см. в разделе [«Приоритет](#page-119-0)  [лица» \(](#page-119-0)<sup>21</sup>108).
- **•** Если распознано более одного лица, фокусировка будет производиться по лицу, расположенному наиболее близко к фотокамере.
- **•** Фотокамера сглаживает цвет кожи (до трех лиц) путем применения функции смягчения тона кожи перед записью  $CHMMKOB$  ( $150$ ).
- **•** Если распознавания лиц не произошло, фокусировка будет производиться по объекту в центре экрана. Для этого спусковую кнопку затвора необходимо нажать наполовину.
- **•** Цифровой зум недоступен.

![](_page_48_Picture_300.jpeg)

Настройку по умолчанию можно изменить.

#### <span id="page-48-3"></span>c Пейзаж

Этот режим используется для съемки ярких пейзажей и городских видов.

- **•** Фотокамера фокусируется на бесконечно большом расстоянии. Если спусковая кнопка затвора нажата наполовину, зона фокусировки или индикатор фокусировки ( $\Box$ 8) всегда светятся зеленым цветом. Однако объекты на переднем плане могут при этом оказаться не в фокусе.
- Вспомогательная подсветка АФ ( $\Box$ [128\)](#page-139-1) не загорается.

![](_page_48_Picture_301.jpeg)

Настройку по умолчанию можно изменить.

![](_page_48_Picture_25.jpeg)

![](_page_48_Picture_26.jpeg)

Съемка сюжетов

Съемка сюжетов

## $C$ порт

Используйте этот режим для съемки динамичных действий, останавливая движение на одном снимке или записывая его в виде серии снимков.

- **•** Фотокамера фокусируется на объекте, находящемся в центре кадра. Это происходит постоянно до тех пор, пока фокусировка не блокируется путем нажатия спусковой кнопки затвора наполовину.
- **•** При нажатии и удержании спусковой кнопки затвора съемка производится до 4 снимков с частотой примерно 0,9 кадров в секунду, если для параметра **Режим изображения** установлено значение **<sup>2</sup> Нормальный (4000)**.
- **•** Сохраняются значения фокусировки, баланса белого и экспозиции, определенные при съемке первого кадра в каждой серии.
- Вспомогательная подсветка АФ ( $\square$ [128\)](#page-139-1) не загорается.
- **•** Максимальная частота кадров при непрерывной съемке может изменяться в зависимости от выбранного режима изображения, установленной карты памяти или условий съемки.

![](_page_49_Picture_284.jpeg)

 $|\lambda|$ NR

Настройку по умолчанию можно изменить.

### <span id="page-49-0"></span>e Ночной портрет

Этот режим применяется при создании портретов на закате или ночью. Срабатывает вспышка, освещая человека и сохраняя при этом фоновое освещение, чтобы достичь естественного баланса между основным объектом и фоном.

- **•** Фотокамера распознает лицо человека и фокусируется на нем. Дополнительную информацию см. в разделе [«Приоритет](#page-119-0)  [лица» \(](#page-119-0)A108).
- **•** Если распознано более одного лица, фокусировка будет производиться по лицу, расположенному наиболее близко к фотокамере.
- **•** Фотокамера сглаживает цвет кожи (до трех лиц) путем применения функции смягчения тона кожи перед записью снимков ( $\Box$ 50).
- **•** Если распознавания лиц не произошло, фокусировка будет производиться по объекту в центре экрана. Для этого спусковую кнопку затвора необходимо нажать наполовину.
- **•** Цифровой зум недоступен.

![](_page_49_Picture_285.jpeg)

Заполняющая вспышка с медленной синхронизацией и подавлением эффекта «красных глаз».<br>Настройку по умолчанию можно изменить.

 $\vert \mathcal{\overline{A}}\vert$ : рекомендуется использовать штатив в сюжетных режимах, отмеченных символом  $\vert \mathcal{\overline{A}}\vert$ . Присвойте параметру **Подавл. вибраций** ( $\Box$ [126](#page-137-0)) значение Выкл. при использовании штатива для стабилизации фотокамеры.

**RR**: понижение шума производится автоматически в сюжетных режимах, отмеченных символом RR. Это приводит к тому, что снимки, к которым применяется понижение шума, сохраняются

![](_page_49_Picture_23.jpeg)

дольше обычного.

![](_page_49_Picture_24.jpeg)

![](_page_49_Picture_25.jpeg)

#### f Праздник/в помещ.

Съемка внутри помещения в условиях фонового освещения, например, при свечах.

- **•** Фотокамера фокусируется на объекте, находящемся в центре кадра.
- **•** Дрожание камеры может оказать влияние на качество снимков, поэтому старайтесь удерживать камеру неподвижно. При съемке в темноте рекомендуется использовать штатив. Присвойте параметру **Подавл. вибраций** ([A](#page-137-0)126) значение **Выкл.** при использовании штатива для стабилизации фотокамеры.

![](_page_50_Picture_5.jpeg)

![](_page_50_Picture_262.jpeg)

<sup>1</sup> Может использоваться режим вспышки с медленной синхронизацией и подавлением эффекта «красных глаз». Настройку по умолчанию можно изменить.<br>Настройку по умолчанию можно изменить.

#### ● Пляж/снег

Съемка на фоне ярко освещенной снежной или водной поверхности или на пляже.

**•** Фотокамера фокусируется на объекте, находящемся в центре кадра.

![](_page_50_Picture_12.jpeg)

![](_page_50_Picture_263.jpeg)

l T

∣⊼ linri

Настройку по умолчанию можно изменить.

#### ≗ Закат

Передает все богатство оттенков цвета при съемке закатов и рассветов.

**•** Фотокамера фокусируется на объекте, находящемся в центре кадра.

![](_page_50_Picture_18.jpeg)

![](_page_50_Picture_264.jpeg)

Настройку по умолчанию можно изменить.

#### $\triangle$  Сумерки/рассвет

Сохраняет цвета, видимые в слабом естественном свете перед рассветом или после заката.

- **•** Фотокамера фокусируется на бесконечность. При спусковой кнопке затвора, нажатой наполовину, индикатор фокусировки ([A](#page-19-1)8) постоянно светится зеленым цветом. Однако объекты на переднем плане могут при этом оказаться не в фокусе.
- Вспомогательная подсветка АФ ( $\Box$ [128\)](#page-139-1) не загорается.

![](_page_50_Picture_265.jpeg)

Настройку по умолчанию можно изменить.

![](_page_50_Picture_27.jpeg)

40

Съемка в сюжетном режиме

#### <span id="page-51-0"></span>**FR** Ночной пейзаж

Съемка с большой выдержкой позволяет запечатлеть великолепные ночные пейзажи.

- **•** Фотокамера фокусируется на бесконечность. При спусковой кнопке затвора, нажатой наполовину, индикатор фокусировки ([A](#page-19-1) 8) постоянно светится зеленым цветом. Однако объекты на переднем плане могут при этом оказаться не в фокусе.
- Вспомогательная подсветка АФ ( $\Box$ [128\)](#page-139-1) не загорается.

![](_page_51_Picture_277.jpeg)

Настройку по умолчанию можно изменить.

#### <span id="page-51-1"></span>k Макро

Используется для съемки насекомых, цветов и других небольших объектов с близкого расстояния.

- Включается режим макросъемки ( $\Box$ 33), и фотокамера автоматически наводится на ближайшее положение фокусировки.
- **•** Ближайшее положение съемки может зависеть от положения зума. Фотокамера может сфокусироваться на расстоянии 3 см при положении зума, в котором символ  $\frac{10}{10}$  и индикатор зума светятся зеленым цветом (индикатор зума располагается слева от символа  $\triangle$ ).
- Для параметра Режим зоны АФ выбирается значение Ручной выбор ( $\Box$ [106](#page-117-0)). Нажмите кнопку  $\circledR$ , чтобы выбрать зону фокусировки фотокамеры.
- **•** Фотокамера осуществляет непрерывную фокусировку до тех пор, пока фокус не будет заблокирован нажатием спусковой кнопки затвора наполовину.
- **•** Поскольку дрожание фотокамеры может легко повлиять на снимки, обязательно включите параметр **Подавл. вибраций** ( $\Box$ [126](#page-137-0)) и старайтесь удерживать камеру неподвижно.

![](_page_51_Picture_278.jpeg)

Настройку по умолчанию можно изменить. Обратите внимание, что при расстоянии ло объекта менее 30 см вспышка может осветить объект съемки не полностью.

 $\vert \mathcal{T}_0\vert$ : рекомендуется использовать штатив в сюжетных режимах, отмеченных символом  $\vert \mathcal{T}_0\vert$ . Присвойте параметру **Подавл. вибраций** ( $\Box$ [126\)](#page-137-0) значение **Выкл.** при использовании штатива для стабилизации фотокамеры.

RR; понижение шума производится автоматически в сюжетных режимах, отмеченных символом RR. Это приводит к тому, что снимки, к которым применяется понижение шума, сохраняются дольше обычного.

![](_page_51_Picture_21.jpeg)

![](_page_51_Picture_22.jpeg)

Съемка сюжетов

Съемка сюжетов

### TI Еда

Используйте данный режим при съемке еды. Подробные сведения см. в разделе [«Режим съемки еды» \(](#page-56-0) $\Box$  45).

**•** Для параметра **Режим зоны АФ** выбирается значение **Ручной выбор** ( $\Box$  [106\)](#page-117-0). Нажмите кнопку  $\oslash$ , чтобы выбрать зону фокусировки фотокамеры.

![](_page_52_Picture_253.jpeg)

Настройку по умолчанию можно изменить.

#### l Музей

Используется для съемки в помещениях, где запрещено использовать вспышку (например, в музеях и галереях), а также в тех случаях, когда применение вспышки нежелательно.

- **•** Фотокамера фокусируется на объекте, находящемся в центре кадра.
- **•** При этом можно включить функцию BSS (выбор лучшего снимка) (A[103\)](#page-114-0).
- **•** Поскольку дрожание фотокамеры может легко повлиять на снимки, обязательно включите параметр **Подавл. вибраций** (A [126\)](#page-137-0) и старайтесь удерживать камеру неподвижно.
- Вспомогательная подсветка АФ ( $\Box$ [128\)](#page-139-1) не загорается.

![](_page_52_Picture_254.jpeg)

Настройку по умолчанию можно изменить.

#### m Фейерверк

При съемке для отображения шлейфов света и вспышек от разрывов фейерверков и салютов используются большие значения выдержки.

- **•** Фотокамера фокусируется на бесконечно большом расстоянии. При нажатой наполовину спусковой кнопке затвора индикатор фокусировки ( $\Box$ 8) всегда светится зеленым цветом. Однако объекты на переднем плане могут при этом оказаться не в фокусе.
- Вспомогательная подсветка АФ (**Q2** [128\)](#page-139-1) не загорается.

![](_page_52_Picture_255.jpeg)

![](_page_52_Picture_20.jpeg)

![](_page_52_Picture_21.jpeg)

![](_page_52_Picture_22.jpeg)

![](_page_52_Picture_23.jpeg)

#### n Копия

Позволяет четко фотографировать текст и рисунки на белом фоне или в печатных материалах.

- **•** Фотокамера фокусируется на объекте, находящемся в центре калра.
- **•** Для фокусировки на близком расстоянии используйте режим макросъемки ( $\Box$ 33).
- **•** Цветной текст и рисунки могут выглядеть недостаточно четкими.

![](_page_53_Picture_6.jpeg)

![](_page_53_Picture_191.jpeg)

Настройку по умолчанию можно изменить.

#### <span id="page-53-1"></span>В Освещение сзади

Используется, когда источник света находится позади объекта съемки, детали которого оказываются затененными. Вспышка срабатывает автоматически для «заполнения» (освещения) теней.

![](_page_53_Picture_12.jpeg)

**•** Фотокамера фокусируется на объекте, находящемся в центре кадра.

![](_page_53_Figure_14.jpeg)

Настройку по умолчанию можно изменить.

#### <span id="page-53-0"></span>p Съемка панорамы

![](_page_53_Picture_17.jpeg)

Используется для съемки серии снимков, которые затем объединяются в панораму с помощью входящего в комплект поставки программного обеспечения Panorama Maker. Подробные сведения см. в разделе [«Панорамная съемка» \(](#page-58-0) $\Box$  47).

![](_page_53_Picture_192.jpeg)

\* Настройку по умолчанию можно изменить.

# <span id="page-54-0"></span>**Съемка в сюжетном режиме, выбранном фотокамерой (Автомат. выбор сюжета)**

Для более простого выполнения съемки при кадрировании снимка фотокамера автоматически выбирает оптимальный сюжетный режим.

Когда снимок кадрируется в режиме **感** (Автомат. выбор сюжета), фотокамера автоматически настраивает параметры для одного из следующих сюжетных режимов:

- Авто (обычная съемка) Портрет ( $\Box$ 37) Пейзаж ( $\Box$ 37)
- Ночной портрет ( $\Box$  38) Ночной пейзаж ( $\Box$  40) Макро ( $\Box$  40)
- Освещение сзади (**Q42**)
- $1$  Нажмите кнопку  $\Omega$  в режиме съемки для просмотра меню выбора режима съемки, а затем используйте мультиселектор для выбора параметра **x (Автомат.** выбор сюжета) ( $\Box$  36). Фотокамера перейдет в режим

автоматического выбора сюжета.

# **2** Скомпонуйте кадр и сделайте снимок.

После автоматического выбора фотокамерой сюжетного режима символ режима съемки изменяется на символ выбранного сюжетного режима.

d: <del>di: Авто</del> до народительной пейзаж

- $\mathscr{L}'$ : Портрет  $\mathscr{L}'$ : Макро
	-
- **FY**: Пейзаж **interval of the PYI**: Освещение сзади h: Ночной портрет

Для фокусировки и установки экспозиции нажмите спусковую кнопку затвора наполовину. Когда он появится в фокусе, активная зона фокусировки начнет светиться зеленым цветом.

Чтобы сделать снимок, нажмите спусковую кнопку затвора до конца.

### B **Примечание о режиме Автомат. выбор сюжета**

В зависимости от условий съемки фотокамера, возможно, не выберет нужный сюжетный режим. В этом случае перейдите в режим  $\Box$  (авто) ( $\Box$  22) или выберите нужный сюжетный режим вручную ( $\Box$  36).

#### C **Фокусировка в режиме Автомат. выбор сюжета**

- **•** Когда фотокамера распознает человеческое лицо в режиме автоматического выбора сюжета, она фокусируется на нем. Дополнительные сведения см. в разделе «[Приоритет лица»](#page-119-0) ( $\Box$  [108](#page-119-0)).
- Когда отображается индикатор режима съемки **d или 331** фотокамера автоматически выбирает зону фокусировки (одну из девяти), содержащую ближайший к фотокамере объект. При этом применяются те же настройки, как и при выборе значения **Авто** для параметра **Режим зоны АФ**  $(D106)$  $(D106)$  $(D106)$ .

![](_page_54_Picture_24.jpeg)

![](_page_54_Picture_25.jpeg)

![](_page_54_Picture_26.jpeg)

### C **Режим вспышки в режиме Автомат. выбор сюжета**

Можно применить параметры режима вспышки **\$RUTO** (авто; настройка по умолчанию) и <sup>®</sup> (выкл.)  $(D30)$ .

- При выборе **\$RUTO** (авто) фотокамера автоматически задаст оптимальные настройки режима вспышки для выбранного сюжетного режима.
- При выборе  $\bigcirc$  (выкл.) вспышка не будет срабатывать независимо от условий съемки.

### C **Ограничения режима Автомат. выбор сюжета**

- **•** Цифровой зум недоступен.
- Кнопка режима макросъемки на мультиселекторе ( $\Box$  11, [33\)](#page-44-0) заблокирована.

國

闽

 $/$  Materials

O

# <span id="page-56-0"></span>**Режим съемки еды**

Используйте этот режим для съемки еды.

**1** Нажмите кнопку  $\bullet$  в режиме съемки для просмотра меню выбора режима съемки, а затем используйте мультиселектор для выбора сюжетного режима  $\| \cdot \|$  (Еда)  $(LL$ ] 36).

Будет включен режим макросъемки ( $\Box$ 33) и

автоматически установлено положение зума,

соответствующее наиболее близкому расстоянию фокусировки фотокамеры.

# **2** Выберите значение баланса белого с помощью кнопок мультиселектора  $\blacktriangle$  или  $\nabla$ .

Нажмите кнопку **A**, чтобы увеличить насыщение красным цветом, или кнопку  $\blacktriangledown$ , чтобы увеличить количество насыщения синим цветом.

![](_page_56_Figure_9.jpeg)

Еда

图目

國名日安國 资格产产品

器打向窗口

# **3** Скомпонуйте кадр.

Ближайшее положение съемки может завесить от положения зума. Фотокамера может сфокусироваться на расстоянии 3 см при положении зума, в котором символ F и индикатор зума светятся зеленым цветом (индикатор зума располагается слева от символа  $\triangle$ ).

Параметру **Режим зоны АФ** присваивается значение **Ручной выбор** ( $\Box$  [106](#page-117-0)). Нажмите кнопку  $\Omega$ , чтобы перейти к зоне фокусировки. Нажмите кнопки  $\blacktriangle, \blacktriangledown, \blacktriangle$ или  $\blacktriangleright$  на мультиселекторе, чтобы выбрать зону фокусировки и снова нажмите кнопку  $\omega$ , чтобы активировать выбранную зону фокусировки. Настройки автоспуска ( $\Box$ 32) и поправки экспозиции ([A](#page-45-0)34) можно отрегулировать, когда зона фокусировки заблокирована.

### **4** Нажмите спусковую кнопку затвора, чтобы сделать снимок.

При нажатии спусковой кнопки затвора наполовину выполняется блокировка фокусировки, а при нажатии спусковой кнопки затвора до конца выполняется снимок.

Если фотокамера не может сфокусироваться, зона фокусировки будет мигать красным. Измените компоновку кадра и повторно нажмите спусковую кнопку затвора наполовину.

![](_page_56_Figure_16.jpeg)

![](_page_56_Picture_17.jpeg)

![](_page_56_Picture_18.jpeg)

# B **Примечания для режима съемки еды**

- Вспышка отключена. Для режима макросъемки ( $\Box$ 33) зафиксировано значение **ON**.
- **•** Поскольку дрожание фотокамеры может легко повлиять на снимки, включите параметр **Подавл. вибраций** ( $\Box$ [126\)](#page-137-0) и старайтесь удерживать камеру неподвижно.

### C **Настройка баланса белого в режиме съемки еды**

- **•** Увеличение насыщения красным или синим цветом приводит к уменьшению эффектов подсветки.
- **•** Изменение баланса белого в режиме съемки еды не влияет на параметр **Баланс белого** в меню съемки (A[101\)](#page-112-0).
- **•** Корректировки баланса белого, выполненные в режиме съемки еды, сохраняются в памяти фотокамеры даже после выключения и применяются при последующем выборе режима съемки еды.

 $12$ 

 $\mathbb{R}$ : Конец  $\begin{bmatrix} \mathbb{N} & 11 \end{bmatrix}$ 

Съемка сюжетов

Съемка сюжето

### <span id="page-58-0"></span>**Панорамная съемка**

Фотокамера фокусируется на объекте, находящемся в центре кадра. Для достижения наилучшего результата используйте штатив. Присвойте параметру **Подавл. вибраций** ( $\Box$  [126](#page-137-0)) значение Выкл. в меню настройки ( $\Box$  [117](#page-128-0)) при использовании штатива для стабилизации фотокамеры.

 $/$  STATING

盛

**1** Нажмите кнопку **•** в режиме съемки для просмотра меню выбора режима съемки, а затем используйте мультиселектор для выбора сюжетного режима  $\bowtie$  (Съемка панорамы) ( $\Box$ 36).

> Символы направления съемки панорамы указывают направление, в котором снимки будут соединены.

### **2** Используйте мультиселектор для выбора направления и нажмите кнопку  $\mathbb{Q}$ .

Выберите направление соединения снимков в завершенной панораме: вправо ( $\triangleright$ ), влево ( $\triangle$ ), вверх ( $\triangle$ ) или вниз  $(\nabla)$ .

Желтый символ направления съемки панорамы  $(\triangleright)$ ) отображается для текущего направления, которое фиксируется при нажатии кнопки  $\mathbb{Q}$ . Символ становится белым I. Это означает, что направление фиксировано.

При необходимости примените на этом этапе настройки режима вспышки ( $\Box$ 30), автоспуска ( $\Box$ 32), режима макросъемки ( $\Box$ 33) и поправки экспозиции ( $\Box$ 34). Нажмите кнопку  $\circledR$  еще раз, чтобы выбрать другое направление.

**3** Скомпонуйте первую часть сюжета панорамы и сделайте первый снимок.

> Одна треть снимка станет отображаться прозрачной.

# **4** Сделайте следующий снимок.

Скомпонуйте следующий снимок так, чтобы одна третья часть кадра накладывалась на первый снимок, и нажмите спусковую кнопку затвора.

Повторяйте эту операцию, пока не получите все снимки, необходимые для составления панорамы.

![](_page_58_Picture_15.jpeg)

![](_page_58_Picture_16.jpeg)

![](_page_58_Picture_17.jpeg)

Съемка панорамы

器孔鱼参口 ⊠ছা

國名同交區 贸易四門国

![](_page_58_Picture_18.jpeg)

![](_page_58_Picture_19.jpeg)

# **5** После завершения съемки нажмите кнопку  $\circledR$ .

Фотокамера вернется к шагу 2.

![](_page_59_Picture_4.jpeg)

### **12 Примечания о съемке панорамы**

- **•** Настройки режима вспышки, автоспуска, режима макросъемки и поправки экспозиции невозможно скорректировать после съемки первого кадра. После получения первого снимка становится невозможно ни удалять снимки, ни изменять настройки зума или параметра **Режим изображения** ([A](#page-110-0)99).
- Если во время съемки функция автоматического отключения включает режим ожидания (Q[129\)](#page-140-0), то съемка серии для панорамы прерывается. Рекомендуется увеличивать временной интервал, по истечении которого срабатывает функция автоматического выключения.

# **© Индикатор RE/RF-L**

В сюжетном режиме **Съемка панорамы** настройки экспозиции, баланса белого и фокусировки для всех снимков панорамы сохраняют значения, выбранные для первого снимка в каждой серии.

После получения первого снимка на экране появляется символ RE/RF-L, означающий блокировку экспозиции, баланса белого и фокусировки.

![](_page_59_Picture_12.jpeg)

## D **Panorama Maker**

Установите программу Panorama Maker с компакт-диска Software Suite. Перенесите изображения на компьютер ( $\Box$  85) и объедините их в панораму с помощью Panorama Maker ( $\Box$  88).

### D **Дополнительная информация**

Для получения дополнительной информации смотрите раздел [«Имена файлов снимков, звуковых](#page-159-0)  [файлов и папок» \(](#page-159-0)**Q**148).

# <span id="page-60-0"></span>**Съемка в режиме интеллектуального портрета**

Если выбраны настройки по умолчанию, при распознавании человеческих лиц фотокамера использует приоритет лица. Затем автоматически срабатывает затвор при распознавании улыбки (таймер улыбки). Для сглаживания цвета кожи или человеческих лиц используется параметр смягчения тона кожи.

**I/ROBIL** 

5.<br>Xir  $\overline{E}$ ⊕

 $1$  Нажмите кнопку  $\Omega$  в режиме съемки, чтобы отобразить меню режима съемки, нажмите на мультиселекторе  $\blacktriangle$  или  $\nabla$ , чтобы выбрать символ  $\Xi$ , а затем нажмите кнопку  $\mathbb{R}$ .

> Фотокамера переключается в режим интеллектуального портрета.

# **2** Скомпонуйте кадр.

Направьте фотокамеру на объект.

Когда фотокамера распознает человеческое лицо, вокруг него появится двойная желтая рамка (зона фокусировки). Когда лицо появится в фокусе, двойная граница на мгновение загорится зеленым цветом и фокусировка заблокируется.

![](_page_60_Picture_8.jpeg)

Интеллект. портрет

Удается распознавать до трех лиц. Если будет обнаружено несколько лиц, двойная рамка появится вокруг лица, которое находится ближе всего к центру кадра, а вокруг остальных лиц появятся одинарные рамки.

# **3** Затвор срабатывает автоматически.

Если фотокамера распознает улыбку на лице, выделенном двойной рамкой, затвор срабатывает автоматически, активируется **Таймер улыбки** (Q 51), и автоматически спускается затвор.

Когда фотокамера распознает лицо, начнет мигать индикатор автоспуска ([A](#page-15-0)4). Сразу же после спуска затвора начинает мигать индикатор автоспуска.

При каждом нажатии спусковой кнопки затвора камера автоматически делает последовательные снимки с помощью функций распознавания лиц и обнаружения улыбок.

Снимки можно также получать путем нажатия спусковой кнопки затвора. Если лица не распознаны, фотокамера может сфокусироваться на объекте, находящемся в центре кадра.

После срабатывания затвора выполняется обработка с целью смягчения тонов кожи лица и сохранение изображения (**Смягчение тона кожи** Q 51).

# **4** Съемка завершается.

Чтобы выйти из режима автоматической съемки с обнаружением улыбок, выключите фотокамеру, присвойте параметру **Таймер улыбки** значение **Выключить**, либо нажмите кнопку  $\blacksquare$ , чтобы перейти к другому режиму съемки.

![](_page_61_Picture_1.jpeg)

- **•** Бывает, что в некоторых ситуациях фотокамере не удается распознать лица или обнаружить улыбки.
- **•** Для получения дополнительной информации смотрите раздел [«Примечания по функции Приоритет](#page-120-0)  [лица»](#page-120-0) (**Q**[109](#page-120-0)).

### <span id="page-61-0"></span>B **Примечания о смягчении тона кожи**

- **•** Для сохранения снимка с применением функции смягчения тона кожи может потребоваться больше времени.
- **•** В ряде случаев тон лица не удается смягчить. Кроме того, может измениться цвет других частей тела несмотря на то, что фотокамера распознает лицо. Если желаемый результат не достигнут, выберите для параметра **Смягчение тона кожи** значение **Выключить** и повторите съемку.
- **•** Уровень смягчения тона кожи невозможно отрегулировать, если в качестве сюжетного режима выбран портрет или ночной портрет.
- Смягчение тона кожи можно также применить к записанному снимку ( $\Box$  77).

### B **Примечание об использовании дистанционного управления**

Если для **Таймер улыбки** выбрано значение **Включить** в режиме интеллектуального портрета и фотокамера распознает человеческие лица, то дистанционное управление недоступно.

#### C **Автоматическое выключение питания в режиме таймера улыбки**

Когда параметру **Таймер улыбки** присвоено значение **Включить**, активируется функция автоматического выключения питания ( $\Box$ [129](#page-140-0)) и фотокамера отключается в том случае, когда возникает одна из следующих ситуаций и не производится никаких действий:

- **•** фотокамера не распознает лица;
- **•** фотокамера распознает лицо, но не определяет улыбку.

#### C **Функции, которые доступны в режиме интеллектуального портрета**

- **•** Вспышку невозможно использовать, когда параметру **Отслеж. моргания** присваивается значение **Вкл.**. Когда параметру **Отслеж. моргания** присваивается значение **Выкл.**, режиму вспышки  $(D \cap 30)$  присваивается значение **#HUTD** (авто) (его можно изменить).
- **•** Параметры автоспуска ([A](#page-43-1)32) можно применять, когда оба параметра **Таймер улыбки** и **Отслеж. моргания** имеют значение **Выкл.**.
- Режим макросъемки (**433**) использовать нельзя.
- Поправка экспозиции (**44) включена**.
- **•** Цифровой зум недоступен.
- При нажатии кнопки MENU для показа меню **E** (интеллектуальный портрет) можно применить параметры **Режим изображения**, **Смягчение тона кожи**, **Таймер улыбки** или **Отслеж. моргания** ( $\Box$  51).

#### D **Дополнительная информация**

Для получения дополнительной информации смотрите раздел [«Автофокус» \(](#page-38-1) $\Box$ ) 27).

### **Меню интеллектуального портрета**

В меню интеллектуального портрета можно применить следующие параметры. Нажмите кнопку **MENU** в режиме интеллектуального портрета, чтобы отобразить меню интеллектуального портрета, и примените настройки с помощью мультиселектора.

#### Режим изображения

Настройте параметр Режим изображения (**Q)** 99).

Изменения настройки режима изображения отражаются во всех режимах съемки (за исключением режима съемки видеороликов).

#### <span id="page-62-2"></span>Смягчение тона кожи

Включите смягчение тона кожи. При срабатывании затвора фотокамера распознает одно или несколько человеческих лиц (до трех) и обрабатывает изображение, чтобы смягчить оттенки кожи лица перед сохранением снимка.

Степень смягчения тона кожи можно выбрать. Имеются такие варианты, как **Высокий уровень**, **Средний уровень** (настройка по умолчанию) и **Низкий уровень**. Если выбрано значение **Выключить**, функция смягчения тона кожи не применяется.

**•** Текущую настройку можно подтвердить с помощью индикатора, который отображается на мониторе при съемке. ( $\Box$  8). Индикатор не отображается, когда выбрано значение **Выключить**. Эффекты смягчения тона кожи не видны во время компоновки снимаемых кадров. Проверьте степень смягчения тона кожи, выполняемого в режиме просмотра.

#### <span id="page-62-1"></span>Таймер улыбки

- **• Включить** (настройка по умолчанию): фотокамера использует приоритет лица для распознавания человеческого лица, а затем автоматически спускает затвор при обнаружении улыбки.
- **• Выключить**: фотокамера не спускает затвор автоматически при обнаружении улыбки. Нажмите спусковую кнопку затвора, чтобы сделать снимок.
- **•** При включении таймера улыбки на мониторе во время съемки появляется индикатор ([A](#page-19-2)8). Если выбрано значение **Выключить**, индикатор не отображается.

#### <span id="page-62-3"></span><span id="page-62-0"></span>Отслеж. моргания

Когда выбрано значение **Вкл.**, фотокамера автоматически дважды спускает затвор при съемке каждого кадра. Из двух этих кадров сохраняется тот, где у человека открыты глаза.

- **•** Если камера сохранила снимок, на котором глаза могут быть закрыты, на несколько секунд отображается диалоговое окно, представленное справа.
- **•** Если выбрано значение **Вкл.**, вспышкой пользоваться нельзя.
- **•** По умолчанию устанавливается значение **Выкл.**.
- **•** Текущее значение отображается на мониторе ([A](#page-19-2)8). Если выбрано значение **Выкл.**, индикатор не отображается.

![](_page_62_Picture_20.jpeg)

# **Режим Ведение объекта**

Используйте этот режим для съемки движущихся объектов. Выберите объект, на котором сфокусируется камера. Зона фокусировки автоматически сместится для отслеживания объекта.

**1** Нажмите кнопку  $\blacksquare$  в режиме съемки, чтобы отобразить меню режима съемки, нажмите на мультиселекторе  $\blacktriangle$  или  $\nabla$ , чтобы выбрать символ  $\bigoplus$ , а затем нажмите кнопку  $\mathbb{R}$ .

![](_page_63_Figure_4.jpeg)

7 a.<br>Kili

菌 图 Ę,

Экран переходит в режим ведения объекта, и в центре кадра появляется белая одинарная рамка.

# **2** Выберите объект.

Расположите объект в одинарной рамке в центре кадра и нажмите кнопку $\omega$ .

- Объект выбирается.
- Если фотокамера не может сфокусироваться на объекте, одинарная рамка засветится красным. Измените компоновку кадра и повторите попытку.

Если объект выбран, вокруг него появится желтый индикатор зоны фокусировки, и фотокамера начнет ведение объекта.

Чтобы сменить объект, нажмите кнопку  $\omega$  для отмены выбора текущего объекта.

Если выбранный объект перестанет быть виден в мониторе, индикатор зоны фокусировки исчезнет, и выбор будет отменен. Выберите объект снова.

# **3** Нажмите спусковую кнопку затвора, чтобы сделать снимок.

Камера фокусируется на зоне фокусировки, когда спусковая кнопка затвора нажата наполовину. Индикатор зоны фокусировки засветится зеленым, и фокус будет заблокирован.

Если фотокамера не сможет сфокусироваться, индикатор зоны фокусировки будет мигать. Снова нажмите спусковую кнопку затвора, чтобы выполнить фокусировку.

![](_page_63_Figure_16.jpeg)

Если спусковая кнопка затвора наполовину нажата, когда индикатор зоны фокусировки не отображается, фотокамера фокусируется на объекте, находящемся в центре кадра.

Чтобы спустить затвор, нажмите спусковую кнопку затвора до конца.

![](_page_63_Figure_19.jpeg)

Ведение объекта

![](_page_63_Picture_20.jpeg)

### B **Примечания о режиме ведения объекта**

- **•** Отрегулируйте позицию зума, выдержку, настройки меню и режим вспышки перед выбором объекта. Если любую настройку фотокамеры изменить после выбора объекта, выбор объекта будет отменен.
- **•** Если объект быстро движется, либо фотокамера сильно трясется или различает похожий объект, выбор желаемого объекта может оказаться невозможен. Кроме того, камера может начать ведение другого объекта. Способность камеры точно отслеживать выбранный объект зависит также от размера и яркости объекта.
- **•** Изредка в ряде случаев, когда при съемке объектов автофокус срабатывает неожиданным образом ([A](#page-38-1)27), объект может быть не в фокусе несмотря на то, что индикатор зоны фокусировки светится зеленым цветом. В такой ситуации нужно перейти в авто режим и присвоить параметру **Режим зоны АФ** ( $\Box$ [106](#page-117-0)) значение Ручной выбор или Центр. Повторно сфокусируйтесь на другом объекте, расположенном на том же расстоянии от фотокамеры, что и снимаемый объект, и используйте блокировку фокуса ( $\Box$ [107](#page-118-0)).

#### C **Функции, которые доступны в режиме ведения объекта**

- **•** Цифровой зум недоступен.
- Можно отрегулировать настройки режима вспышки ( $\Box$ 30) и поправки экспозиции ( $\Box$ 34).
- Нельзя использовать автоспуск ( $\Box$  32) и режим макросъемки ( $\Box$  33).
- Настройку Режим изображения ( $\Box$ 99) можно изменить, нажав кнопку MENU для вызова меню s (ведение объекта).
	- Изменения настройки режима изображения применяется для всех режимов съемки (за исключением тех, которые доступны в режиме съемки видеороликов).

# C **Автофокус**

После выбора объекта и начала ведения объекта фотокамера постоянно фокусируется до тех пор, пока фокусировка не блокируется путем нажатия спусковой кнопки затвора наполовину. При этом можно услышать звук мотора объектива.

# <span id="page-65-1"></span><span id="page-65-0"></span>**Просмотр нескольких снимков: просмотр уменьшенных изображений**

Поверните кнопку зуммирования в положение  $W$  ( $\blacksquare$ ) в режиме полнокадрового просмотра ( $\Box$ 28) для показа снимков в виде «контактных отпечатков» уменьшенных изображений.

![](_page_65_Picture_3.jpeg)

При отображении уменьшенных изображений можно выполнять следующие действия.

![](_page_65_Picture_254.jpeg)

### C **Отображение в режиме просмотра уменьшенных изображений**

Когда выбраны снимки, отмеченные для печати, ([A](#page-106-0)95) или защищенные снимки (A[114\)](#page-125-1), вместе с ними отображаются символы, показанные справа. Видеоролики отображаются в виде кинокадров.

![](_page_66_Picture_3.jpeg)

Кинокадры

#### C **Отображение уменьшенных изображений в режимах Автосортировка и Избранные снимки**

- **•** Когда уменьшенные изображения отображаются в режиме автосортировки ( $\Box$  61), в правой части экрана над уменьшенными изображениями появляется символ категории снимка.
- **•** Когда уменьшенные изображения отображаются в режиме избранных снимков ( $\Box$  64), в правой части экрана над уменьшенными изображениями появляется символ избранных снимков.

![](_page_66_Picture_8.jpeg)

# <span id="page-67-0"></span>**Отображение календаря**

Поверните кнопку зуммирования в положение  $W$  ( $\blacksquare$ ) в режиме отображения 16 уменьшенных изображений ([A](#page-65-1)54), чтобы включить режим отображения календаря.

При выборе даты отобразится первый снятый в этот день снимок в режиме полнокадрового просмотра. Даты создания снимков подчеркнуты желтым.

![](_page_67_Picture_4.jpeg)

На экране календаря доступны следующие операции.

![](_page_67_Picture_194.jpeg)

# B **Отображение календаря. Примечания**

- **•** Снимки, сделанные до заданной даты и времени, распознаются как сделанные 01/01/2009.
- $\bullet$  На экране календаря недоступны кнопки  $\widehat{\mathbf{u}}$  и MENU.

### **В Режим Список по дате**

В режиме списка по дате можно просмотреть только снимки, сделанные в один день ( $\Box$ 58). Операции в меню режима просмотра ( $\Box$  60) также доступны только для тех снимков, которые сделаны в выбранные дни.

# <span id="page-68-0"></span>**Просмотр крупным планом: увеличение при просмотре**

Поворот кнопки зуммирования в положение  $\mathsf{T}(\mathsf{Q})$  в режиме полнокадрового просмотра ( $\Box$  28) приводит к увеличению изображения центральной части текущего снимка.

**•** Разметка в нижнем правом углу показывает отображаемую в данный момент часть изображения.

![](_page_68_Picture_3.jpeg)

При показе увеличенной части снимка можно выполнить следующие операции.

![](_page_68_Picture_305.jpeg)

#### **Снимки, сделанные в режиме приоритета лица**

При увеличении (увеличение при просмотре) снимка, выполненного с использованием функции приоритета лица ([A](#page-119-0)108) путем поворота кнопки зуммирования в положение  $\mathbf{T}(\mathbf{Q})$ , снимок будет увеличен, причем в центре экрана будет располагаться распознанное во время съемки лицо (за исключением снимков, сделанных в режимах

![](_page_68_Picture_8.jpeg)

**Непрерывный, BSS и Мультикадр 16; [1103).** 

- **•** Если распознано более одного лица, снимок будет увеличен, и лицо, попавшее в фокус, будет располагаться в центре монитора. Нажмите мультиселектор  $\blacktriangle$ ,  $\blacktriangledown$ ,  $\blacktriangleleft$  или  $\blacktriangleright$  для отображения других распознанных лиц.
- **•** Если для настройки коэффициента увеличения кнопка зуммирования поворачивается в положение  $\mathsf T$  ( $\mathsf Q$ ) или  $\mathsf W$  ( $\mathsf F$ ), то в центре монитора будет отображаться центральная часть снимка, а не лицо (обычное увеличение при просмотре).

# <span id="page-69-1"></span>**Просмотр снимков по дате (режим Список по дате)**

В «**Ше** режиме списка по дате» можно просматривать снимки, сделанные в определенный день. В режиме полнокадрового просмотра, как и в режиме обычного просмотра, можно увеличивать изображения снимков, редактировать снимки и добавлять их в альбомы, а также просматривать видеоролики. При нажатии кнопки **MENU** появляется меню списка по дате ( $\Box$  60), и все снимки, сделанные в определенный день, можно выбрать для удаления, просмотра в режиме показа слайдов, печати и защиты.

### <span id="page-69-0"></span>**Выбор даты в режиме Список по дате**

**1** Нажмите кнопку  $\blacktriangleright$  в режиме воспроизведения, чтобы отобразить меню выбора режима просмотра, и нажмите кнопку мультиселектора ▲ или ▼ для выбора **Ш**, затем нажмите кнопку <u>ඹ.</u>

![](_page_69_Picture_255.jpeg)

Откроется список дат, в которые снимки были сделаны.

# <span id="page-69-2"></span>**2** Выберите нужную дату.

Фотокамера может отображать в списке до 29 дат. Если снимков сохранено больше, чем на 29 дат, все снимки, записанные перед последними 29 датами, будут скомбинированы в разделе **Другие**.

Для отображения первого снимка, созданного в выбранный день, нажмите кнопку  $\omega$ .

Выберите снимок и нажмите кнопку  $\circledR$ , чтобы отсортировать изображения в альбоме ( $\Box$ 66).

Поверните кнопку зуммирования в положение  $W$  ( $F$ ) в режиме полнокадрового просмотра, чтобы вернуться к экрану режима списка по дате.

# Список по дате 15/11/2009 10/11/2009 Лругие  $[40]$

![](_page_69_Picture_12.jpeg)

#### B **Примечания о режме Список по дате**

- **•** В режиме списка по дате можно отобразить до 9 000 наиболее недавно записанных снимков. При наличии большего числа снимков рядом с количеством снимков для папок, которые содержат снимки, сделанные перед последними 9 000 снимками, отображается символ «\*».
- **•** Снимки, сделанные до заданной даты и времени, распознаются как сделанные 01/01/2009.

58

# **Использование режима Список по дате**

На экране режима списка по дате можно выполнить следующие действия.

![](_page_70_Picture_193.jpeg)

## <span id="page-71-1"></span><span id="page-71-0"></span>**Меню Список по дате**

В режиме списка по дате нажмите кнопку MENU, чтобы отобразить указанные ниже меню (только для снимков, созданных в определенный день).

![](_page_71_Picture_133.jpeg)

\* Только в режиме полнокадрового просмотра

Если нажать кнопку **MENU** на экране режима списка по дате ( $\Box$  58), параметры можно применить ко всем снимкам, сделанным в один и тот же день, или все снимки, сделанные в один и тот же день, можно удалить. Чтобы применить параметры к отдельным снимкам или выбрать отдельные снимки для удаления, необходимо отобразить снимок в режиме полнокадрового просмотра и нажать кнопку MENU.
# <span id="page-72-0"></span>**Поиск изображения в режиме Автосортировка**

Во время съемки снимки и видеоролики автоматически сортируются в любую из следующих категорий. Если выбран «**F** режим автосортировки», снимки и видеоролики можно просмотреть, выбрав категорию, в которую они попали при сортировке.

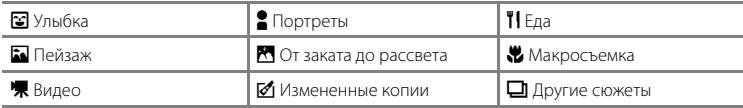

В режиме полнокадрового просмотра, как и в режиме обычного просмотра, изображение снимка можно увеличить. Кроме того, можно показать уменьшенные изображения или перейти в режим календаря. Снимки можно изменить или добавить в альбомы, а видеоролики — воспроизвести. При нажатии кнопки **MENU** появляется меню автосортировки ( $\Box$  63), и все снимки, попавшие при сортировке в указанную категорию, можно выбрать для удаления, просмотра в режиме показа слайдов, печати или защиты.

#### **Просмотр снимков в режиме Автосортировка**

**1** Нажмите кнопку  $\blacktriangleright$  в режиме воспроизведения, чтобы отобразить меню выбора режима просмотра, и нажмите кнопку мультиселектора ▲ или ▼ для выбора **F**, затем нажмите кнопку <u></u>

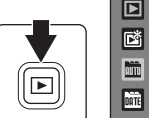

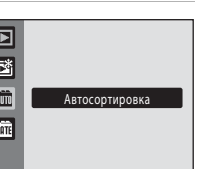

Появится список категорий.

**2** Выберите нужную категорию. Для получения дополнительной информации о категориях смотрите [«Категории и содержание» \(](#page-73-0) $\Box$  62).

Нажмите кнопку  $\circledR$ , чтобы отобразить снимок в выбранной категории в режиме полнокадрового просмотра.

В верхнем правом углу экрана отобразится символ категории, воспроизводимой в настоящий момент.

Выберите снимок и нажмите кнопку СМ, чтобы отсортировать изображения в альбоме ( $\Box$ 66).

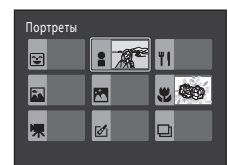

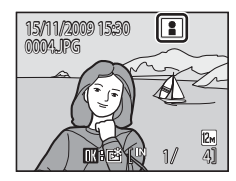

#### <span id="page-73-0"></span>**Категории и содержание**

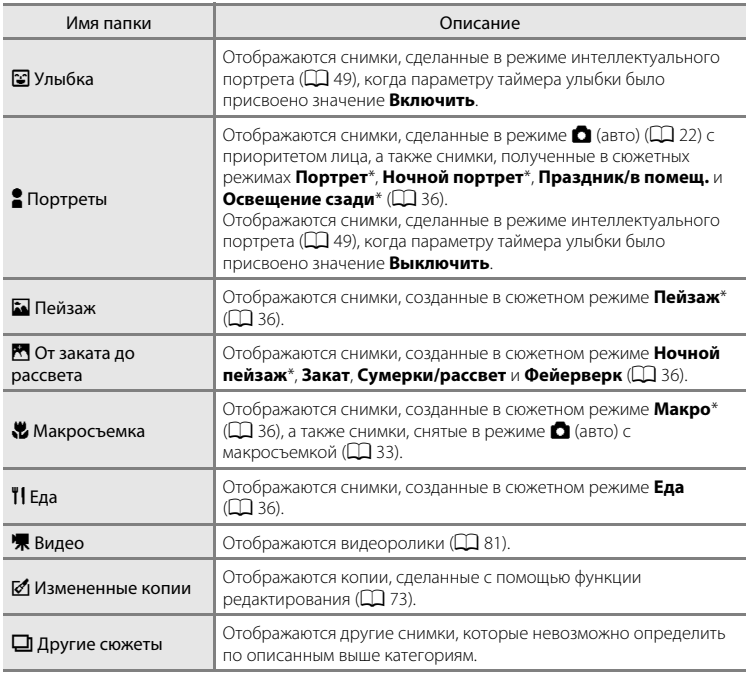

 $*$  Снимки, созданные в сюжетном режиме автоматического выбора сюжета ( $\Box$ 43), сортируются также по соответствующим категориям.

#### $**Y**$  **Режим автосортировки. Примечания**

- **•** В режиме автосортировки в каждую категорию при сортировке можно отнести до 999 снимков и видеороликов. Если в той или иной категории уже находится более 999 снимков или видеороликов, новые снимки и видеоролики не удастся отнести к этой категории или отобразить в режиме автосортировки. Отобразите снимки и видеоролики, которые невозможно отнести к категории в режиме обычного просмотра ( $\Box$  28) или в режиме списка по дате ( $\Box$  58).
- Снимки или видеоролики, скопированные из внутренней памяти или с карты памяти (Q1[115\)](#page-126-0), не удастся отобразить в режиме автосортировки.
- **•** Снимки или видеоролики, записанные с помощью фотокамеры, отличной от COOLPIX S1000pj, могут не отображаться в режиме автосортировки.

#### **Использование режима Автосортировка**

На экране списка категорий можно выполнить следующие действия.

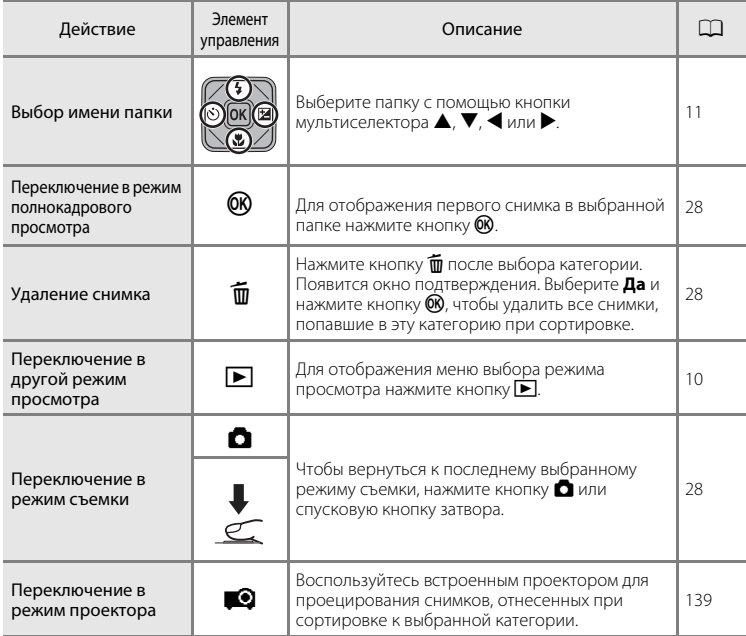

#### <span id="page-74-0"></span>**Меню автосортировки**

Нажмите кнопку **MENU** в режиме полнокадрового просмотра или режиме просмотра уменьшенных изображений, чтобы применить следующие пункты меню.

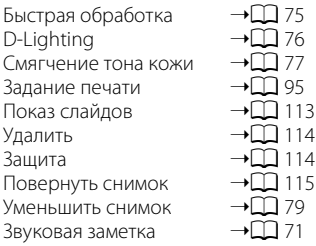

# **Сортировка избранных снимков (режим Избранные снимки)**

Снимки можно добавить в альбомы, посвященные определенным событиям (например, каникулам или свадьбам) или темам. При просмотре альбомов отображаются только снимки, попавшие при сортировке в текущий альбом. Одни и те же снимки можно добавлять в несколько альбомов сразу.

#### **Сортировка/просмотр**

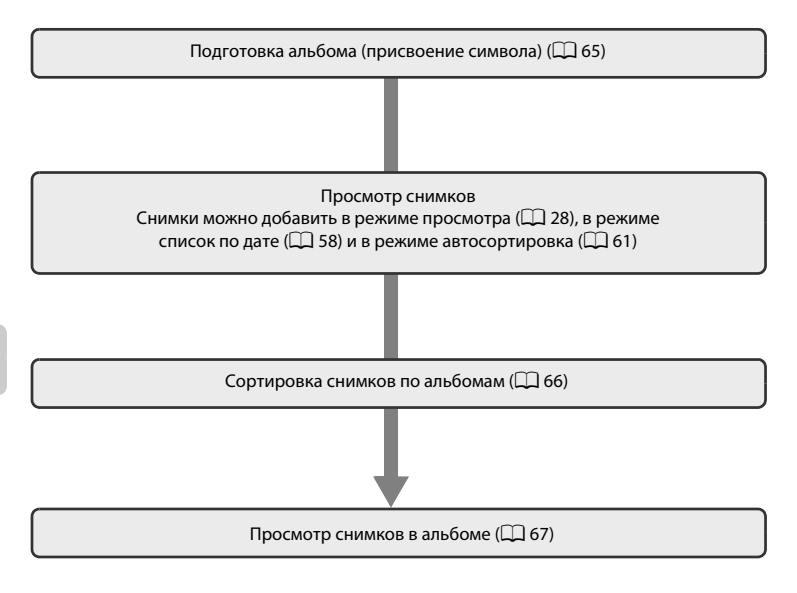

#### <span id="page-76-0"></span>**Подготовка альбома (присвоение символа)**

Символ, присвоенный альбому, можно изменить, чтобы отразить тематику снимков, включенных в альбом.

**•** Символы альбома можно присвоить или изменить даже после добавления снимков в альбомы.

**1** Нажмите кнопку  $\blacktriangleright$  в режиме воспроизведения, чтобы отобразить меню выбора режима просмотра, и нажмите кнопку мультиселектора  $\blacktriangle$ или  $\nabla$  для выбора  $\mathbb{B}$ , затем нажмите кнопку  $\mathfrak{B}$ .

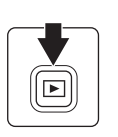

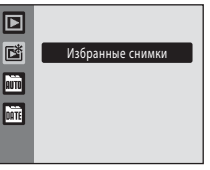

Появится список альбомов.

**2** Выберите альбом и нажмите кнопку MENU.

Появится экран выбора символа.

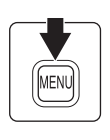

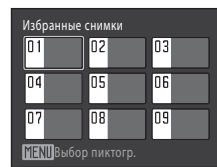

**3** С помощью кнопки мультиселектора  $\triangleleft$  или  $\triangleright$ выберите цвет символа и нажмите кнопку  $\omega$ .

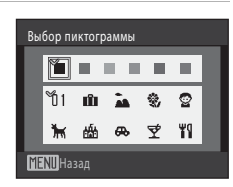

4 С помощью кнопки мультиселектора  $\blacktriangle, \blacktriangledown, \blacktriangleleft$ или  $\blacktriangleright$  выберите символ и нажмите кнопку  $\omega$ .

Символ изменится, и на мониторе снова появится список альбомов.

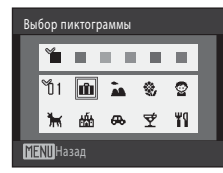

# B **Примечания о символах альбомов**

Выберите символы для альбомов отдельно для внутренней памяти и каждой из используемых карт памяти.

- **•** Чтобы изменить символ для альбома, содержащего снимки, которые сохраняются во внутренней памяти, извлеките карту памяти из камеры.
- **•** Вместо символа альбомов, для которых не указан символ, отображается число (значение по умолчанию). При этом альбомы могут храниться во внутренней памяти или на карте памяти.

# <span id="page-77-0"></span>**Добавление снимков в альбомы**

Снимки можно отсортировать, добавив их в альбомы. Добавление снимков в альбомы позволяет ускорить и упростить поиск определенных снимков.

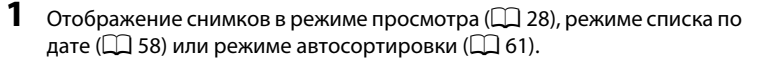

#### **2** Выберите избранный снимок и нажмите кнопку <sub>(</sub>

Выберите режим полнокадрового просмотра и нажмите  $K$ нопку $\omega$ .

Появится экран выбора альбомов.

# **3** С помощью мультиселектора выберите нужный снимок и нажмите кнопку  $\mathbb{Q}$ .

Снимок добавляется в выбранный альбом.

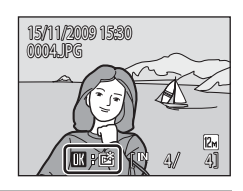

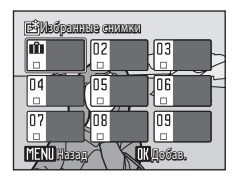

# B **Добавление избранных снимков. Примечания**

- **•** В альбоме может храниться до 200 снимков.
- **•** Если выбранный снимок уже добавлен в альбом, будет установлен флажок для папки, в которую он был добавлен ( $\blacktriangledown$ ).
- **•** Один и тот же снимок можно добавить в несколько альбомов.
- **•** При добавлении снимков в альбомы не происходит физического копирования или перемещения снимков из папки ( $\Box$ [148\)](#page-159-0), в которой они первоначальны были сохранены ( $\Box$ 70).
- **•** Видеоролики не удастся добавить в альбомы.

#### **2 Дополнительные сведения**

Для получения дополнительной информации смотрите раздел [«Удаление снимков из альбомов»](#page-79-0)  $($  $\Box$  $68$ ).

#### <span id="page-78-0"></span>**Просмотр снимков в альбоме**

Снимки можно отобразить, выбрав альбом, в который они были добавлены в « $\mathbb{C}$  режиме избранных снимков». В режиме полнокадрового просмотра, как и в режиме обычного просмотра, можно увеличивать изображения снимков. Кроме того, снимки можно показывать в виде уменьшенных копий или в режиме календаря. Можно редактировать снимки и воспроизводить видеоролики. Когда в режиме полнокадрового просмотра или просмотра уменьшенных изображений нажимается кнопка **MENU** для вызова меню избранных снимков ( $\Box$  69), все снимки, попавшие в результате сортировки в указанный альбом, можно выбрать для удаления, просмотра в виде слайдов, печати или защиты.

**1** Нажмите кнопку  $\blacktriangleright$  в режиме воспроизведения, чтобы отобразить меню выбора режима просмотра, и нажмите кнопку мультиселектора или  $\nabla$  для выбора  $\vec{a}$ , затем нажмите кнопку  $\mathbb{R}$ .

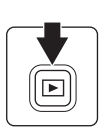

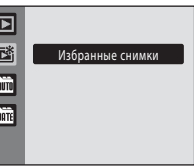

Появится список альбомов.

<span id="page-78-1"></span>**2** Выберите нужный альбом.

Нажмите кнопку  $\circledcirc$ , чтобы отобразить снимок из выбранного альбома в режиме полнокадрового просмотра.

Символ текущего альбома отображается в верхнем правом углу экрана.

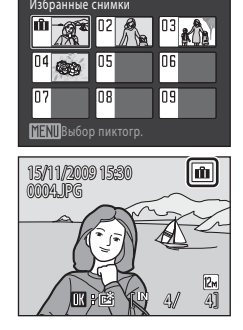

Дополнительная информация о просмотре и редактировании с помощью камерь Дополнительная информация о просмотре и редактировании с помощью камеры

#### <span id="page-79-0"></span>**Удаление снимков из альбомов**

Чтобы удалить снимок из альбома, не удаляя его навсегда, выполните описанные ниже действия.

**•** Выберите нужный снимок в режиме полнокадрового просмотра на шаге 2 в режиме избранных снимков  $(D \cap 67)$  и нажмите кнопку  $\circledR$  для отображения окна подтверждения.

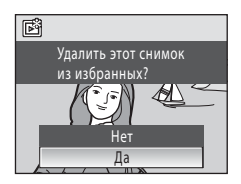

• Чтобы удалить снимок из альбома, выберите **Да** и нажмите кнопку  $\omega$ . Чтобы продолжить работу, не удаляя снимок, выберите **Нет** и нажмите кнопку k.

#### B **Примечание по удалению снимков в режиме избранных снимков**

Обратите внимание, что удаление снимка в режиме избранных снимков приводит не только к его удалению из альбома, но также и к безвозвратному удалению исходного снимка из внутренней памяти или карты памяти  $(\Box$  70).

#### <span id="page-80-1"></span>**Использование режима избранных снимков**

При показе списка альбомов можно выполнить следующие действия.

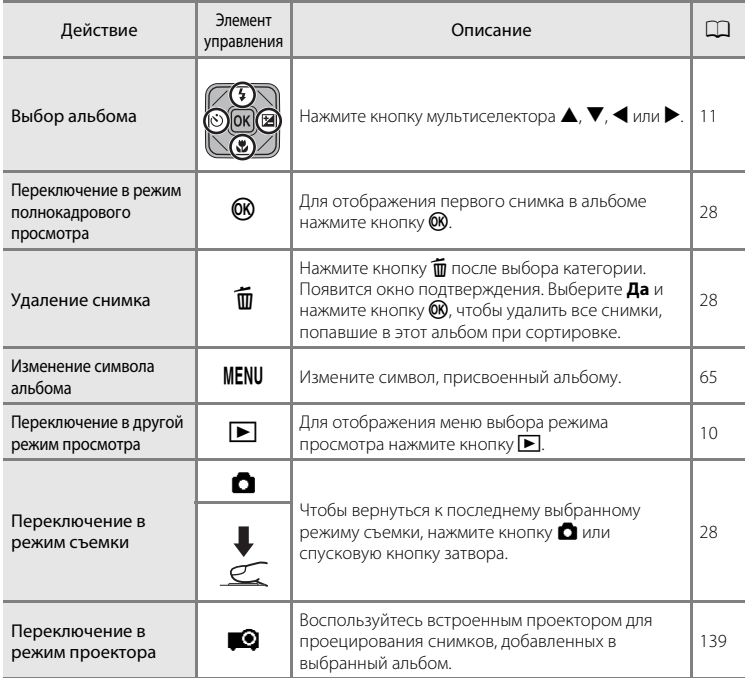

#### <span id="page-80-0"></span>**Меню избранных снимков**

Нажмите кнопку **MENU** в режиме полнокадрового просмотра или при просмотре уменьшенных изображений в режиме избранных снимков, чтобы применить следующие пункты меню.

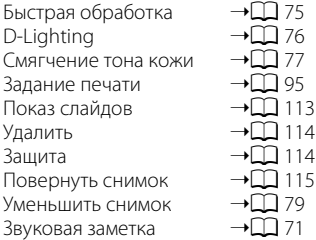

#### <span id="page-81-1"></span>C **Добавление и просмотр избранных снимков**

При добавлении снимков в альбомы не происходит физического копирования или перемещения снимков из альбома, в котором они были исходно записаны ( $\Box$  [148](#page-159-0)). В папки избранных снимков добавляются только имена файлов. В режиме избранных снимков отображаются снимки, имена файлов которых были добавлены в указанный альбом. Обратите внимание, что удаление снимка ( $\Box$ ) 28, [69,](#page-80-1) [114\)](#page-125-0), просматриваемого в режиме избранных снимков, приводит не только к удалению его из альбома, но также и к безвозвратному удалению исходного снимка из внутренней памяти или карты памяти.

#### <span id="page-81-0"></span>**Добавление снимков в альбомы**

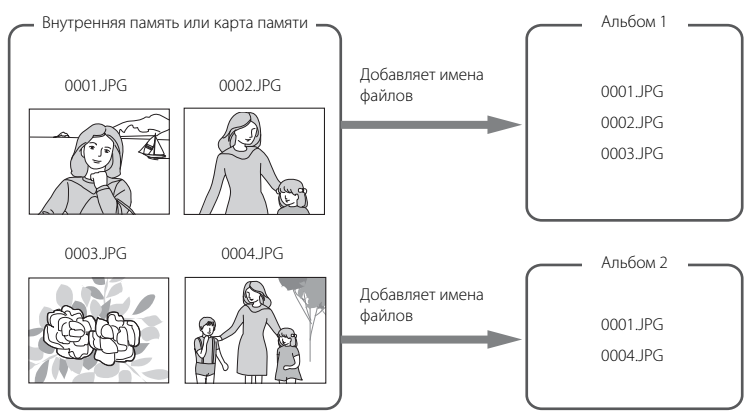

#### **Просмотр избранных снимков**

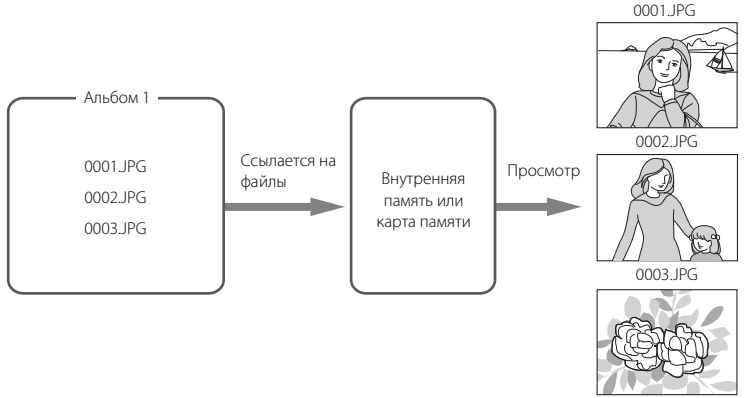

#### <span id="page-82-0"></span>**Звуковые заметки: запись и воспроизведение**

Звуковые заметки для снимков можно записывать, пользуясь встроенным микрофоном фотокамеры.

#### **Запись звуковых заметок**

**1** Выберите нужный снимок в режиме полнокадрового просмотра ([A](#page-39-3)28) или в режиме просмотра уменьшенных изображений  $(D \to 54)$  и нажмите кнопку MENU.

Откроется меню режима просмотра.

**2** С помощью мультиселектора выберите **• Звуковая заметка** и нажмите кнопку  $\circledR$ .

Появится меню записи звуковых заметок.

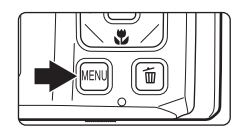

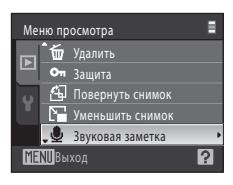

# **3** Для записи звуковой заметки нажмите и удерживайте нажатой кнопку  $\omega$ .

Запись заканчивается по истечении 20 секунд или после отпускания кнопки **00**.

Не прикасайтесь ко встроенному микрофону во время записи.

Во время записи на мониторе мигают символы  $\mathbb{R}$  и  $\mathbb{R}$ .

Когда запись завершится, появится экран воспроизведения звуковых заметок. Чтобы прослушать звуковую заметку, воспользуйтесь инструкциями для шага 3 в разделе [«Воспроизведение звуковых заметок»](#page-83-0) ( $\Box$ 72).

Нажмите кнопку **MENU**, до или после записи звуковой заметки, чтобы вернуться в режим полнокадрового просмотра.

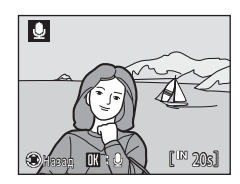

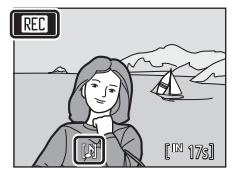

#### D **Дополнительная информация**

Для получения дополнительной информации смотрите раздел [«Имена файлов снимков, звуковых](#page-159-0)  [файлов и папок» \(](#page-159-0) $\Box$ 148).

#### <span id="page-83-0"></span>**Воспроизведение звуковых заметок**

Снимки, для которых записаны звуковые заметки, в режиме полнокадрового просмотра отмечаются символом  $\mathbb{R}$ .

**1** Выберите нужный снимок в режиме полнокадрового просмотра ([A](#page-39-3)28) или в режиме просмотра уменьшенных изображений ( $\Box$ 54) и нажмите кнопку MENU.

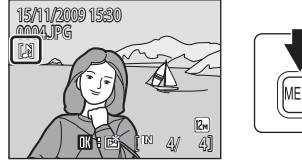

网

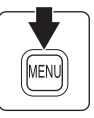

 $\begin{bmatrix} \mathbb{R} & \mathbb{R} \end{bmatrix}$ 

Откроется меню режима просмотра.

# **2** C помощью мультиселектора выберите **• Звуковая заметка** и нажмите кнопку  $\circledR$ .

Откроется экран воспроизведения звуковой заметки.

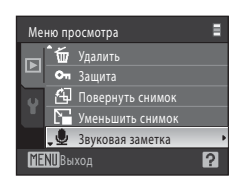

# **3** Нажмите кнопку ®, чтобы прослушать звуковую заметку.

Воспроизведение останавливается по окончании звуковой заметки или при повторном нажатии кнопки  $\omega$ . Поверните кнопку зуммирования в положение  $\mathsf T$  или  $\mathsf W$  во

время воспроизведения, чтобы настроить уровень громкости.

Нажмите кнопку **MENU**, до или после воспроизведения звуковой заметки, чтобы вернуться в режим полнокадрового просмотра.

#### **Удаление звуковых заметок**

Выберите снимок со звуковой заметкой и нажмите кнопку  $\overline{\mathfrak{m}}$ . Используйте мультиселектор для выбора  $\left[ \cdot \right]$  и нажмите кнопку  $\circledR$ . Будет удалена только звуковая заметка.

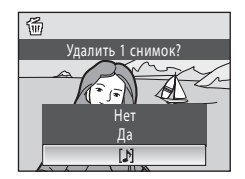

# B **Звуковые заметки**

- **•** При удалении снимка с записанной звуковой заметкой будут удалены и снимок, и его звуковая заметка.
- **•** Если для текущего снимка звуковая заметка уже записана, то для записи новой необходимо предварительно удалить существующую.
- **•** С помощью COOLPIX S1000pj невозможно добавить звуковые заметки для снимков, сделанных на других фотокамерах.

# <span id="page-84-0"></span>**Редактирование снимков**

Отредактируйте снимки в COOLPIX S1000pj и сохраните их в виде отдельных файлов ([A](#page-159-0)148). Доступны указанные ниже функции редактирования.

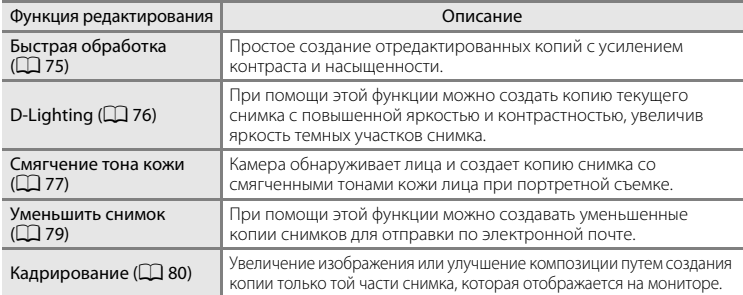

#### B **Примечания о редактировании снимков**

- Снимки, сделанные тогда, когда был выбран Режим изображения с параметром <sup>189</sup> 16:9 (3968) ([A](#page-110-0)99), отредактировать не удастся.
- **•** Функции редактирования COOLPIX S1000pj недоступны, если речь идет о снимках, сделанных на другой модели цифровой камеры.
- **•** Если на снимке не обнаружено лицо, не удастся создать копию с использованием функции смягчения тона кожи ( $\square$ 77).
- **•** Отредактированные копии снимков, созданных с помощью этой камеры, могут неправильно отображаться на другой модели цифровой фотокамеры. Кроме того, возможно, что их не удастся перенести на компьютер с помощью иной модели камеры.
- **•** Если во внутренней памяти или на карте памяти недостаточно места для сохранения отредактированных копий, функции редактирования недоступны.

#### C **Ограничения на редактирование снимков**

Если в отредактированную копию нужно внести дальнейшие изменения с помощью другой функции редактирования, обратите внимание на следующие ограничения.

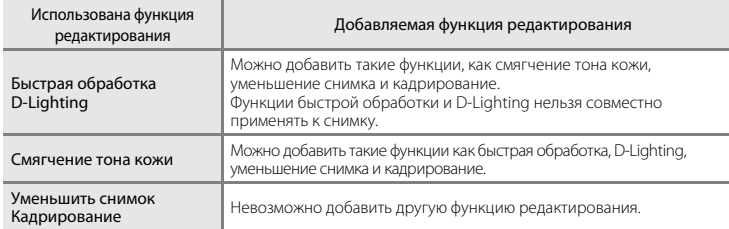

- **•** Копии, созданные с помощью функций редактирования, не удастся отредактировать еще раз с помощью функции, которая применялась при их создании.
- **•** Копии уменьшенных и кадрированных снимков не удастся изменить еще раз с помощью других функций редактирования. После применения других функций редактирования воспользуйтесь функциями копирования и кадрирования.
- **•** Функцию смягчения тона кожи можно применить к снимку, сделанному с ее использованием ([A](#page-62-0)51).

# D **Исходные и отредактированные снимки**

- **•** При удалении исходных снимков копии, созданные с помощью функций редактирования, не удаляются. При удалении копий, созданных с использованием функций редактирования, исходные снимки не удаляются.
- **•** Отредактированные копии снимков сохраняются с теми же датой и временем, что и исходные.
- Параметры Задание печати ( $\Box$ 95) и Защита ( $\Box$ [114\)](#page-125-1), настроенные для исходных снимков, не сохраняются для отредактированных копий.

# <span id="page-86-0"></span>**Повышение контраста и насыщенности: Быстрая обработка**

Быструю обработку можно использовать для простого создания отредактированных копий с усилением контраста и насыщенности. Новые копии сохраняются как отдельные файлы.

**1** В режиме полнокадрового просмотра ( $\Box$ 28) или просмотра уменьшенных изображений ([A](#page-65-0)54) выберите нужный снимок и нажмите кнопку MENU.

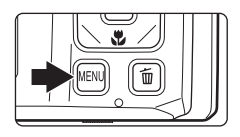

Откроется меню режима просмотра.

**2** С помощью мультиселектора выберите **<u>К Быстрая обработка</u>** и нажмите кнопку  $\mathbb{R}$ .

Исходная версия будет отображена слева, а отредактированная – справа.

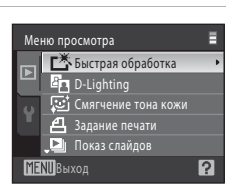

#### **3** Нажмите кнопку мультиселектора  $\blacktriangle$  или  $\nabla$ , чтобы выбрать степень усиления и нажмите кнопку  $\circledR$ .

Будет создана новая копия.

Для выхода без сохранения копии нажмите кнопку MENU.

Копии, созданные с помощью параметра быстрой обработки, можно определить по символу  $\mathbb{S}$ , отображаемому во время просмотра.

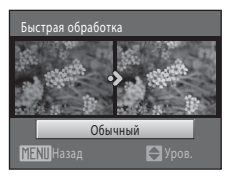

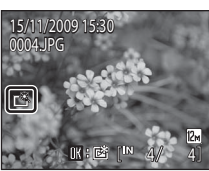

# D **Дополнительная информация**

Для получения дополнительной информации смотрите раздел [«Имена файлов снимков, звуковых](#page-159-0)   $\phi$ айлов и папок» ( $\Box$ 148).

#### <span id="page-87-0"></span>**Повышение яркости и контраста: D-Lighting**

Технология D-Lighting позволяет создавать копии снимков с повышенной яркостью и контрастом, увеличивая яркость темных участков снимка.

**1** В режиме полнокадрового просмотра ( $\Box$ 28) или просмотра уменьшенных изображений ([A](#page-65-0)54) выберите нужный снимок и нажмите кнопку MENU.

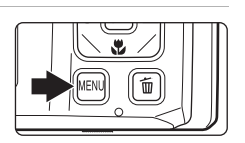

Откроется меню режима просмотра.

**2** C помощью мультиселектора выберите **ED D-Lighting** и нажмите кнопку  $\circledR$ .

Исходная версия будет отображена слева, а отредактированная – справа.

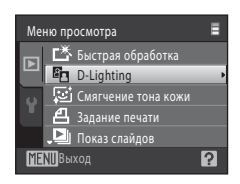

# **3** Выберите **Да** и нажмите кнопку  $\omega$ .

Будет создана новая копия с повышенной яркостью и контрастностью.

Для выхода без сохранения копии выберите **Отмена** и нажмите кнопку $\omega$ .

При просмотре копий, созданных с помощью функции D-Lighting, отображается символ е.

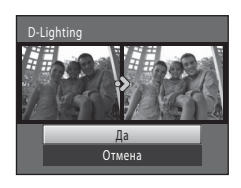

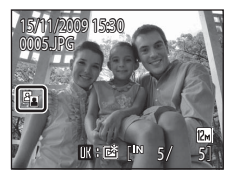

#### D **Дополнительная информация**

Для получения дополнительной информации смотрите раздел [«Имена файлов снимков, звуковых](#page-159-0)  [файлов и папок» \(](#page-159-0)**Q**148).

#### <span id="page-88-0"></span>**Смягчение тонов кожи: Смягчение тона кожи**

Камера обнаруживает лица и создает копию снимка со смягченными тонами кожи лица. Копии, созданные с помощью функции смягчения тона кожи, сохраняются в виде отдельных файлов.

**1** В режиме полнокадрового просмотра ( $\Box$ ) 28) или просмотра уменьшенных изображений ([A](#page-65-0)54) выберите нужный снимок и нажмите  $<sub>KH</sub>$ опку MENU.</sub>

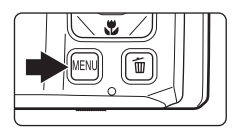

Откроется меню режима просмотра.

**2** С помощью мультиселектора выберите **<u><b>E**</u> Cмягчение тона кожи и нажмите кнопку  $\omega$ .

Появляется экран для выбора степени предстоящего усиления.

Если на снимке не распознаются лица, появляется предупреждение, и фотокамера снова переходит в режим просмотра.

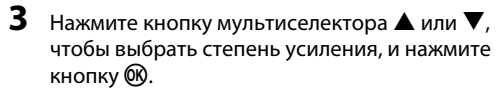

Появляется окно подтверждения, где в центре монитора находится увеличенное изображение лица, к которому была применена функция смягчения тона кожи.

Лля выхода без сохранения копии нажмите кнопку MENU.

**4** Проверьте характеристики смягчения.

Можно обработать до 12 лиц, порядок которых определяется близостью к центру кадра.

Если просматривается более одного смягченного лица, нажмите на мультиселекторе кнопку  $\blacktriangleleft$  или  $\blacktriangleright$ , чтобы отобразить другие лица.

Чтобы изменить степень эффекта, нажмите MENU, чтобы вернуться к шагу 3.

Нажмите кнопку  $\omega$ , чтобы просмотреть только что созданную копию.

Копии, созданные с применением функции смягчения тона лица, можно определить по символу  $\Xi$ , отображаемому во время просмотра.

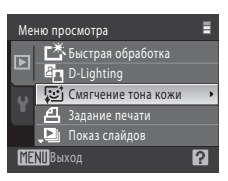

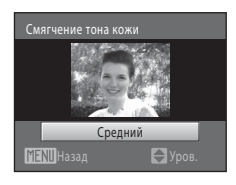

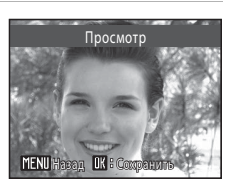

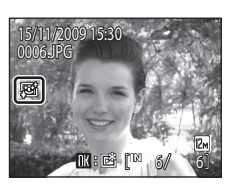

# B **Примечание о функции Смягчение тона кожи**

Из-за направления взгляда или яркости объекта лица могут неправильно распознаваться. Функция смягчения тона лица также может работать некорректно.

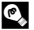

# D **Дополнительная информация**

Для получения дополнительной информации смотрите раздел [«Имена файлов снимков, звуковых](#page-159-0)  [файлов и папок](#page-159-0)» (2[148\)](#page-159-0).

#### <span id="page-90-0"></span>**Изменение размеров снимков: Уменьшить снимок**

Создайте уменьшенную копию текущего снимка. Уменьшенные копии сохраняются в виде файлов JPEG с коэффициентом сжатия 1:16. Используются следующие размеры.

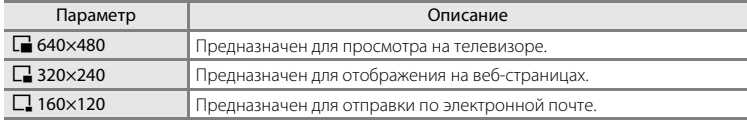

#### **1** В режиме полнокадрового просмотра ( $\Box$ 28) или просмотра уменьшенных изображений ([A](#page-65-0)54) выберите нужный снимок и нажмите кнопку MENU.

Откроется меню режима просмотра.

**2** С помощью мультиселектора выберите Меню просмотра **Руб Уменьшить снимок** и нажмите кнопку  $\omega$ . Удалить Для выхода без сохранения копии нажмите кнопку MENU. Защита  $\epsilon$  Повернуть сни Уменьшить снимок Звуковая заметка 7 Выход **3** Выберите нужный размер копии и нажмите .<br>меньшить снимок кнопку <sub>(</sub>  $640 \times 480$  $320 \times 240$ Ħ  $\Box$  160 × 120 **MENT** Выход

# **4** Выберите **Да** и нажмите кнопку  $\omega$ .

Будет создана новая, уменьшенная копия снимка.

Для выхода без сохранения копии выберите **Нет** и нажмите кнопку **60**.

Копия отображается в серой рамке.

#### $\mathbb{F}$ Создать файл уменьшенного снимка?ØĽ Нет Да

#### D **Дополнительная информация**

Для получения дополнительной информации смотрите раздел [«Имена файлов снимков, звуковых](#page-159-0)  [файлов и папок» \(](#page-159-0)**Q**148).

#### <span id="page-91-0"></span>**Создание кадрированных копий: кадрирование**

Создайте копию, содержащую только ту часть снимка, которая отображается на мониторе, когда при использовании увеличения во время просмотра ( $\Box$ 57) отображается символ **HTNU** в  $\%$ Кадрированные копии сохраняются как отдельные файлы.

**1** Поверните кнопку зуммирования в положение  $T (Q)$  в режиме полнокадрового просмотра для увеличения снимка.

Чтобы кадрировать снимок, отображаемый в «вертикальной» (портретной) ориентации, увеличивайте его до тех пор, пока не исчезнут черные полосы, отображаемые с обеих сторон монитора.

Кадрированный снимок будет отображаться в горизонтальной ориентации. Чтобы кадрировать снимок в его текущей «вертикальной» (портретной) ориентации, требуется сначала воспользоваться функцией**Повернуть снимок** ([A](#page-126-1)115). Снимок необходимо повернуть так, чтобы он отображался в горизонтальной ориентации. После этого увеличьте снимок, кадрируйте его, а затем придайте ему снова «вертикальную» (портретную) ориентацию.

# **2** Подправьте композицию копии.

Поверните кнопку зуммирования в положение  $\mathsf{T}(\mathsf{Q})$  или **W** ( $\blacksquare$ ) для изменения коэффициента увеличения. Используйте кнопки ▲, ▼, ◀ или ▶ мультиселектора для прокрутки снимка, чтобы на мониторе была видна только копируемая часть снимка.

#### **3** Нажмите кнопку MENU.

#### **4** С помощью мультиселектора выберите **Да**<sup>и</sup> нажмите кнопку  $\overline{\textsf{6N}}$ .

Будет создан новый файл, содержащий только часть снимка, видимую на мониторе.

Для выхода без сохранения копии выберите **Нет** и нажмите кнопку $\omega$ .

#### C **Размер изображения**

Размер изображения (количество пикселей) кадрированной копии уменьшается, поскольку уменьшается размер области для сохранения.

Если размер кадрированной копии составляет 320 х 240 или 160 х 120, во время просмотра вокруг снимка появляется серая рамка. Кроме того, в левой части монитора в режиме полнокадрового просмотра отображается символ уменьшенного снимка  $\Box$  или  $\Box$ .

#### D **Дополнительная информация**

Для получения дополнительной информации смотрите раздел [«Имена файлов снимков, звуковых файлов и папок» \(](#page-159-0)QQ 148).

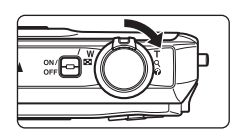

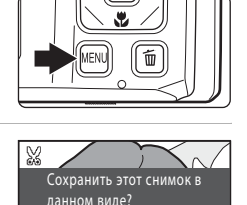

Нет Да

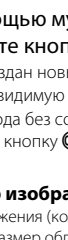

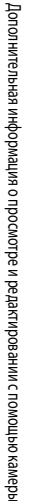

# <span id="page-92-0"></span>**Съемка видеороликов**

Для съемки видеороликов со звуком, записываемым через встроенный микрофон, перейдите в режим съемки и следуйте приведенным ниже инструкциям.

**1** Нажмите кнопку  $\blacksquare$  в режиме съемки, чтобы отобразить меню режима съемки, нажмите на мультиселекторе  $\blacktriangle$  или  $\nabla$ , чтобы выбрать символ  $\blacktriangledown$ , а затем нажмите кнопку <sub>(</sub>

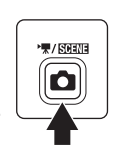

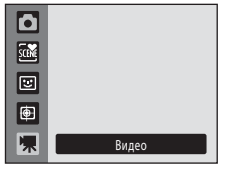

**RFC** 

Максимальная длина записываемого

видеоролика отображается на мониторе ( $\square$  82). Максимальное время записи одного видеоролика ограничивается 25 минутами или размером файла до 2 Гб, даже если во внутренней памяти или на карте памяти достаточно свободного места.

**2** Чтобы начать запись, нажмите спусковую кнопку затвора до конца.

Фотокамера фокусируется на объекте, находящемся в центре кадра. Индикатор в нижней части монитора

показывает оставшееся время записи.

Чтобы остановить запись, нажмите спусковую

кнопку затвора до конца еще раз.

Запись автоматически останавливается, когда индикатор длины видеоролика показывает «0».

#### **22 Съемка видеороликов**

- В режиме съемки видеороликов нельзя ни использовать вспышку ( $\Box$ 30), автоспуск ( $\Box$ 32) и поправку экспозиции ([A](#page-45-0)34), ни регулировать соответствующие настройки. Доступна запись в режиме макросъемки ( $\Box$ 33).
- **•** Режим макросъемки нельзя включать или выключать во время записи видеороликов. Это следует делать перед началом записи.
- **•** После начала записи не удастся также отрегулировать оптический зум. Перед началом записи нельзя применять цифровой зум. Однако его (с увеличением до 2×) можно задействовать во время записи видеороликов.

#### **12 Примечание по записи видеороликов**

После сохранения всего видеоролика во внутренней памяти или на карте памяти экран монитора переключится в режим обычной съемки. *Не открывайте крышку батарейного отсека/гнезда карты памяти* во время записи видеороликов. Удаление карты памяти во время записи видеороликов может привести к потере данных, а также повреждению фотокамеры или карты.

# C **Автофокус**

Фотокамера фокусируется, если спусковая кнопка затвора нажата наполовину и заблокирована в этом положении в процессе съемки. Эта позиция для фокуса определяется в процессе съемки.

#### C **Регулировка настроек видеоролика**

Настройки **Параметры видео** ( $\Box$  82) отрегулировать в меню видео.

25s

# <span id="page-93-1"></span>**Меню видео**

Настройки **Параметры видео** можно отрегулировать в меню видео. Нажмите кнопку **MENU** в режиме съемки видеороликов, чтобы вызвать меню видео, а затем измените настройки и примените изменения с помощью мультиселектора.

#### <span id="page-93-2"></span>**|東 Параметры видео**

Меню видео содержит следующие параметры.

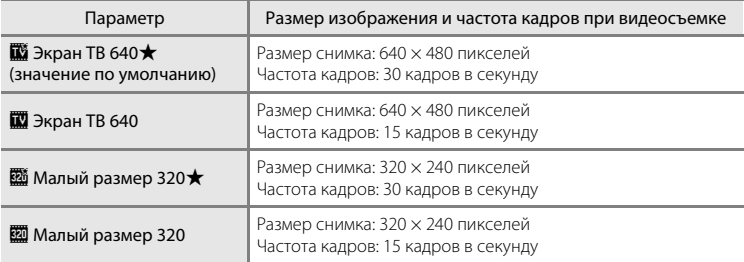

#### <span id="page-93-0"></span>C **Параметры видео и максимальная длина видео**

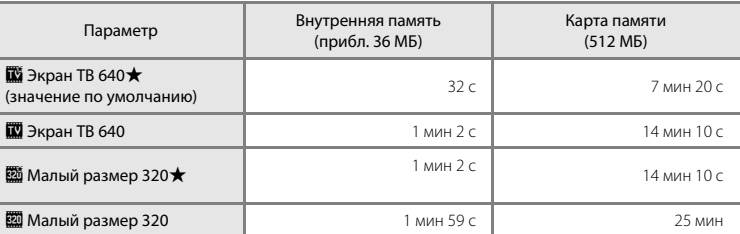

Все приведенные значения являются приблизительными. Максимальное время записи может различаться в зависимости от карты памяти.

Максимальное время записи одного видеоролика ограничивается 25 минутами или размером файла до 2 Гб, даже если во внутренней памяти или на карте памяти достаточно свободного места. Максимальная длина одного видеоролика, который можно записать, отображается во время записи.

#### D **Дополнительная информация**

Для получения дополнительной информации смотрите раздел [«Имена файлов снимков, звуковых](#page-159-0)  [файлов и папок» \(](#page-159-0)**Q**148).

# **Просмотр видеороликов**

В режиме полнокадрового просмотра ( $\Box$ 28) видеоролики можно распознать по символу **Параметры видео** ( $\Box$  82). Для просмотра видеоролика выберите его в режиме полнокадрового просмотра и нажмите  $K$ нопку $\omega$ .

Поверните кнопку зуммирования в положение  $\mathbf T$  или  $\mathbf W$ , чтобы настроить громкость просмотра. Кнопки управления просмотром отображаются в верхней части монитора. Нажмите на мультиселекторе кнопку или , чтобы выбрать нужный элемент управления, а затем нажмите кнопку  $\circledR$  для выполнения выбранной операции. Доступны указанные ниже операции.

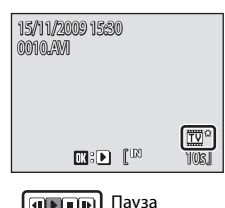

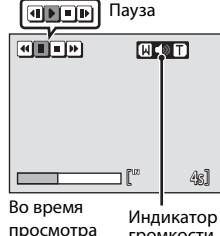

громкости

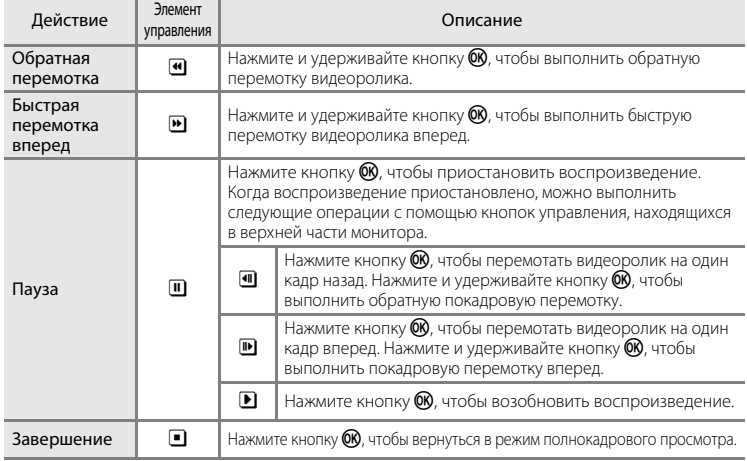

#### **Удаление файлов видеороликов**

Выберите вилеоролик и нажмите кнопку  $\overline{\mathfrak{m}}$  в режиме полнокадрового просмотра ([A](#page-39-0)28) или в режиме просмотра уменьшенных изображений ( $\Box$ 54). Появится окно подтверждения. Выберите **Да** и нажмите кнопку С , чтобы удалить видеоролик. Или выберите Нет и нажмите кнопку  $\textcircled{\tiny{N}}$ , чтобы вернуться к обычному экрану просмотра без удаления видео.

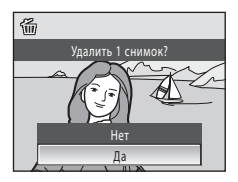

#### **Подключение к телевизору**

Для просмотра снимков на телевизоре подключите фотокамеру к телевизору при помощи аудио-/видеокабеля, входящего в комплект поставки.

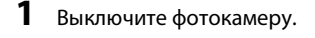

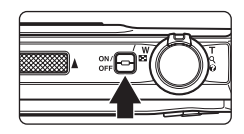

#### **2** Подсоедините фотокамеру к телевизору с помощью аудио-/ видеокабеля, входящего в комплект поставки.

Подключите желтый разъем к видеовходу телевизора, а белый — к аудиовходу.

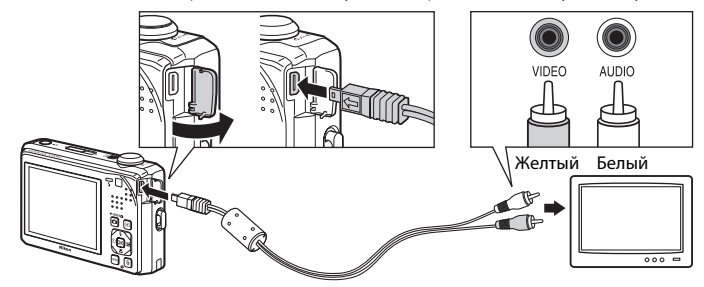

# **3** Настройте телевизор на работу с видеоканалом.

Подробные сведения см. в руководстве по эксплуатации телевизора.

### **4** Нажмите и удерживайте кнопку **•** для включения фотокамеры.

Фотокамера переключится в режим просмотра, и на экране телевизора появятся снимки.

Когда фотокамера подключена к телевизору монитор фотокамеры не включается.

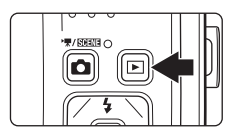

#### **12 Подключение аудио-/видеокабеля**

При подключении аудио-/видеокабеля убедитесь в правильном положении разъема со стороны фотокамеры. Не прилагайте чрезмерных усилий при подключении аудио-/видеокабеля к фотокамере. При отсоединении не вынимайте штекер аудио-/видеокабеля под углом.

#### B **Режим видео**

Убедитесь, что режим видео, выбранный на фотокамере, соответствует стандарту телевизора. Режим видео задается с помощью пункта **Режим видео** ( $\Box$ [131\)](#page-142-0) в меню **Настройка** ( $\Box$ [117\)](#page-128-0).

# **Подключение к компьютеру**

С помощью кабеля USB, входящего в комплект поставки, подсоедините фотокамеру к компьютеру и скопируйте (перенесите) на него снимки посредством приложения Nikon Transfer, также входящего в комплект поставки.

#### **Перед подсоединением фотокамеры**

#### **Установка программного обеспечения**

До подключения фотокамеры к компьютеру необходимо установить программное обеспечение, включая Nikon Transfer, ViewNX и Panorama Maker для создания панорамных снимков, с прилагаемого компакт-диска Software Suite.

Дополнительные сведения по установке программного обеспечения см. в Краткое руководство.

#### **Совместимые операционные системы**

#### **Windows**

Предустановленные версии Windows Vista с пакетом обновления 1 (32-разрядные выпуски Home Basic/Home Premium/Business/Enterprise/Ultimate),

Windows XP с пакетом обновления 3 (Home Edition/Professional)

#### **Macintosh**

Mac OS X (версия 10.3.9, 10.4.11, 10.5.6)

Последние сведения о поддерживаемых операционных системах см. на веб-сайте Nikon.

#### **24 Примечания по источнику питания**

- **•** При подключении фотокамеры к компьютеру для предотвращения внезапного отключения фотокамеры используйте полностью заряженную батарею.
- **•** Если используется сетевой блок питания EH-62F (приобретается отдельно), COOLPIX S1000pj можно подключить к домашней розетке. Не используйте другую модель или конструкцию сетевого адаптера, так как это может привести к перегреву или повреждению фотокамеры.

#### **Передача снимков с фотокамеры на компьютер**

- **1** Запустите компьютер с установленной на нем программой Nikon Transfer.
- **2** Убедитесь в том, что камера выключена.
- **3** Подключите фотокамеру к компьютеру кабелем USB, входящим в комплект поставки.

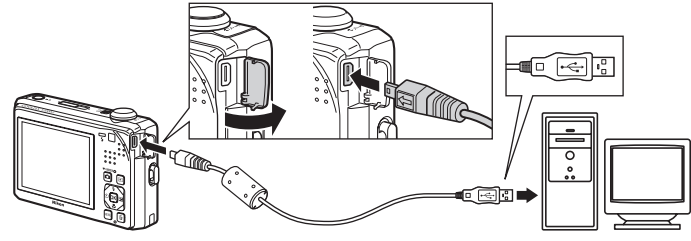

# <span id="page-97-0"></span>**4** Включите фотокамеру.

Загорится индикатор включения питания. Монитор фотокамеры останется выключенным.

#### **Windows Vista**

Если на экране компьютера отображается диалоговое окно AutoPlay (Автозапуск), выберите **Copy pictures to a folder on my** 

**computer using Nikon Transfer (Скопировать снимки в папку на моем компьютере с помощью Nikon Transfer**). Запустится программа Nikon Transfer.

Чтобы это диалоговое окно в дальнейшем не появлялось, установите флажок **Always do this for this device (Всегда выполнять это действие для данного устройства)**.

#### **Windows XP**

Если на экране компьютера отображается диалоговое окно выбора действия, выберите

**Nikon Transfer Copy pictures to a folder on my computer (Скопировать снимки в папку на моем компьютере с помощью Nikon Transfer)** и нажмите **OK**. Будет запущена программа Nikon Transfer.

Чтобы это диалоговое окно в дальнейшем не появлялось, установите флажок **Always use this program for this action. (Всегда использовать данную программу для этой операции)**. **Mac OS X**

Приложение Nikon Transfer будет запускаться автоматически, если был выбран пункт **Yes (Да)** в диалоговом окне Auto-Launch (Автозапуск) при первой установке Nikon Transfer.

#### **M** Подключение кабеля USB

- **•** Убедитесь в правильной ориентации разъемов. Не пытайтесь установить их под углом и не прикладывайте излишних усилий при подключении или отключении кабеля USB.
- **•** Подключение может быть не определено, если фотокамера подключена к компьютеру через концентратор USB.

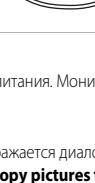

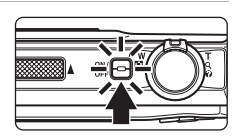

**5** Убедитесь, что исходное устройство отображается на панели **Source (Источник)** в параметрах передачи и нажмите **Start Transfer (Начать передачу)**.

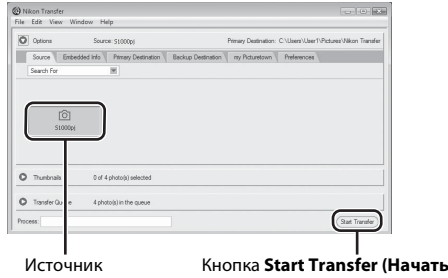

По умолчанию программы Nikon Transfer на компьютер переносятся все снимки.

По умолчанию в программе Nikon Transfer запуск ViewNX выполняется автоматически по завершении передачи, когда переданные снимки можно просмотреть.

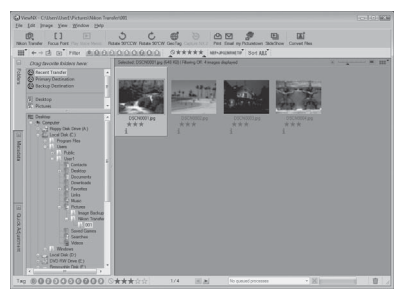

Дополнительную информацию об использовании Nikon Transfer или ViewNX см. в справочной информации, содержащейся в разделе Nikon Transfer или ViewNX ( $\Box$  88).

#### **Отсоединение фотокамеры**

Во время переноса не выключайте фотокамеру и не отсоединяйте ее от компьютера.

После завершения переноса выключите камеру и отсоедините кабель USB.

передачу)

#### C **Использование устройства для чтения карт памяти**

С помощью Nikon Transfer также можно передать на компьютер снимки, сохраненные на карте памяти, которая установлена в устройстве для чтения карт памяти или каком-либо аналогичном устройстве.

- **•** Если емкость карты превышает 2 ГБ, или карта является SDHC-совместимой, используемое устройство должно поддерживать эти функции карты памяти.
- **•** Вставьте карту памяти в устройство для чтения или аналогичное устройство. Чтобы перенести снимки, см. шаги 4 и 5 ( $\square$ 86).
- **•** Для передачи в компьютер снимков, сохраненных во внутренней памяти фотокамеры, сначала необходимо скопировать их на карту памяти с помощью фотокамеры ( $\Box$ [115\)](#page-126-0).

#### D **Запуск Nikon Transfer или ViewNX вручную**

#### **Windows**

Выберите меню **Start (Пуск)**>**All Programs (Все программы)**>**Nikon Transfer**>**Nikon Transfer** (или **All Programs (Все программы)**>**ViewNX**>**ViewNX**).

Nikon Transfer или ViewNX можно также открыть двойным щелчком по значку Nikon Transfer или ViewNX на рабочем столе.

#### **Macintosh**

#### Откройте **Applications (Приложения)** и выберите **Nikon Software**>**Nikon Transfer**> **Nikon Transfer** (или **Nikon Software**>**ViewNX**>**ViewNX**).

Nikon Transfer или ViewNX можно также открыть, нажав значок Nikon Transfer или ViewNX на докстанции.

#### <span id="page-99-0"></span>D **Просмотр справочной информации о Nikon Transfer и ViewNX**

Чтобы получить дополнительную информацию о программах Nikon Transfer или ViewNX, запустите Nikon Transfer или ViewNX и выберите **Nikon Transfer Help (Справку )** или **ViewNX Help (Справку)** в меню **Help (Справка)**.

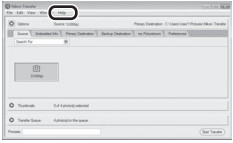

#### D **Создание панорамных снимков с помощью Panorama Maker**

- Воспользуйтесь серией снимков, сделанных в сюжетном режиме в **Съемка панорамы** ( $\Box$ 42), для создания единой фотопанорамы с помощью программы Panorama Maker.
- **•** Panorama Maker можно установить на компьютер с компакт-диска Software Suite, входящего в комплект поставки.
- **•** После завершения установки для запуска программы Panorama Maker выполните описанные ниже действия.

#### **Windows**

Выберите меню **Start (Пуск)**>**All Programs (Все программы)**>**ArcSoft Panorama Maker 4**> **Panorama Maker 4**.

#### **Macintosh**

#### Откройте **Applications (Приложения)** и дважды щелкните значок **Panorama Maker 4**.

**•** Для получения дополнительной информации об использовании Panorama Maker см. инструкции на экране и справочную информацию в Panorama Maker.

#### D **Имена файлов снимков и папок**

Для получения дополнительной информации смотрите раздел [«Имена файлов снимков, звуковых](#page-159-0)  [файлов и папок» \(](#page-159-0)**Q**148).

# **Подключение к принтеру**

Для печати снимков без компьютера пользователи принтеров, совместимых с PictBridge (A[166\)](#page-177-0), могут подключать фотокамеру непосредственно к принтеру.

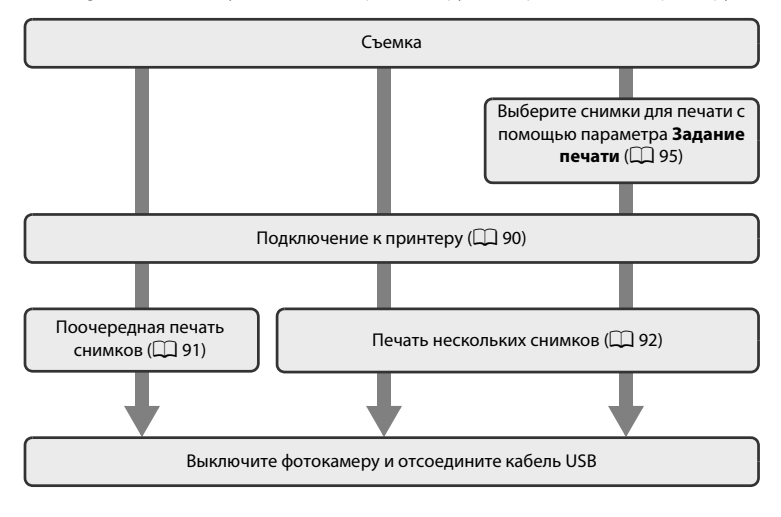

#### **12 Примечания по источнику питания**

- **•** При подключении фотокамеры к компьютеру для предотвращения внезапного отключения фотокамеры используйте полностью заряженную батарею.
- **•** Если используется сетевой блок питания EH-62F (приобретается отдельно), COOLPIX S1000pj можно подключить к домашней розетке. Не используйте другую модель или конструкцию сетевого адаптера, так как это может привести к нагреванию или повреждению фотокамеры.

# D **Печать снимков**

Можно печатать снимки на принтере, предварительно передав их на компьютер или подключив фотокамеру непосредственно к принтеру. Кроме того, возможны следующие способы печати снимков:

- **•** вставьте карту памяти в гнездо принтера, совместимого с DPOF;
- **•** сдайте карту памяти в цифровую фотолабораторию.

Чтобы применить эти методы печати, выберите снимки и число копий каждого снимка на карте памяти, используя пункт Задание печати в меню просмотра ( $\Box$ 95).

#### <span id="page-101-0"></span>**Подключение фотокамеры к принтеру**

**1** Выключите фотокамеру.

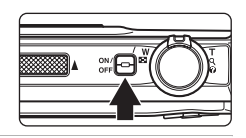

# **2** Включите принтер.

Проверьте настройки принтера.

**3** Подключите фотокамеру к компьютеру кабелем USB, входящим в комплект поставки.

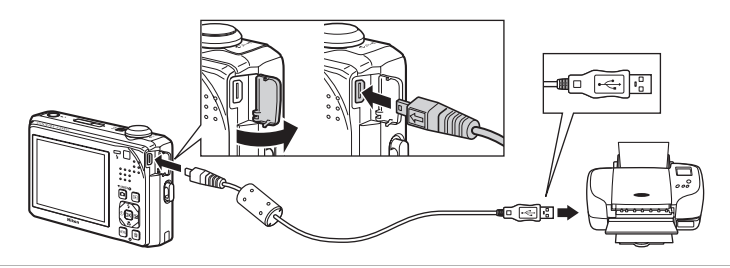

# **4** Включите фотокамеру.

Если она правильно подключена, на мониторе фотокамеры появится приветствие **PictBridge** (1), а затем — экран **Отпечатать выбор** (2).

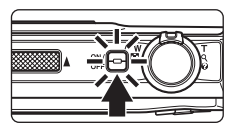

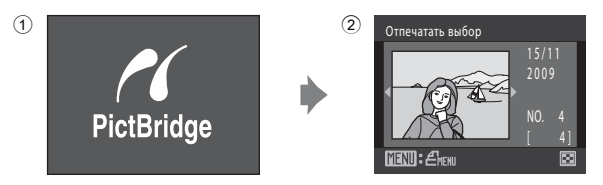

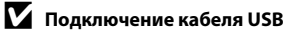

При подключении кабеля USB убедитесь в правильной ориентации разъемов. Не применяйте силу при подключении USB-кабеля. При отключении кабеля USB не тяните разъем под углом.

# <span id="page-102-0"></span>**Поочередная печать снимков**

После того как камера окажется правильно подключена к принтеру ( $\Box$ 90), выполните описанные ниже действия, чтобы распечатать снимок.

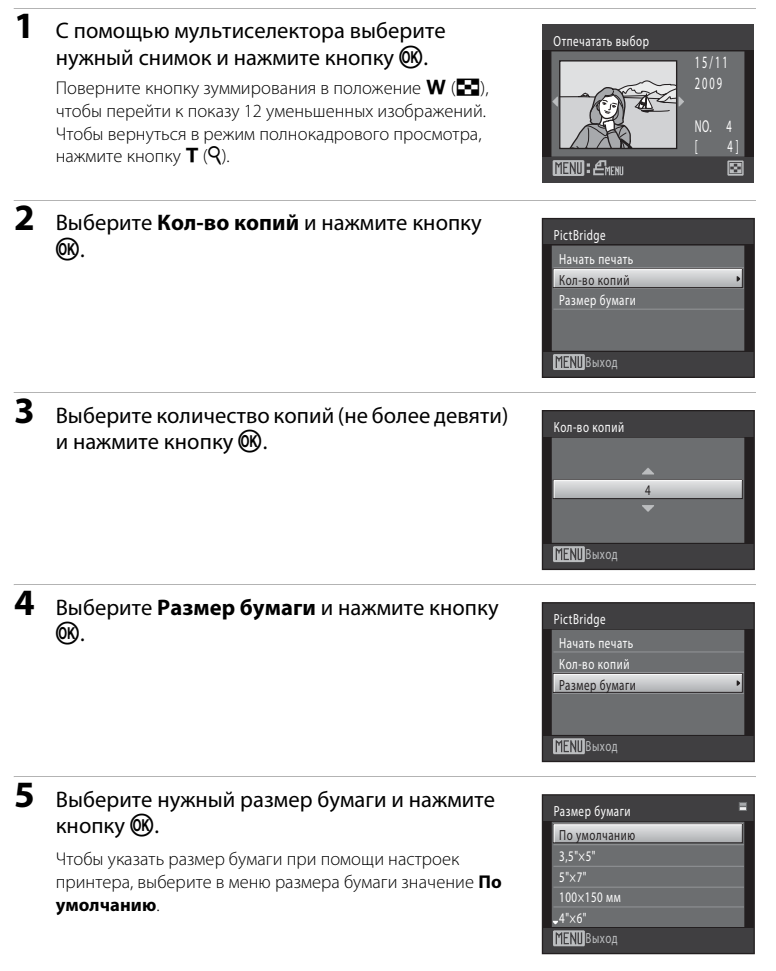

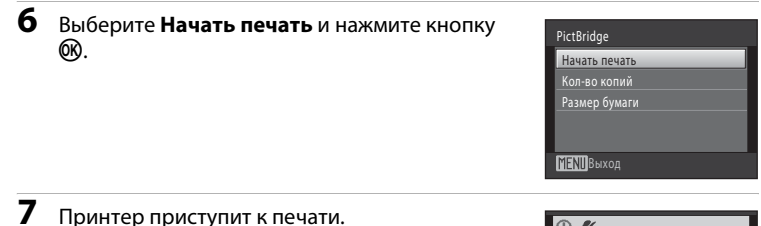

По завершении печати на мониторе снова появляется экран печати выбранных снимков (шаг 1).

Чтобы отменить печать до получения всех копий, нажмите кнопку $\n **②**$ .

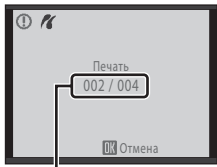

Текущий отпечаток/ общее число отпечатков

#### <span id="page-103-0"></span>**Печать нескольких снимков**

Вслед за правильным подключением фотокамеры к принтеру ( $\Box$ 90) выполните описанные ниже действия, чтобы распечатать несколько снимков.

#### **1** Когда появится экран **Отпечатать выбор**, нажмите кнопку MENU.

**2** С помощью мультиселектора выберите **Размер бумаги** и нажмите кнопку  $\omega$ . Для выхода из меню печати нажмите кнопку MENU.

Появится экран **Меню печати**.

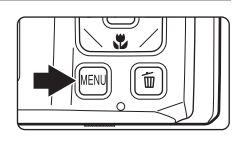

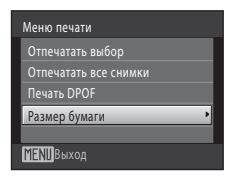

#### **3** Выберите нужный размер бумаги и нажмите кнопку <sub>00</sub>.

Чтобы указать размер бумаги при помощи настроек принтера, выберите в меню размера бумаги значение **По умолчанию**.

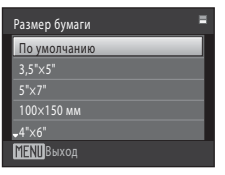

#### **4** Выберите пункт **Отпечатать выбор**, **Отпечатать все снимки** или **Печать DPOF** и нажмите кнопку  $(x)$ .

#### **Отпечатать выбор**

Выберите снимки (не более 99) и количество копий каждого снимка (не более 9). Нажмите кнопку мультиселектора < или  $\blacktriangleright$  для выбора снимков, а затем нажмите кнопку А или

I, чтобы указать количество копий каждого снимка.

Снимок, выбранный для печати, отмечается галочкой ( $\mathcal{V}$ ) и числом, обозначающим количество копий, выбранное для печати. Галочки не отображаются, если для снимка не было выбрано ни одной копии. Эти снимки не будут распечатаны.

Поверните кнопку зуммирования в положение  $\mathsf{T}$  ( $\mathsf{Q}$ ) для перехода в режим полнокадрового просмотра.

Поверните кнопку зуммирования в положение  $W$  ( $F$ ) для возврата к просмотру 12

уменьшенных изображений.

После завершения настроек нажмите кнопку  $\mathbb{Q}$ . При появлении меню, указанного справа, выберите **Начать печать** и нажмите кнопку QQ.

чтобы приступить к печати.

Выберите **Отмена** и нажмите кнопку  $\circledR$ , чтобы вернуться к меню печати.

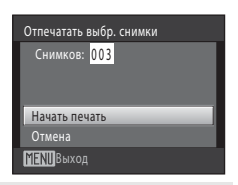

#### **Отпечатать все снимки**

Распечатывается по одной копии каждого из всех снимков, содержащихся во внутренней памяти или на карте памяти.

При появлении меню, указанного справа, выберите **Начать печать** и нажмите кнопку QQ. чтобы приступить к печати.

Выберите **Отмена** и нажмите кнопку  $\omega$ , чтобы вернуться к меню печати.

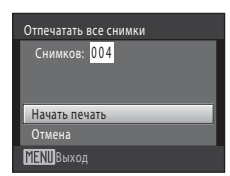

Размер бумаги

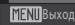

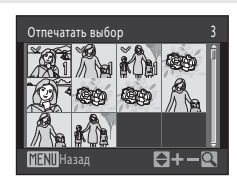

#### <span id="page-105-0"></span>**Печать DPOF**

Распечатайте снимки, для которых задание печати было создано с помощью функции Задание печати (**QQ** 95).

При появлении меню, указанного справа, выберите **Начать печать** и нажмите кнопку  $\circledR$ , чтобы приступить к печати.

Выберите **Отмена** и нажмите кнопку  $\omega$ , чтобы вернуться к меню печати.

Для просмотра текущего задания печати выберите параметр **Подтвердить** и нажмите кнопку  $\omega$ . Для печати снимков снова нажмите  $K$ нопку $\mathbf{\Omega}$ .

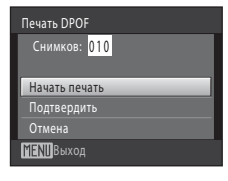

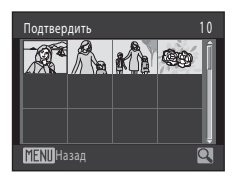

# **5** Принтер приступит к печати.

По завершении печати монитор возвращается к меню печати (шаг 2).

Чтобы отменить печать до получения всех копий, нажмите кнопку $\n **②**$ .

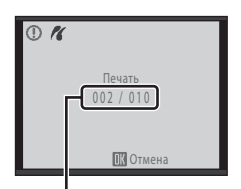

Текущий отпечаток/ общее число отпечатков

#### C **Размер бумаги**

Фотокамера поддерживает следующие размеры бумаги: **По умолчанию** (размер бумаги по умолчанию для текущего принтера), **3,5"×5"**, **5"×7"**, **100×150 мм**, **4"×6"**, **8"×10"**, **Письмо**, **A3** и **A4**. Отображаются только те размеры бумаги, которые поддерживаются данным принтером. Чтобы указать размер бумаги при помощи настроек принтера, выберите в меню размера бумаги значение **По** 

# 95Подключение к телевизору, компьютеру и принтеру

95

Подключение к телевизору, компьютеру и принтер;

<span id="page-106-1"></span><span id="page-106-0"></span>Для создания цифровых «заданий печати» для печати на DPOF-совместимых устройствах используется параметр Задание печати в меню просмотра (Q [166\)](#page-177-0). Если фотокамера подключена к принтеру, совместимому с PictBridge, снимки можно распечатывать с принтера согласно заданию печати DPOF, созданному для снимков на карте памяти. Если карта памяти извлечена из фотокамеры, можно создать задание печати DPOF для снимков во внутренней памяти.

# Откроется меню режима просмотра.

# **2** С помощью мультиселектора выберите  $\Delta$  **Задание печати** и нажмите кнопку  $\omega$ .

**1** Нажмите кнопку MENU в режиме просмотра.

Если просмотр выполняется в режиме списка по дате, автосортировки или избранных снимков, перейдите к шагу 4.

#### **3** Выберите **Выбрать снимки** и нажмите кнопку  $\circledR$ .

# **4** Выберите снимки (не более 99) и количество копий каждого снимка (не более 9).

Нажмите кнопку мультиселектора  $\blacktriangleleft$  или  $\blacktriangleright$  лля выбора снимков, а затем нажмите кнопку  $\blacktriangle$  или  $\blacktriangledown$ , чтобы указать количество распечатываемых копий.

Снимок, выбранный для печати, отмечается галочкой ( $\mathcal{V}$ ) и числом, обозначающим количество копий, выбранное

для печати. Галочки не отображаются, если для снимка не было выбрано ни одной копии. Эти снимки не будут распечатаны.

Поверните кнопку зуммирования в положение  $T (Q)$  для перехода в режим полнокадрового просмотра.

Поверните кнопку зуммирования в положение  $W$  ( $\blacksquare$ ) для возврата к просмотру 12 уменьшенных изображений.

После завершения настроек нажмите кнопку  $\infty$ .

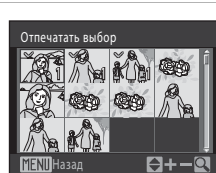

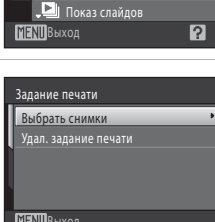

Смягчение тона кожи

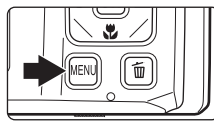

Меню просмотра Быстрая обработка **B**B D-Lighting Задание печати

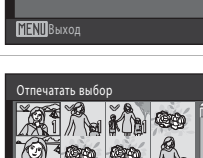

# **5** Включает или выключает печать даты съемки и информации о снимке.

Выберите **Дата** и нажмите кнопку ® для печати даты съемки на всех снимках в данном задании печати.

Выберите **Информация** и нажмите кнопку ®, чтобы распечатать значение выдержки и диафрагмы на всех снимках данного задания печати.

Выберите **Готово** и нажмите кнопку  $\circledR$  для завершения задания печати и выхода.

При просмотре снимков, выбранных для печати, отображается символ ...

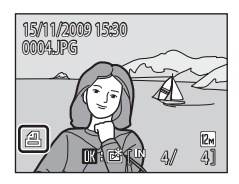

**MENII** Выход

Задание печати Готово Дата Информация

#### B **Примечания по печати даты съемки и информации о снимке**

Если в меню задания печати выбраны параметры **Дата** и **Информация**, дата съемки и информация о снимке будут напечатаны на изображениях, если используется принтер, совместимый с DPOF ( $\Box$ [166\)](#page-177-0), который поддерживает данную функцию.

- **•** Информацию о снимке невозможно напечатать, если фотокамера подключена для печати DPOF напрямую к принтеру с помощью прилагаемого кабеля USB ( $\Box$ 94).
- **•** Учтите, что параметры **Дата** и **Информация** сбрасываются при показе параметра задания печати.
- **•** При включении параметра **Дата** в меню **Задание печати** и выборе режима печати DPOF на снимках печатаются дата и время, записанные во время их съемки. После создания снимков эти значения не изменяются при изменении параметров даты и времени в меню настройки фотокамеры.

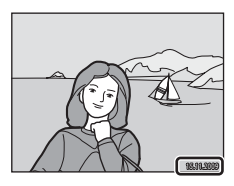
### B **Примечания по заданию печати**

Когда задание печати DPOF создается в режимах списка по дате, автосортировки или избранных снимков, будет показан отображенный внизу экран, если следующие типы снимков ранее были отмечены для печати.

- Снимки, дата создания которых отличается от указанной в данный момент
- Снимки, отнесенные при сортировке к категориям, отличающимся от указанных в данный момент
- Снимки, добавленные в альбомы, отличающиеся от указанных в данный момент

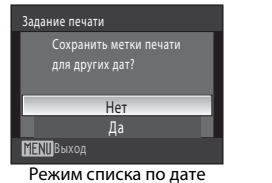

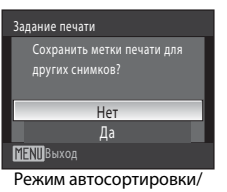

режим избранных снимков

- **•** Выберите **Да** для добавления снимков из выбранного альбома или категории или с выбранной датой съемки в существующее задание печати.
- **•** Выберите **Нет**, чтобы удалить ранее отмеченные снимки и ограничить задание печати снимками в выбранном альбоме или категории или с выбранной датой съемки.

Если в результате добавления новых снимков в задание печати общее число снимков, отмеченных для печати, превысит 99, появится указанный ниже экран.

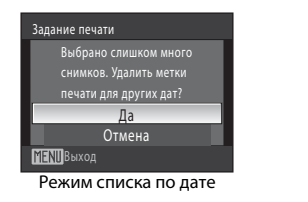

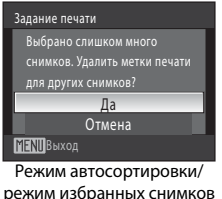

- **•** Выберите **Да**, чтобы удалить ранее добавленные снимки из задания печати и ограничить задание печати только что отмеченными снимками.
- **•** Выберите **Отмена**, чтобы удалить только что добавленные снимки из задания печати и ограничить задание печати ранее отмеченными снимками.

### C **Отмена существующего задания печати**

Выберите **Удал. задание печати** на шаге 3 и нажмите кнопку k для удаления отметок печати со всех снимков и отмены задания печати.

#### D **Впечатывание даты**

Если дата и время записи распечатываются на снимках с помощью функции **Впечатывание даты** (A[125\)](#page-136-0) в меню настройки, эти снимки записываются с датой и временем создания, которые наносятся на снимок в момент создания. Снимки с впечатанной датой можно вывести на принтеры, которые не поддерживают печать даты и времени.

Будут распечатаны только дата и время, нанесенные на снимки с помощью функции впечатывания даты, даже если функция даты для параметра **Задание печати** включена.

# <span id="page-109-0"></span>**Параметры съемки: меню съемки**

При съемке в режиме  $\blacksquare$  (авто) ( $\square$  22) можно задать следующие параметры.

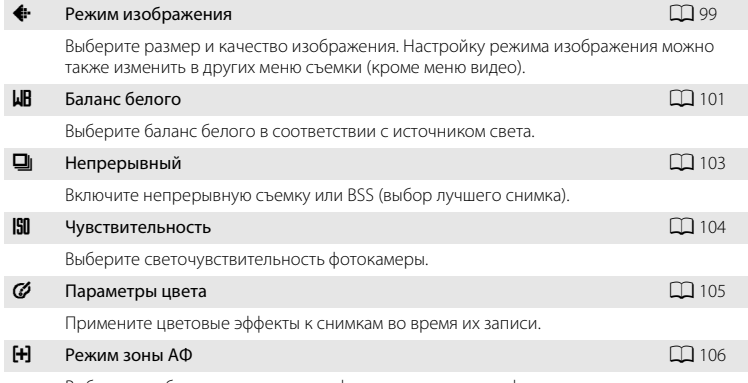

Выбор способа определения зоны фокусировки для автофокуса.

### **Отображение меню съемки**

Вход в режим  $\blacksquare$  (авто) ( $\square$ 22).

Нажмите кнопку **MENU**, чтобы отобразить меню съемки.

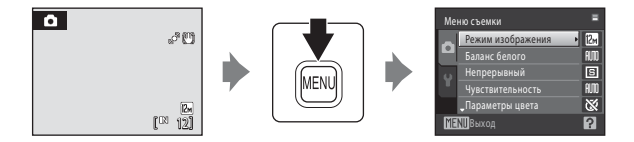

- **•** Воспользуйтесь мультиселектором, чтобы выбрать и применить настройки  $(D11)$ .
- Для выхода из меню съемки нажмите кнопку MENU.

# B **Параметры фотокамеры, которые нельзя использовать одновременно**

Некоторые функции не удастся использовать вместе с другими функциями ( $\Box$ [110\)](#page-121-0).

# <span id="page-110-0"></span>A **Режим изображения**

### $\bigcirc$  (авто)  $\rightarrow$  MENU (Меню съемки)  $\rightarrow$   $\leftrightarrow$  Режим изображения

Режим изображения относится к комбинации размера изображения и качества изображения (сжатия), выбранных во время записи снимков. Выберите режим изображения, который лучше всего подходит для способа применения снимков и емкости внутренней памяти или карты памяти. Чем выше значение параметра режима изображения, тем больше может быть размер снимка при печати и просмотре, на котором не будет заметен эффект «зернистости». Количество снимков, которое можно записать, при этом становится все более ограниченным.

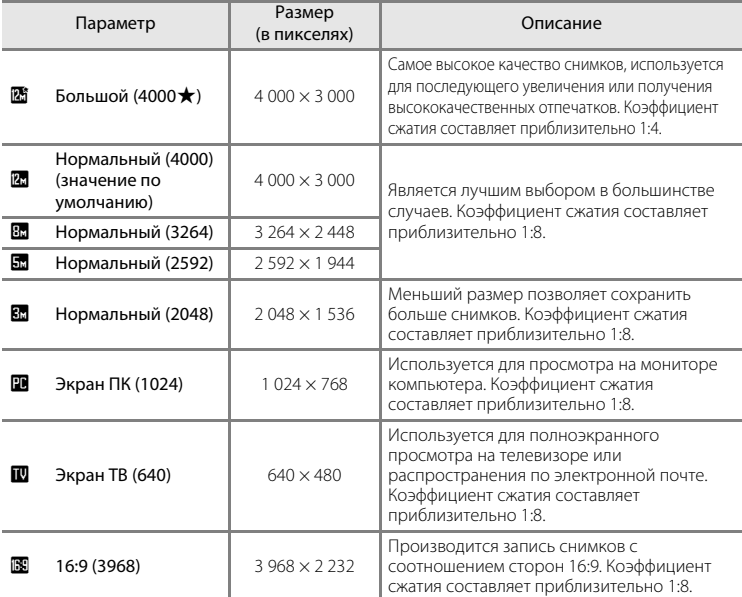

Символ текущего значения параметра отображается на мониторе в режимах съемки и просмотра ( $\Box$  8, [9](#page-20-0)).

### C **Режим изображения**

- **•** Изменение этой настройки применяется ко всем режимам съемки (за исключением режима съемки видеороликов).
- **•** Могут существовать функции, для которых этот параметр включать нельзя. Дополнительную информацию см. в разделе [«Параметры фотокамеры, которые нельзя использовать одновременно»](#page-121-0)  $(D110)$  $(D110)$  $(D110)$ .

### C **Число оставшихся кадров**

В следующей таблице приведено примерное число снимков, которое можно сохранить во внутренней памяти и на карте памяти емкостью 512 МБ. Обратите внимание, что количество снимков, которое может храниться в памяти, зависит от композиции снимка (за счет сжатия по алгоритму JPEG). Кроме того, количество снимков на картах разных производителей может отличаться, даже если объем памяти карт совпадает.

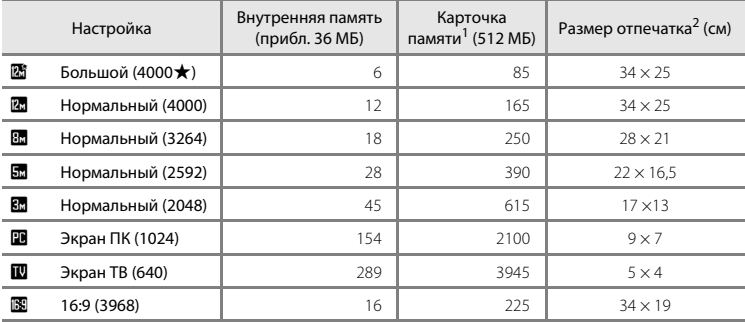

<sup>1</sup> Если число оставшихся снимков составляет 10 000 или более, на мониторе отображается число «9999».

<sup>2</sup> Все приведенные значения являются приблизительными. Размер отпечатка при разрешении на выходе составляет 300 точек на дюйм. Размеры отпечатков рассчитываются путем деления числа пикселей на разрешение принтера (точек/дюйм) и умножением полученного значения на 2,54 см. Однако при одном и том же размере изображения снимки, напечатанные с более высоким разрешением, печатаются в размере меньше указанного, а снимки, напечатанные с более низким разрешением — в размере больше указанного.

# <span id="page-112-0"></span>B **Баланс белого**

#### $\bigcap$  (авто)  $\rightarrow$  MENU (Меню съемки)  $\rightarrow$  MR Баланс белого

Цвет света, отраженного от объекта, изменяется в зависимости от цвета источника света. Человеческий мозг может адаптироваться к изменению условий освещения, поэтому человек воспринимает белый цвет независимо от того, где расположены белые объекты: в тени, под прямыми солнечными лучами или освещены лампой накаливания. Цифровые фотокамеры могут имитировать эту адаптацию путем обработки снимков в соответствии с цветом источника света. Это называется «балансом белого». Для получения на снимке естественных цветов перед съемкой выберите значение баланса белого, соответствующее источнику света. Хотя для большинства видов освещения можно использовать настройку **Авто**, для более точного результата можно также выбрать значение баланса белого, соответствующее определенному источнику света.

#### **AUTO** Авто (значение по умолчанию)

Баланс белого настраивается автоматически с учетом условий освещения. В большинстве случаев это оптимальный выбор.

#### PRE Ручная настройка

При нестандартных условиях освещения в качестве эталона для настройки баланса белого используется нейтрально окрашенный объект. Дополнительную информацию см. в разлеле «[Ручная настройка](#page-113-0)» ( $\Box$ 102).

#### ₩: Дневной свет

Баланс белого настроен для прямого солнечного света.

#### d Лампа накаливания

Используется при освещении лампами накаливания.

#### 崇 Лампа дн. света

Используется при освещении люминесцентными лампами дневного света большинства типов.

### **Облачно** Используется при съемке на улице в облачную погоду. g Вспышка

Используется вместе со вспышкой.

С результатом выбора этих параметров можно предварительно ознакомиться на мониторе ([A](#page-19-0)8). При выборе значений, отличных от **Авто**, на мониторе отображается символ текущей настройки.

### B **Примечание о функции Баланс белого**

Могут существовать функции, для которых этот параметр включать нельзя. Дополнительную информацию см. в разделе [«Параметры фотокамеры, которые нельзя использовать одновременно](#page-121-0)» ([1[110\)](#page-121-0).

### B **Режим вспышки**

При настройке баланса белого, отличной от **Авто** или Вспышка, выключите вспышку ( $\circ$ ) ( $\Box$  30).

### <span id="page-113-0"></span>**Ручная настройка**

Ручная настройка эффективна при смешанном освещении или для компенсации влияния источников света, дающих сильные цветовые оттенки (например, изображение, освещенное лампой с сильным красным оттенком, будет выглядеть как снимок, полученный при дневном свете).

**1** Используйте эталонный белый или серый объект для правильного определения баланса белого в условиях освещения, при котором будет производиться съемка.

**2** Перейдите к меню съемки ( $\Box$ 98), выберите с помощью мультиселектора PRE Ручная **настройка** в меню **Баланс белого** и нажмите кнопку  $\circledR$ .

Фотокамера увеличит изображение.

# **3** Выберите **Измерить**.

Чтобы применить последнее измеренное значение для ручной настройки, выберите **Отмена** и нажмите кнопку <u>ଭ</u>

**4** Наведите фотокамеру на эталонный объект.

Авто  $n<sub>m</sub>$ PRE Ручная настройка K) Дневной Дневной свет Лампа накаливания акаливания Лампа Лампа дн. света Лампа дн. **MENID** Выход

Баланс белого

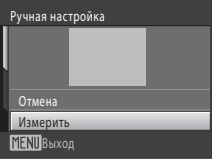

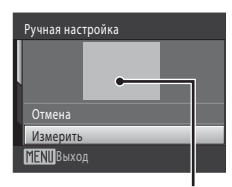

Кадр эталонного объекта

# $5$  Нажмите кнопку  $\infty$ .

Затвор откроется, и будет установлено новое значение баланса белого. Снимок при этом не записывается.

### B **Примечание о функции Ручная настройка**

Измерить значение ручной настройки с учетом освещения вспышкой невозможно. При использовании вспышки выберите значение **Авто** или **Вспышка** для параметра **Баланс белого**.

# <span id="page-114-0"></span>C **Непрерывный**

### $\bigcirc$  (авто) → MENU (Меню съемки) →  $\Box$  Непрерывный

Включите непрерывную съемку или BSS (выбор лучшего снимка). При выборе режимов **Непрерывный**, **BSS** и **Мультикадр 16** вспышка выключается, а параметрам фокусировки, выдержки и баланса белого присваиваются фиксированные значения, определенные для первого снимка в каждой серии.

#### В Покадровый (значение по умолчанию)

При каждом нажатии спусковой кнопки затвора выполняется съемка одного снимка.

#### V Непрерывный

При нажатии и удержании спусковой кнопки затвора съемка производится до 4 снимков с частотой примерно 0,9 кадров в секунду, если для параметра **Режим изображения** установлено значение **I Нормальный (4000)**.

### **DCC** BSS (выбор лучшего снимка)

Режим «выбора лучшего снимка» рекомендуется применять при съемке с выключенной вспышкой, при зуммировании и в ситуациях, когда случайные движения могут привести к смазыванию изображения. Если включен режим BSS, то при нажатии и удержании нажатой спусковой кнопки затвора фотокамера делает до десяти снимков.

#### ■ Мультикадр 16

При каждом нажатии спусковой кнопки затвора фотокамера делает 16 снимков со скоростью примерно 7,2 кадров в секунду, а затем размещает их на одном изображении.

- **•** Параметру **Режим изображения** присваивается значение **П.** Нормальный (2592).
- **•** Цифровой зум недоступен.

При выборе значений, отличных от **Покадровый**, на мониторе отображается символ текущей настройки ( $\Box$ 8).

### B **Примечания по непрерывной съемке**

- **•** Максимальная частота кадров при непрерывной съемке может изменяться в зависимости от выбранного режима изображения, установленной карты памяти или условий съемки.
- **•** Могут существовать функции, для которых этот параметр включать нельзя. Дополнительную информацию см. в разделе [«Параметры фотокамеры, которые нельзя использовать одновременно»](#page-121-0)  $(22110)$  $(22110)$  $(22110)$ .

### B **Примечание о функции BSS**

При использовании функции BSS, возможно, не удастся получить нужные результаты, если в момент нажатия и удержания спусковой кнопки затвора объект съемки двигался или изменялась композиция кадра.

### B **Примечание по функции Мультикадр 16**

Светящийся след (A[151\)](#page-162-0), который появляется на мониторе при съемке в режиме **Мультикадр 16**, записывается вместе с изображениями. Рекомендуется избегать ярких объектов (например, солнца, солнечных бликов и источников электрического освещения) при съемке в режиме **Мультикадр 16**.

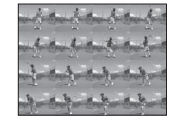

# <span id="page-115-0"></span>E **Чувствительность**

### $\bigcirc$  (авто)  $\rightarrow$  MENU (Меню съемки)  $\rightarrow$   $\mathop{\boxplus}$  Чувствительность

Под чувствительностью понимается реакция фотокамеры на свет. Чем выше чувствительность, тем меньше света требуется для появления изображения. Хотя высокая чувствительность позволяет снимать объекты в движении или при слабом освещении, при ее использовании может появиться «шум» (случайно расположенные яркие цветные точки, которые сконцентрированы на темных участках изображения).

#### Авто (значение по умолчанию)

При обычных условиях съемки для чувствительности устанавливается значение 80; фотокамера компенсирует недостаточное освещение и отсутствие вспышки увеличением чувствительности вплоть до максимального значения 800.

#### Авто с фикс. диап.

Выберите диапазон, в котором фотокамера автоматически регулирует чувствительность, начиная с **ISO 80-200** (значение по умолчанию) или **ISO 80-400**. Повышение чувствительности камеры ограничено максимальным значением в выбранном диапазоне. Укажите максимальную чувствительность, чтобы эффективно управлять степенью «зернистости» изображений.

### 80, 100, 200, 400, 800, 1600, 3200, 6400

Для чувствительности зафиксировано указанное значение.

Функция **Обнаруж. движения** ( $\Box$ [127\)](#page-138-0) не работает, если в качестве настройки чувствительности выбран любой параметр, кроме **Авто**.

При любых значениях, кроме **Авто**, на мониторе отображается текущая настройка ([A](#page-19-0)8). Если выбрано значение **Авто**, и чувствительность превышает 80, там появится символ **ED** ( $\Box$ 31). Если выбрать **Авто с фикс. диап.**, на экране отображается  $\boxplus$  и максимальное значение чувствительности.

### **В Примечание по чувствительности**

Могут существовать функции, для которых этот параметр включать нельзя. Дополнительную информацию см. в разделе «[Параметры фотокамеры, которые нельзя использовать одновременно](#page-121-0)»  $(D110)$  $(D110)$ .

### B **Примечание по чувствительности 3200 и 6400**

Когда при съемке параметру **Чувствительность** присваивается значение **3200** или **6400**, значения **M** Нормальный (2048), **M** Экран ПК (1024) и **M** Экран ТВ (640) можно выбрать для параметра **Режим изображения**. Индикатор режима изображения на мониторе становится красным в режиме

съемки.

# <span id="page-116-0"></span>F **Параметры цвета**

### $\bigcirc$  (авто)  $\rightarrow$  MENU (Меню съемки)  $\rightarrow$   $\emptyset$  Параметры цвета

Позволяет сделать цвета снимков более яркими или создать монохромные фотографии.

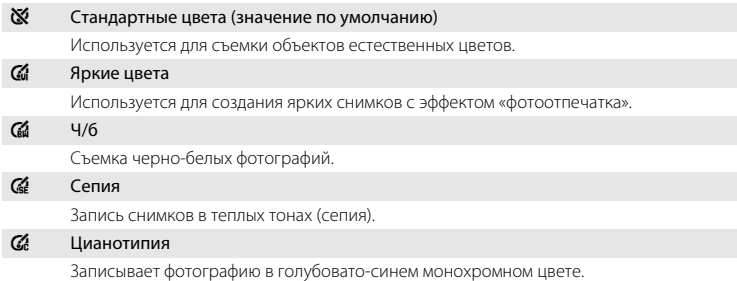

С результатом выбора этих параметров можно предварительно ознакомиться на мониторе. При выборе значений, отличных от **Стандартные цвета**, на мониторе отображается символ текущей настройки ( $\Box$ 8). Изменение оттенков цветов на мониторе также зависит от этого параметра.

# B **Примечание по параметрам цвета**

Могут существовать функции, для которых этот параметр включать нельзя. Дополнительную информацию см. в разделе «[Параметры фотокамеры, которые нельзя использовать одновременно](#page-121-0)»  $(D110)$  $(D110)$ .

# <span id="page-117-0"></span>G **Режим зоны АФ**

### $\bigcap$  (авто)  $\rightarrow$  MENU (Меню съемки)  $\rightarrow$  FH Режим зоны АФ

С помощью этого параметра определяется метод выбора фотокамерой зоны фокусировки для автофокуса. Если работает цифровой зум, фотокамера всегда фокусируется на центре кадра независимо от указанной настройки.

### **[2]** Приоритет лица (значение по умолчанию)

<span id="page-117-1"></span>Когда фотокамера распознает человеческое лицо, она фокусируется на нем. Дополнительную информацию см. в разделе [«Приоритет лица»](#page-119-0)  (A[108\).](#page-119-0) Если распознано более одного лица, фокусировка будет производиться по лицу, расположенному наиболее близко к фотокамере. При съемке объектов, отличных от людей, или кадрировании снимка человека, лицо которого не удается распознать, параметру **Режим зоны АФ** присваивается значение **Авто**, и фотокамера

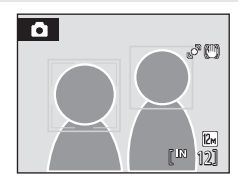

автоматически выбирает зону фокусировки (одну из девяти), содержащую наиболее близкий к фотокамере объект.

### **in** A<sub>RTO</sub>

Фотокамера автоматически выбирает зону фокусировки (одну из девяти), содержащую наиболее близкий к фотокамере объект. Для активации зоны фокусировки нажмите спусковую кнопку затвора наполовину. При нажатии спусковой кнопки затвора наполовину зона фокусировки, выбранная фотокамерой, будет отображаться на мониторе.

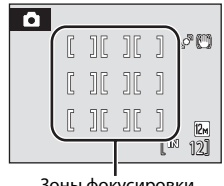

#### Зоны фокусировки

### x Ручной выбор

Этот параметр подходит для случаев, когда нужный объект относительно неподвижен и не находится в центре кадра.

Для выбора одной из 99 зон фокусировки в окне выбора зоны фокусировки на мониторе используйте кнопки мультиселектора  $\blacktriangle$ ,  $\nabla$ ,  $\blacktriangleleft$  или  $\blacktriangleright$ . Чтобы завершить выбор зоны фокусировки и отрегулировать настройки вспышки, макросъемки, автоспуска и поправки экспозиции, нажмите кнопку **08**. Чтобы вернуться к экрану выбора зоны фокусировки, снова нажмите кнопку С

Зона фокусировки

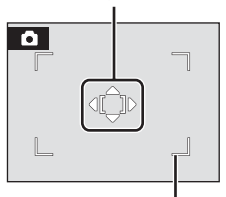

Доступная зона фокусировки

### y Центр

Фотокамера фокусируется на объекте, находящемся в центре кадра. Центральная зона фокусировки отображается всегда.

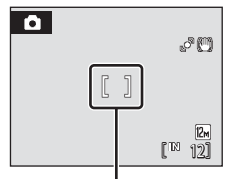

Зона фокусировки

# <span id="page-118-0"></span>**СА** Блокировка фокуса

Чтобы сфокусироваться на объекте, расположенном не в центре кадра, при выборе режима **Центр** для параметра **Режим зоны АФ**, используйте блокировку фокуса, как описано ниже.

- 1 Расположите объект в центре кадра.
- 2 Нажмите спусковую кнопку затвора наполовину.
	- **•** Убедитесь, что зона фокусировки горит зеленым.
	- **•** Фокусировка и экспозиция заблокированы.
- 3 Удерживайте спусковую кнопку затвора нажатой наполовину и выполните дополнительную компоновку кадра.
	- **•** При использовании блокировки фокуса расстояние между фотокамерой и объектом не должно меняться.
- 4 Чтобы сделать снимок, нажмите спусковую кнопку затвора до конца.

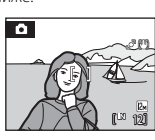

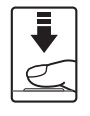

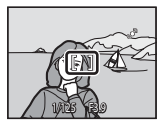

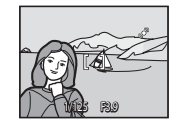

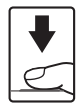

### D **Дополнительная информация**

Для получения дополнительной информации смотрите раздел [«Автофокус» \(](#page-38-0) $\Box$  27).

### <span id="page-119-0"></span>**Приоритет лица**

Когда фотокамера направлена на лицо человека, включается функция распознавания лица, позволяющая автоматически распознать лицо и сфокусироваться на нем. Функция приоритета лица активируется в следующих ситуациях.

- Для параметра Режим зоны АФ ( $\Box$ [106\)](#page-117-0) выбирается значение **Приоритет лица**
- В сюжетных режимах **Автомат. выбор сюжета** ( $\Box$ 37), **Портрет** ( $\Box$ 37) и **Ночной портрет** ( $\Box$ 38)
- В режиме интеллект. портрет (**Q)** 49)

### **1** Скомпонуйте кадр.

Если фотокамера распознает лицо, оно выделяется желтой двойной рамкой.

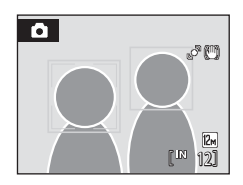

Если фотокамера распознает более одного лица, действия будут отличаться в зависимости от режима съемки, как показано ниже.

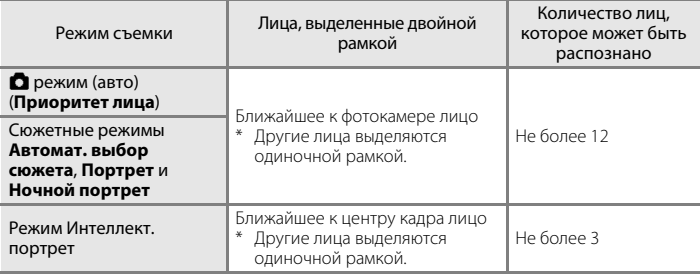

# **2** Нажмите спусковую кнопку затвора наполовину.

Фотокамера фокусируется на лице, выделенном двойной рамкой. Двойная граница становится зеленой, и фокусировка блокируется.

Если фотокамера не может сфокусироваться, двойная граница будет мигать. Снова нажмите наполовину спусковую кнопку затвора, чтобы выполнить фокусировку. Чтобы сделать снимок, нажмите спусковую кнопку затвора до конца.

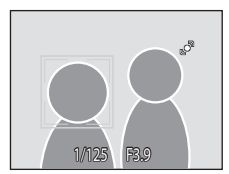

Если фотокамера распознает улыбку на лице, выделенном двойной рамкой в режиме интеллектуального портрета, затвор срабатывает автоматически, активируется **Таймер улыбки** ( $\Box$ ) 49), и затвор спускается автоматически без нажатия спусковой кнопки затвора.

# B **Примечания по функции Приоритет лица**

- **•** Если с помощью фотокамеры не удается распознать лица, пока спусковая кнопка затвора остается нажатой наполовину, а параметру **Режим зоны АФ** присвоено значение **Приоритет лица**, параметр режима зоны АФ автоматически принимает значение **Авто**.
- **•** Если при нажатии спусковой кнопки затвора наполовину в сюжетном режиме **Портрет**, **Ночной портрет** или в режиме интеллектуального портрета фотокамера не распознала ни одного лица, фокусировка будет выполнена на объекте, находящемся в центральной зоне фокусировки.
- **•** Фотокамера может не распознать лица в следующих случаях:
	- лица частично скрыты солнцезащитными очками или другими предметами;
	- лица занимают в кадре слишком много или слишком мало места.
- **•** Если в кадре находится более одного лица, лица, распознанные фотокамерой и лицо, на котором она фокусируется, зависят от ряда факторов, включая направление взгляда.
- **•** Изредка объект может быть не в фокусе несмотря на то, что двойная граница светится зеленым цветом ([A](#page-38-0)27). В такой ситуации нужно перейти в A авто режим и присвоить параметру **Режим зоны АФ** значение **Ручной выбор** или **Центр**. Повторно сфокусируйтесь на другом объекте, расположенном на том же расстоянии от фотокамеры, что и снимаемый объект, и используйте блокировку фокуса ( $\Box$ [107](#page-118-0)).
- **•** При воспроизведении снимков, на которых во время съемки было распознано лицо, они будут автоматически поворачиваться в зависимости от обнаруженной ориентации лица за исключением снимков, сделанных в режимах Непрерывный, BSS и Мультикадр 16 ( $\Box$ [103](#page-114-0)).

# <span id="page-121-0"></span>**Параметры фотокамеры, которые нельзя использовать одновременно**

Некоторые параметры съемки нельзя применять вместе с другими функциями.

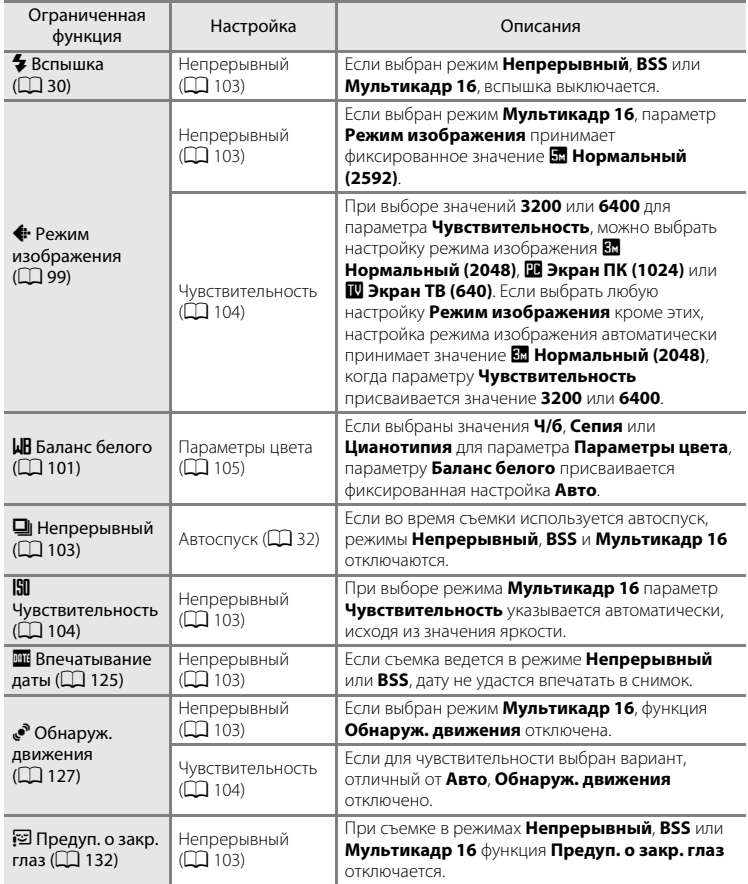

# **Параметры режима просмотра: меню режима просмотра**

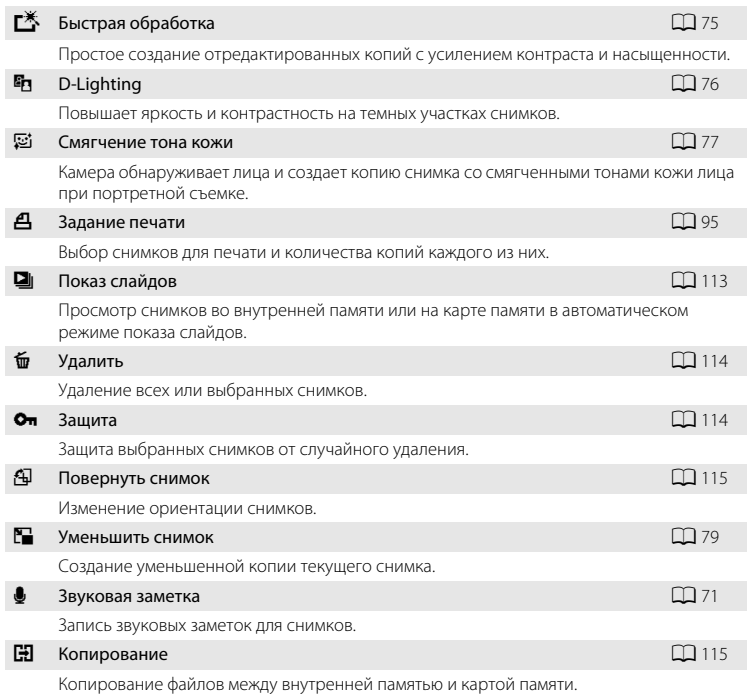

В меню просмотра доступны следующие функции.

# **Отображение меню режима просмотра**

Чтобы войти в режим просмотра, нажмите кнопку  $\blacktriangleright$  ( $\Box$  28).

Нажмите кнопку **MENU**, чтобы отобразить меню режима просмотра.

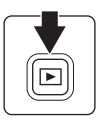

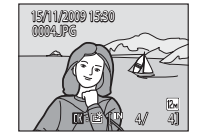

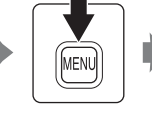

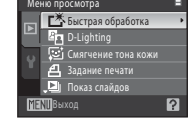

- **•** Воспользуйтесь мультиселектором, чтобы выбрать и применить настройки  $(D11)$ .
- Для выхода из меню просмотра нажмите кнопку MENU.

### <span id="page-123-0"></span>**Выбор снимков**

Экран выбора снимков, похожий на тот, что изображен справа, появляется при выборе следующих пунктов:

**•** Меню просмотра: **Задание печати**>**Выбрать снимки** ([A](#page-106-0)95), **Удалить**>**Удалить выбр. снимки** (A[114](#page-125-0)), **Защита** (A[114\)](#page-125-1), **Повернуть снимок** (A[115](#page-126-0)), **Копирование**>**Выбранные снимки**  $(D)$  [115](#page-126-1))

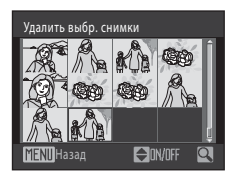

• Меню настройки: Экран приветствия>Выбрать снимок ( $\Box$  [120\)](#page-131-0)

Чтобы выбрать снимки, выполните действия, приведенные ниже.

### **1** Выберите нужный снимок кнопкой мультиселектора  $\blacktriangleleft$  или  $\blacktriangleright$ .

Для функций **Повернуть снимок** и **Экран приветствия** можно выбрать только один снимок. Перейдите к шагу 3.

Поверните кнопку зуммирования в положение  $T (Q)$ , чтобы перейти к полнокадровому просмотру, либо выберите положение  $W$  ( $\blacksquare$ ), чтобы вернуться к режиму просмотра 12 уменьшенных изображений.

# **2** Нажмите кнопку ▲ или ▼, чтобы совершить выбор, отменить выбор или указать количество копий.

Если выбран снимок, рядом со снимком отображается галочка ( $\heartsuit$ ). Повторите шаги 1 и 2 для выбора дополнительных снимков.

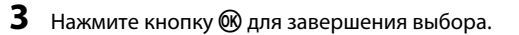

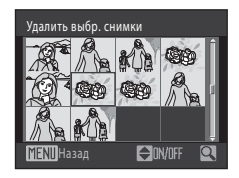

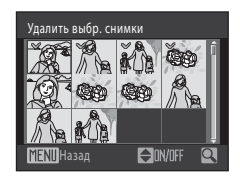

# <span id="page-124-0"></span>**<u>** $\Box$ **</u> Показ слайдов**

#### Кнопка ▶ (режим просмотра) → MENU (Меню просмотра) → ◘ Показ слайдов

Поочередный просмотр снимков, сохраненных во внутренней памяти или на карте памяти, в автоматическом режиме «показа слайдов».

# **1** С помощью мультиселектора выберите **Старт** и нажмите кнопку  $\circledR$ .

Чтобы изменить интервал между снимками, перед выбором команды **Старт** выберите **Интервал кадров**, укажите нужный интервал и нажмите кнопку $\omega$ .

Для автоматического повторения показа слайдов перед выбором команды **Старт** включите **Повтор** и нажмите

кнопку  $\overline{00}$ . При включении повтора рядом с названием параметра появится галочка  $(\blacktriangledown)$ .

# **2** Начнется показ слайдов.

Во время просмотра слайдов доступны следующие действия.

Нажмите кнопку мультиселектора  $\blacktriangleright$  для показа последующего снимка или кнопку J для отображения предыдущего снимка. Для быстрой прокрутки вперед или назад нажмите и удерживайте одну из этих кнопок.

Для временной остановки показа слайдов нажмите кнопку  $\circledR$ .

# **3** Выберите **Конец** или **Начать снова**.

При окончании или временной остановке показа слайдов выберите **Конец** и нажмите кнопку  $\omega$ , чтобы вернуться в меню режима просмотра или выберите **Начать снова**, чтобы воспроизвести показ слайдов еще раз.

### **12 Примечания по показу слайдов**

- При показе слайдов ( $\Box$  83) отображается только первый кадр видеороликов, включенных в показ слайдов.
- **•** Максимальное время воспроизведения составляет до 30 минут даже при включении функции Повтор ( $\Box$  [129](#page-140-0)).

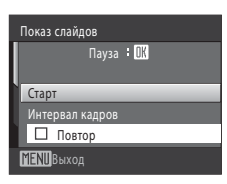

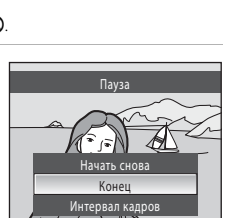

# <span id="page-125-0"></span>c **Удалить**

Кнопка  $\blacktriangleright$  (режим просмотра)  $\rightarrow$  MENU (Меню просмотра)  $\rightarrow$   $\widetilde{w}$  Удалить

Удалите выбранные снимки или все снимки сразу.

#### Удалить выбр. снимки

Выберите снимок в меню выбора снимков и удалите его. Дополнительную информацию см. в разделе [«Выбор снимков](#page-123-0)» ( $\Box$ [112\)](#page-123-0).

#### Удалить все снимки

Удалите все снимки.

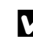

### B **Примечания по удалению**

- **•** Восстановить удаленные снимки невозможно. Перед удалением важные снимки можно перенести на компьютер.
- Снимки, помеченные символом  $\mathfrak{S}_n$ , защищены и не могут быть удалены.

# <span id="page-125-1"></span>d **Защита**

Кнопка  $\blacktriangleright$  (режим просмотра)  $\rightarrow$  MENU (Меню просмотра)  $\rightarrow$  Оп Защита

Защита выбранных снимков от случайного удаления.

Выберите снимки в меню выбора снимков, для которых требуется включить защиту.

Для получения дополнительной информации смотрите раздел «[Выбор снимков](#page-123-0)»  $(1112)$  $(1112)$ .

Помните, что форматирование внутренней памяти фотокамеры или карты памяти приведет к необратимому удалению защищенных файлов ( $\Box$ [130\)](#page-141-0).

3ащищенные снимки отмечены символом  $\mathfrak{S}_\mathfrak{m}$  ( $\Box$ 9,54).

# <span id="page-126-0"></span>f **Повернуть снимок**

Кнопка  $\blacktriangleright$  (режим просмотра)  $\blacktriangleright$  MENU (Меню просмотра)  $\blacktriangleright$   $\boxplus$  Повернуть снимок

Укажите ориентацию для отображения записанных снимков во время просмотра. Снимки можно повернуть на 90 градусов по часовой стрелке или против часовой стрелки. Снимки, записанные в портретной («вертикальной») ориентации, можно повернуть не более чем на 180 градусов в обоих направлениях.

Выберите снимок в меню выбора снимков ( $\Box$  [112](#page-123-0)). При появлении экрана **Повернуть снимок** нажмите на мультиселекторе кнопку  $\blacktriangleleft$  или  $\blacktriangleright$ , чтобы повернуть снимок на 90°.

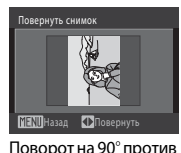

часовой стрелки

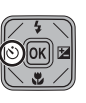

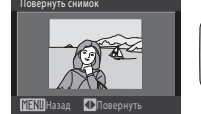

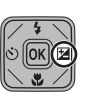

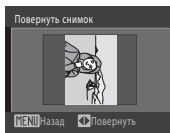

Поворот на 90° по часовой стрелке

Нажмите кнопку  $\omega$ , чтобы завершить выбор ориентации отображения и сохранить данные об ориентации вместе со снимком.

# <span id="page-126-1"></span>**H** Копирование

Кнопка  $\blacktriangleright$  (режим просмотра) → MENU (Меню просмотра) →  $\boxplus$  Копирование

Копирование снимков с карты памяти во внутреннюю память фотокамеры и наоборот.

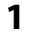

**1** С помощью мультиселектора выберите параметр в меню копирования и нажмите кнопку <sub>6</sub>0,

**m** →  $\Box$ : копирование снимков из внутренней памяти на карту памяти.

 $\Box \Rightarrow \Box$  копирование снимков с карты памяти во внутреннюю память.

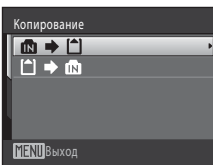

### **2** Выберите параметр копирования и нажмите кнопку ®.

**Выбранные снимки**: копирование снимков, выбранных в меню выбора снимков ( $\Box$ [112\)](#page-123-0).

**Все снимки**: копирование всех снимков.

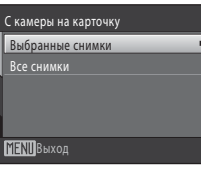

### **12 Примечания по копированию снимков**

- **•** Файлы формата JPEG, AVI и WAV можно скопировать. Снимки, записанные в других форматах, копировать нельзя.
- Голосовая заметка, прикрепленная к копируемому снимку (Q) 71), будет скопирована вместе со снимком.
- **•** Копирование снимков, сделанных другой моделью фотокамеры или измененных на компьютере, невозможно.
- При копировании снимков, выбранных для включение в Задание печати (QQ 95), метки задания печати не копируются. Однако настройки параметра Защита (Q [114\)](#page-125-1) копируются вместе со снимками.
- **•** Снимки, скопированные из внутренней памяти или с карты памяти, не удастся отобразить в режиме автосортировки  $(2361)$ .
- Когда копируются снимки, добавленные в альбомы ( $\Box$  66), копии не добавляются автоматически в те же альбомы, что и исходные снимки.

### C **Сообщение «В памяти нет снимков.»**

Если при включении режима просмотра на карте памяти отсутствуют снимки, отображается сообщение В памяти нет снимков. Нажмите кнопку MENU, чтобы появилось меню параметров копирования, и скопируйте снимки, сохраненные во внутренней памяти фотокамеры, на карту памяти.

### D **Дополнительная информация**

Для получения дополнительной информации смотрите раздел [«Имена файлов снимков, звуковых](#page-159-0)   $\phi$ айлов и папок» ( $\Box$ 148).

# **Основные настройки фотокамеры: Меню настройки**

В режиме съемки/просмотра в меню настройки могут применяться следующие функции.

**•** Дополнительную информацию об основных настройках в режиме проектора см. в разделе «[Меню настроек проектора](#page-155-0)» ( $\Box$  [144\)](#page-155-0).

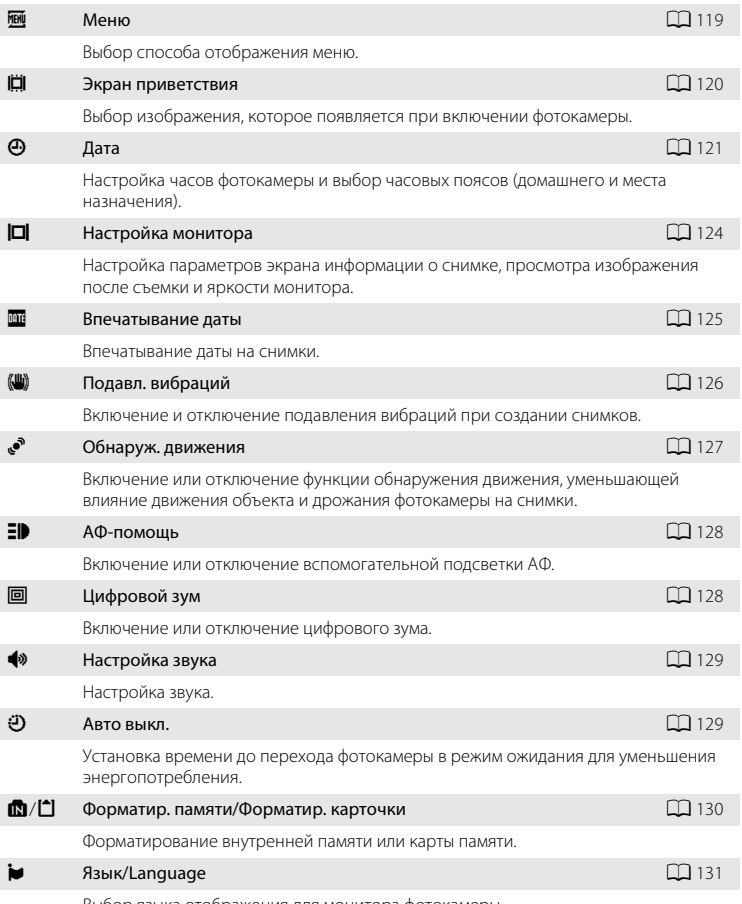

Выбор языка отображения для монитора фотокамеры.

### Основные настройки фотокамеры: Меню настройки

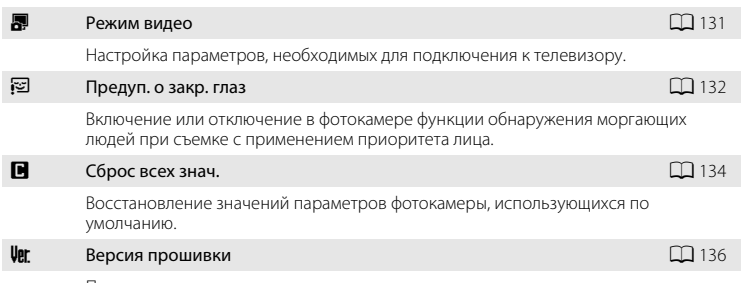

Просмотр версии прошивки.

### <span id="page-129-0"></span>**Отображение меню режима настройки**

Отобразите экран меню в режиме съемки или в режиме просмотра и выберите вкладку  $\blacktriangleright$  (настройка) на экране меню.

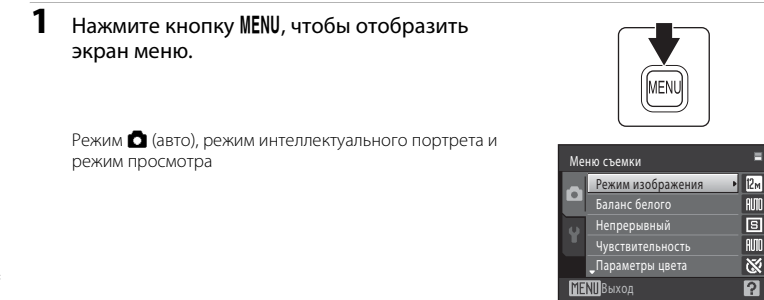

Сюжетный режим, режим ведения объекта и режим съемки видеороликов

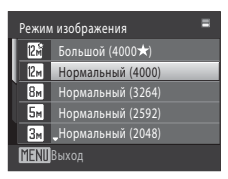

# $\overline{2}$  Нажмите кнопку мультиселектора  $\blacktriangleleft$ .

Активируется выбор вкладки.

Для получения дополнительной информации смотрите раздел [«Мультиселектор](#page-22-0)» ( $\Box$ 11).

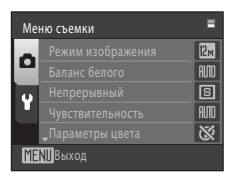

**3** Нажмите кнопку ▲ или ▼ для выбора вкладки  $\mathbf{Y}$ .

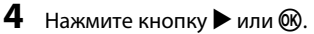

Теперь можно выбрать элементы меню настройки. Воспользуйтесь мультиселектором, чтобы выбрать элементы и отрегулировать настройки меню ( $\Box$ 11). Для выхода из меню настройки нажмите кнопку MENU или нажмите кнопку < для выбора вкладки съемки или просмотра.

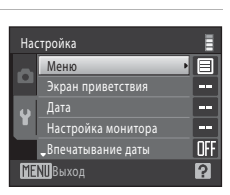

Настройка монитора .<br>Впечатывание д

目

OFF

**MENI** Выход

Настройка

# <span id="page-130-0"></span>**图** Меню

Кнопка MENU  $\rightarrow$  У (меню настройки) ( $\Box$  [118](#page-129-0))  $\rightarrow$  M Meню

Выбор отображения начальных меню.

#### Текст (значение по умолчанию)

Меню отображаются в формате списка.

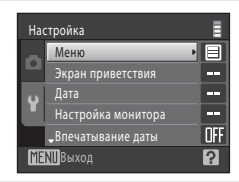

#### Символы

Все элементы меню помещаются на одном экране.

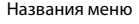

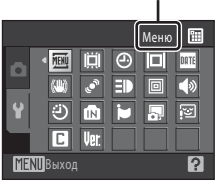

# <span id="page-131-0"></span>c **Экран приветствия**

### Кнопка MENU  $\rightarrow$  Y (меню настройки) ( $\Box$  [118](#page-129-0))  $\rightarrow$   $\Box$  Экран приветствия

Выберите экран приветствия, отображаемый при включении фотокамеры.

#### Нет (значение по умолчанию)

Экран приветствия не отображается.

#### COOLPIX

Отображается экран приветствия.

#### Выбрать снимок

Вызовите меню выбора снимков, чтобы выбрать снимок ( $\Box$ [112](#page-123-0)) из внутренней памяти или с карты памяти для экрана приветствия и нажмите кнопку  $\circledR$ . Поскольку выбранный снимок хранится в фотокамере, он появится на экране приветствия, даже если исходный снимок удален.

Невозможно использовать снимки, полученные в тот период, когда параметру **Режим изображения** ( $\Box$  99) было присвоено значение  $\Box$  **16:9 (3968)**, а также копии размера 320 × 240 или меньше, созданные с помощью функции уменьшенного снимка ( $\Box$  79) или кадрирования ( $\Box$  80).

# <span id="page-132-0"></span>d **Дата**

### Кнопка MENU  $\rightarrow$  Y (меню настройки) ( $\Box$  [118](#page-129-0))  $\rightarrow$   $\Theta$  Дата

Настройте часы на фотокамере.

#### Дата

Настройте текущую дату и время на часах фотокамеры.

- Установите дату и время на экране даты с помощью мультиселектора.
- **•** Выделите другой элемент (день, месяц, год, час, минута и порядок отображения дня, месяца и года) с помощью кнопок  $\blacktriangleleft$  или  $\blacktriangleright$ .
- Измените выделенный элемент с помощью кнопок **A** или  $\nabla$ .
- **•** Чтобы применить эту настройку, выберите порядок отображения дня, месяца и года и нажмите кнопку  $\circledR$  ( $\square$ 19).

#### Часовой пояс

С помощью настроек параметра Часовой пояс можно задать **n** (домашний часовой пояс) и включить или выключить летнее время. Если выбран часовой пояс места назначения ( $\blacktriangleright$ ), автоматически рассчитывается местное время ( $\Box$ [123\)](#page-134-0), а дата и время выбранного региона записываются вместе со снимками. Эта функция полезна во время путешествий.

### **Выбор часового пояса места назначения во время путешествия**

**1** С помощью мультиселектора выберите Часовой пояс и нажмите кнопку  $\omega$ .

Появится меню **Часовой пояс**.

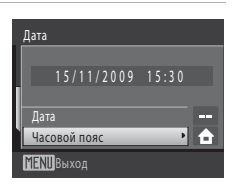

### **2** Выберите > Пункт назначения и нажмите  $<sub>KH</sub>$ опку  $<sup>6</sup><sub>M</sub>$ .</sub></sup>

Дата и время на мониторе изменятся в соответствии с текущим выбранным регионом.

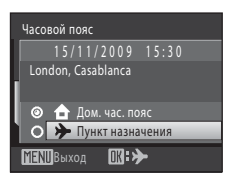

 $3$  Нажмите кнопку $\blacktriangleright$ .

Отобразится меню выбора часового пояса.

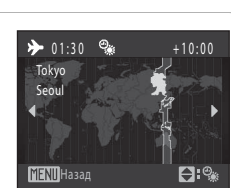

Часовой пояс

**TENIL**Bыхол

Дом. час. пояс Пункт назначения

London, Casablanca

1 5 /11/ 2009

 $15:30$ 

 $D:$ 

 $4$  Нажмите кнопку  $\triangleleft$  или  $\triangleright$  для выбора часового пояса места назначения. Нажмите кнопку  $\blacktriangle$ , если вы находитесь в часовом поясе,

где действует летнее время, чтобы включить функцию режима летнего времени и автоматически сдвинуть время на час вперед. В верхней части монитора появится символ  $\mathcal{Q}_\mathbf{k}$ . Нажмите кнопку  $\blacktriangledown$ , чтобы отключить функцию режима летнего времени.

Нажмите кнопку  $\circledR$ , чтобы выбрать часовой пояс места назначения.

Если выбран часовой пояс места назначения, в режиме съемки на мониторе фотокамеры отображается символ  $\rightarrow$ .

### B **Аккумуляторная батарея часов**

Встроенные в камеру часы снабжены батареей, которая отличается от батареи, обеспечивающей работу самой фотокамеры. Она заряжается при установке основной батареи или подключении сетевого блока питания (приобретается дополнительно). Зарядка, которая длится примерно 10 часов, обеспечивает автономную работу в течение нескольких дней.

# **个** (Дом. час. пояс)

- Чтобы переключиться на домашний часовой пояс, выберите пункт **А Дом. час. пояс** на шаге 2 и нажмите кнопку **®**.
- Чтобы изменить домашний часовой пояс, выберите пункт **ф Дом. час. пояс** во время шага 2 и выполните шаги 3 и 4.

### C **Летнее время**

При переходе на летнее время или на зимнее время включите или выключите функцию летнего времени на экране выбора часового пояса, который отображается на шаге 4.

### D **Впечатывание даты на снимки**

Включите функцию впечатывания даты в пункте **Впечатывание даты** (Q [125](#page-136-1)) меню настройки после установки даты и времени. Если включена функция **Впечатывание даты**, при записи снимков на них будет напечатана дата съемки.

# <span id="page-134-0"></span>D **Часовые пояса**

Список часовых поясов, поддерживаемых фотокамерой, приводится ниже. Если значение часового пояса не приведено ниже, установите на часах фотокамеры местное время.

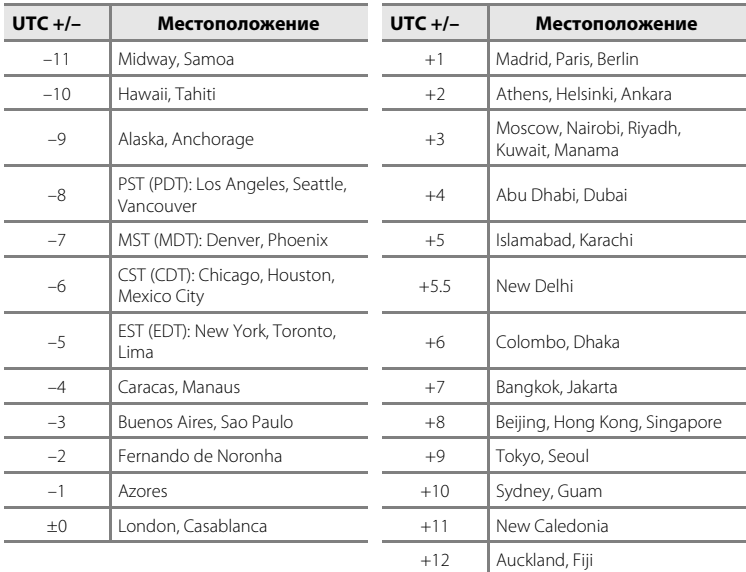

# <span id="page-135-0"></span>e **Настройка монитора**

Кнопка MENU  $\rightarrow$  Y (меню настройки) ( $\Box$  [118](#page-129-0))  $\rightarrow$   $\Box$  Настройка монитора

Задайте указанные ниже параметры.

#### Информация о фото

Выбор информации, отображаемой на мониторе в режимах съемки и просмотра.

#### Просмотр снимка

**Вкл.** (настройка по умолчанию): полученный снимок автоматически немедленно отображается на мониторе, а затем экран монитора возвращается в режим съемки. **Выкл.**: снимок не отображается после съемки.

#### Яркость

Доступны пять значений яркости монитора. По умолчанию выбрано значение **3**.

### **Информация о фото**

Доступны следующие параметры отображения.

Сведения об индикаторах, отображаемых на мониторе, см. в разделе [«Монитор» \(](#page-19-1) $\Box$  8).

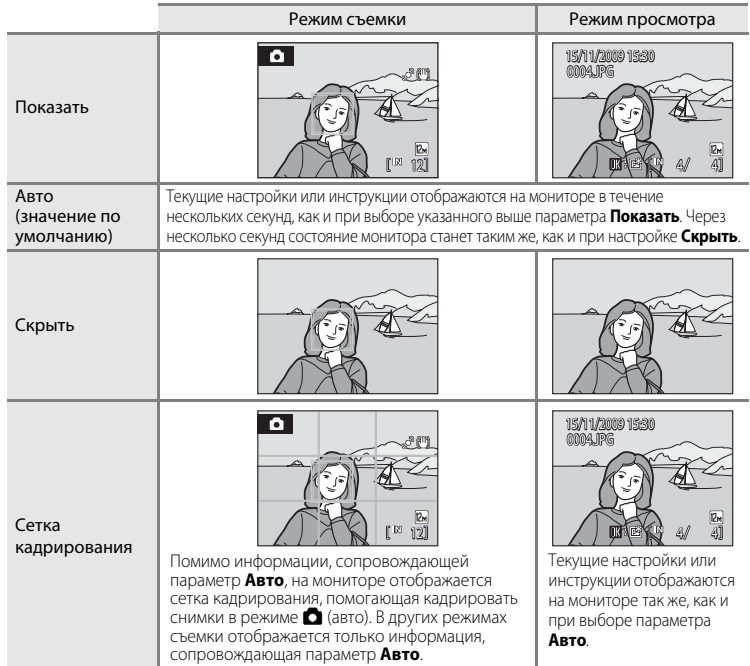

### <span id="page-136-1"></span><span id="page-136-0"></span>f **Впечатывание даты**

### Кнопка MENU  $\rightarrow$  Y (меню настройки) ( $\square$  [118](#page-129-0))  $\rightarrow \blacksquare$  Впечатывание даты

Дата и время съемки можно впечатывать на снимки во время съемки. Это позволяет напечатать эти сведения даже на тех принтерах, которые не поддерживают печать даты ( $\Box$ 96).

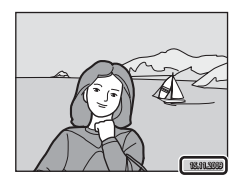

#### Выкл. (значение по умолчанию)

Дата и время на снимках не печатаются.

#### Дата

Дата впечатывается на снимки.

#### Дата и время

Дата и время указываются на снимках.

При выборе значений, отличных от **Выкл.**, на мониторе отображается символ текущей настройки ( $\Box$ 8).

### **124 Впечатывание даты**

- **•** Впечатанная дата становится частью снимка; ее удаление невозможно. Дата не может быть впечатана на снимки, если они уже сделаны.
- **•** Дата, впечатанная на снимках, сделанных при установке для параметра **Режим изображения** значения ( $\Box$ 99)  $\Box$  **Экран ТВ (640)** может плохо читаться. При использовании функции впечатывания даты выберите значение **D Экран ПК (1024)** или большее.
- **•** При впечатывании даты используется формат даты, определенный параметром **Дата** в меню настройки (<sup>11</sup>48, [121](#page-132-0)).
- **•** Впечатывание даты не удастся использовать в следующих ситуациях;
	- снимки сделаны в сюжетном режиме **Спорт**, **Музей** или **Съемка панорамы**;
	- параметру **Отслеж. моргания** ([A](#page-62-0)51) присвоено значение **Вкл.** в режиме интеллектуального портрета;
	- снимки сделаны при выборе значений **Непрерывный** или **BSS** для параметра **Непрерывный** в меню съемки  $\Box$ [103](#page-114-0)):
	- режим съемки видеороликов.

#### C **Впечатывание даты и задание печати**

При печати на принтере, совместимом с DPOF, поддерживающем печать даты съемки и информации о снимке, дату и информацию можно напечатать, не впечатывая дату и время, с помощью параметров меню Задание печати (**495**).

# <span id="page-137-0"></span>g **Подавл. вибраций**

### Кнопка MENU  $\rightarrow$  Y (меню настройки) ( $\Box$  [118](#page-129-0))  $\rightarrow$  ( $\Box$ ) Подавл. вибраций

Выберите вариант подавления вибраций для съемки.

Функция подавления вибраций эффективно смягчает размытие, возникающее из-за легких движений руки, которые вызывают дрожание камеры. Это часто происходит, когда при съемке применяется зум или при большой выдержке. Влияние на снимки дрожания фотокамеры снижается при записи видеороликов, а также при получении снимков.

При использовании штатива для стабилизации фотокамеры во время съемки присвойте параметру **Подавл. вибраций** значение **Выкл.**.

### Вкл. (гибрид)

При использовании метода смещения объектива эффекты дрожания фотокамеры подавляются оптическим путем. Дополнительная обработка изображения с электронным подавлением вибраций применяется для дополнительного подавления эффектов дрожания фотокамеры, возникающих при фотосъемке в следующих условиях.

- **•** Когда не работает вспышка
- **•** При использовании выдержки менее 1/60 секунды
- **•** Если **Автоспуск** заблокирован
- **•** Когда параметру **Непрерывный** присвоено значение **Покадровый**
- **•** При установке для параметра Чувствительность значения 200 или менее

#### Вкл. (значение по умолчанию)

Включен метод подавления вибраций исключительно за счет смещения объектива.

### Выкл.

Подавление вибраций не включено.

Текущую настройку подавления вибраций можно подтвердить на мониторе камеры при съемке ( $\Box$  8, [23](#page-34-0)). При выборе значения Выкл. символ не отображается.

### B **Примечания по функции Подавл. вибраций**

- **•** Активация подавления вибраций может занять несколько секунд после включения питания или перехода фотокамеры в режим съемки из режима просмотра. Подождите, пока перед съемкой изображение на мониторе стабилизируется.
- **•** Из-за особенностей функции подавления вибраций изображения, просматриваемые на мониторе камеры сразу после съемки, могут выглядеть смазанными.
- **•** Путем подавления вибраций в ряде случаев бывает невозможно полностью устранить последствия дрожания камеры.
- **•** Обработка изображений с электронным подавлением вибраций может выполняться некорректно при незначительном или очень сильном дрожании камеры, даже если выбрано значение **Вкл. (гибрид)**.
- **•** Обработка изображения с электронным подавлением вибраций не включается при короткой или очень длинной выдержке, даже если выбрано значение **Вкл. (гибрид)**.
- **•** Если выбрано значение **Вкл. (гибрид)** и включено электронное подавление вибраций, то при фотосъемке затвор автоматически опускается дважды, для того чтобы сделать возможной обработку изображения. По этой причине увеличивается время, уходящее на запись снимков. **Звук затвора** (A[129](#page-140-1)) можно расслышать только при первом открытии затвора и записи одного снимка.

# <span id="page-138-0"></span>U **Обнаруж. движения**

### Кнопка MENU  $\rightarrow$   $\prime$  (меню настройки) ( $\square$ [118](#page-129-0))  $\rightarrow$   $\cdot$  Обнаруж. движения

Включите функцию обнаружения движения для уменьшения эффекта движения объекта и дрожания фотокамеры при съемке.

#### Авто (значение по умолчанию)

При обнаружении фотокамерой движения объекта или дрожания фотокамеры выдержка автоматически уменьшается, чтобы уменьшить смазывание. В следующих ситуациях функция обнаружения движения не работает:

- Когда для режима вспышки выбрано значение  $\blacklozenge$  (заполняющая вспышка)
- Когда параметру **Чувствительность** ( $\Box$ [104\)](#page-115-0) присвоено значение **Авто с фикс.** диап., а значение чувствительности фиксировано в режиме **C** (авто)
- Когда включен режим **Мультикадр 16** ( $\Box$ [103\)](#page-114-0)
- **•** Если включен сюжетный режим **Спорт**, **Ночной портрет**, **Сумерки/рассвет**, **Ночной пейзаж**, **Музей**, **Фейерверк** или **Освещение сзади**
- **•** Когда включен режим ведения объекта

#### Выкл.

Функция обнаружения движения выключена.

Текущую настройку обнаружения движения можно подтвердить на мониторе камеры при съемке ( $\Box$  8, [23\)](#page-34-0). При обнаружении дрожания фотокамеры и уменьшении выдержки символ обнаружения движения станет зеленым. Если выбрано значение **Выкл.**, символ не отображается.

### B **Примечания по функции Обнаруж. движения**

- **•** В некоторых ситуациях функция обнаружения движения не может полностью устранить эффекты движения объекта и дрожания фотокамеры.
- **•** Функция обнаружения движения может не сработать в случае значительного перемещения объекта или при недостаточном уровне освещенности.
- **•** Снимки, полученные с применением обнаружения движения, могут оказаться в некоторой степени «зернистыми».

# <span id="page-139-0"></span> $\exists$  $\bullet$  АФ-помощь

Кнопка MENU  $\rightarrow$  Y (меню настройки) ( $\Box$  [118](#page-129-0))  $\rightarrow \exists$  АФ-помощь

Включение или отключение вспомогательной подсветки АФ.

#### Авто (значение по умолчанию)

Вспомогательная подсветка АФ будет использоваться для помощи при фокусировке при недостаточном освещении объекта. Дальность действия подсветки составляет около 5 м. Обратите внимание, что в некоторых сюжетных режимах вспомогательная подсветка АФ автоматически отключается ( $\Box$ 37 – [42](#page-53-0)).

#### Выкл.

Вспомогательная подсветка АФ отключена. При слабом освещении фотокамера может не фокусироваться.

# <span id="page-139-1"></span>u **Цифровой зум**

Кнопка MENU →  $\forall$  (меню настройки) ( $\Box$  [118](#page-129-0)) → 回 Цифровой зум

Включение или отключение цифрового зума.

#### Вкл. (значение по умолчанию)

Когда фотокамера находится в максимальном положении оптического зума, поворот кнопки зуммирования в положении **T** приведет к включению цифрового зума  $(D25)$ .

#### Выкл.

Цифровой зум не включается (за исключением режима съемки видеороликов).

### B **Примечания по функции Цифровой зум**

- Если работает цифровой зум, параметру Режим зоны АФ присваивается значение Центр ( $\Box$ [106](#page-117-0)).
- **•** Использование цифрового зума невозможно в следующих ситуациях:
	- Если выбран сюжетный режим **Автомат. выбор сюжета**, **Портрет** или **Ночной портрет**
	- Когда выбран режим интеллектуального портрета
	- Когда включен режим ведения объекта
	- Когда параметру Непрерывный присвоено значение Мультикадр 16 ( $\Box$ [103\)](#page-114-0)
	- Непосредственно перед съемкой видеоролика (во время съемки видеороликов можно использовать зум с максимальной кратностью 2×)

# <span id="page-140-1"></span>i **Настройка звука**

Кнопка MENU  $\rightarrow$  Y (меню настройки) ( $\square$  [118](#page-129-0))  $\rightarrow$   $\blacklozenge$  Настройка звука

Можно управлять следующими настройками звука.

#### Звук кнопки

Параметру звука кнопки можно присвоить значение **Вкл.** или **Выкл.**. Если выбрано значение **Вкл.** (настройка по умолчанию), то при удачном завершении операции раздастся одиночный звуковой сигнал, при блокировке фокусировки двойной, а при обнаружении ошибки — тройной.

#### Звук затвора

Параметру звука затвора можно присвоить значение **Вкл.** (значение по умолчанию) или **Выкл.**.

# <span id="page-140-0"></span>k **Авто выкл.**

Кнопка MENU  $\rightarrow$  Y (меню настройки) ( $\Box$  [118](#page-129-0))  $\rightarrow$   $\ddot{\leftrightarrow}$  Авто выкл.

Если фотокамера включена, и в течение некоторого времени не производится никаких действий, монитор выключается, а камера переходит в режим ожидания ([A](#page-28-0)17) для снижения энергопотребления. Индикатор включения питания начинает мигать, когда фотокамера входит в режим ожидания, и если в течение последующих трех минут не выполняется никаких действий, фотокамера отключается.

Укажите время до перехода фотокамеры в режим ожидания при бездействии **30 секунд**, **1 минута** (значение по умолчанию), **5 минут** и **30 минут**.

### C **Выход из режима ожидания**

Для отмены режима ожидания и включения монитора нажмите одну из следующих кнопок.

- 
- Выключатель питания Спусковая кнопка затвора Кнопка  $\blacksquare$  Кнопка  $\blacksquare$
- 

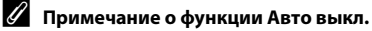

Вне зависимости от выбранного параметра, если на мониторе отображаются меню, он останется включенным в течение трех минут, в течение 30 минут при показе слайдов, и 30 минут, если подключен сетевой блок питания.

### C **Авто выкл. в режиме проектора**

Воспользуйтесь функцией **Авто выкл.** ( $\Box$  [145\)](#page-156-0) в меню настроек проектора, чтобы указать настройку автоматического отключения для режима проектора.

# <span id="page-141-0"></span>**По Форматир. памяти/** $\Box$  Форматир. карточки

Кнопка MENU  $\rightarrow$  Y (меню настройки) ( $\Box$  [118](#page-129-0))  $\rightarrow$  m Форматир. памяти/ $\Box$  Форматир. карточки

Данная функция используется для форматирования внутренней памяти или карты памяти.

### **Форматирование внутренней памяти**

Чтобы отформатировать внутреннюю память, извлеките карту памяти из фотокамеры.

Функция **Форматир. памяти** указана в меню настройки.

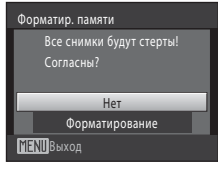

Нет Форматирование

**MENII** Выход

Форматир. карточки Все снимки будут стерты! Согласны?

### **Форматирование карты памяти**

Если в фотокамере установлена карта памяти, в меню настройки появится пункт **Форматир. карточки**.

B **Форматирование внутренней памяти и карт памяти**

- **• Форматирование внутренней памяти или карт памяти приводит к необратимому удалению всех данных.** До начала форматирования убедитесь, что важные снимки были переданы на компьютер.
- **•** Форматирование внутренней памяти или карты памяти приведет к восстановлению настроек символа альбома по умолчанию ( $\Box$  65) (он будет отображаться в виде цифры).
- **•** Во время форматирования не выключайте фотокамеру и не открывайте крышку батарейного отсека или гнезда карты памяти.
- **•** Обязательно выполните в фотокамере форматирование карт памяти, которые ранее использовались в других устройствах при первой их установке в COOLPIX S1000pj.

# <span id="page-142-0"></span>**i** Язык/Language

Кнопка MENU  $\rightarrow$  Y (меню настройки) ( $\Box$  [118](#page-129-0))  $\rightarrow$  in Язык/Language

Для отображения меню и сообщений фотокамеры можно выбрать один из 24<br>языков.

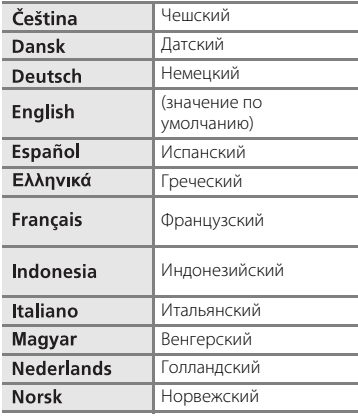

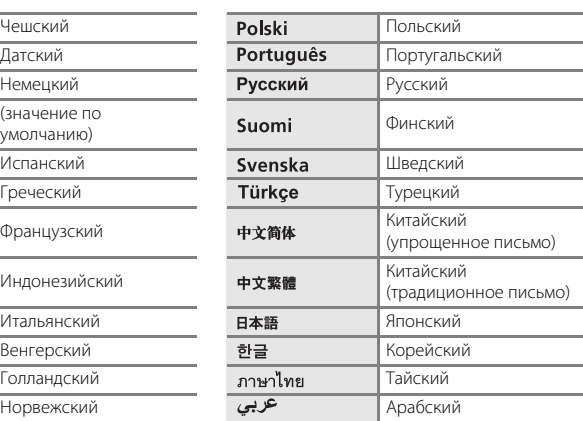

# <span id="page-142-1"></span>o **Режим видео**

Кнопка MENU →  $\mathbf{Y}$  (меню настройки) ( $\Box$  [118](#page-129-0)) →  $\mathbf{E}$  Режим видео

Настройка подключения к телевизору. Выберите **NTSC** или **PAL**.

## <span id="page-143-0"></span>d **Предуп. о закр. глаз**

Кнопка MENU  $\rightarrow$   $\dot{Y}$  (меню настройки) ( $\Box$  [118](#page-129-0))  $\rightarrow$   $\dot{Z}$  Предуп. о закр. глаз

Укажите, необходимо ли включить в фотокамере функцию обнаружения моргающих людей при съемке с применением приоритета лица в следующих режимах.

- Режим **C** (авто) (когда значение **Приоритет лица** ( $\Box$  [106](#page-117-1)) выбрано для параметра «Режим зоны АФ»).
- Сюжетный режим **Автомат. выбор сюжета** ( $\Box$ 37), **Портрет** ( $\Box$ 37) или **Ночной портрет** ( $\Box$  38).

#### Вкл.

Если фотокамера определит, что один или несколько человек, возможно, закрыли глаза на снимке, сделанном с применением приоритета лица, на мониторе появится окно **Кто-то моргнул?**.

Лицо человека, который, возможно, закрыл глаза при спуске затвора, выделяется желтой рамкой. В этом случае проверьте изображение и решите, следует ли сделать дополнительный снимок.

Для получения дополнительной информации смотрите раздел [«Работа с экраном](#page-144-0)  [предупреждения о закрытых глазах](#page-144-0)» ( $\square$ [133\)](#page-144-0).

#### Выкл. (значение по умолчанию)

Предупреждение о закрытии глаз выключено.
#### **Работа с экраном предупреждения о закрытых глазах**

Если во время съемки появляется окно **Кто-то моргнул?**, можно выполнить следующие операции. Если в течение нескольких секунд не выполняются никакие действия, фотокамера автоматически возвратится в режим съемки.

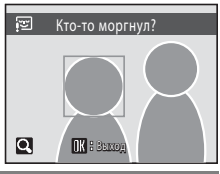

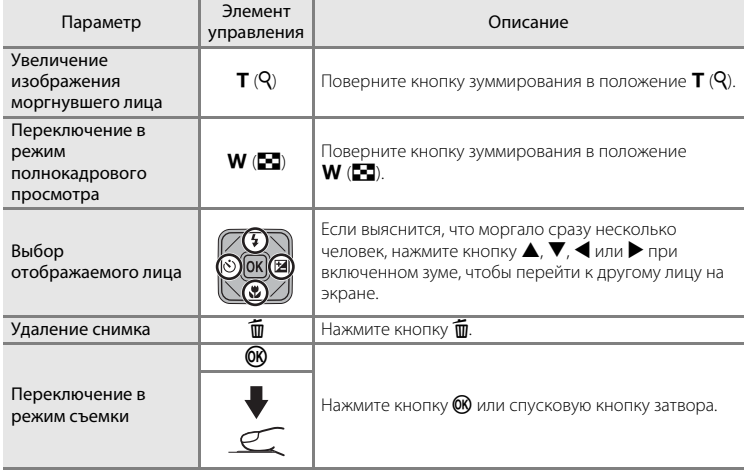

B **Примечание о предупреждении о закрытии глаз**

Предупреждение о закрытии глаз не работает при выборе непрерывных значений режимов

## **• Сброс всех знач.**

Кнопка MENU  $\rightarrow$  Y (меню настройки) ( $\square$  [118](#page-129-0))  $\rightarrow \blacksquare$  Сброс всех знач.

Если выбрано значение **Сброс**, настройки фотокамеры вернутся к значениям по умолчанию.

#### **Основные функции съемки**

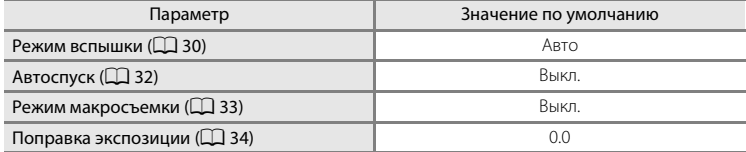

#### **Сюжетный режим**

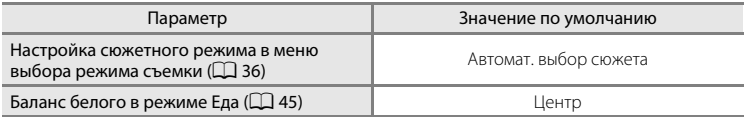

#### **Меню интеллектуального портрета**

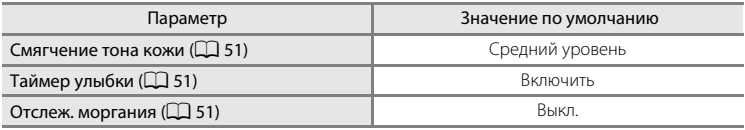

#### **Меню видео**

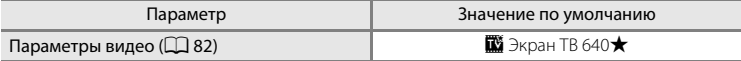

#### **Меню режима съемки**

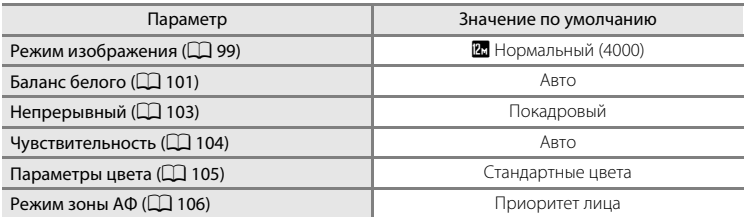

#### **Меню настройки**

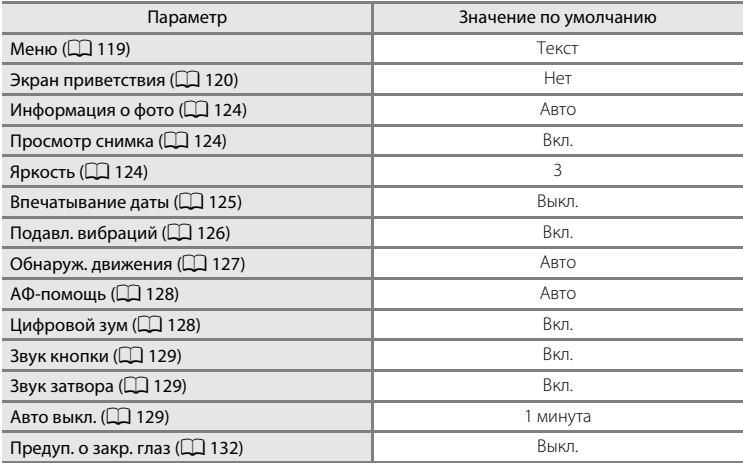

#### **Меню проектора**

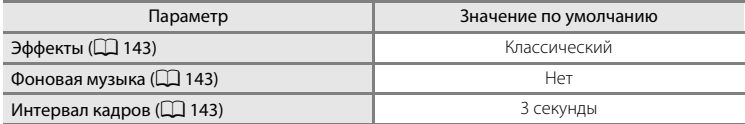

#### **Меню настроек проектора**

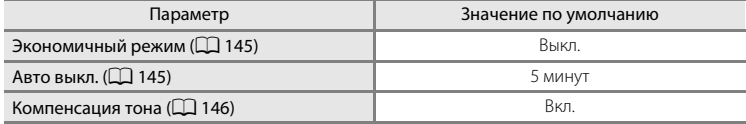

#### **Другие**

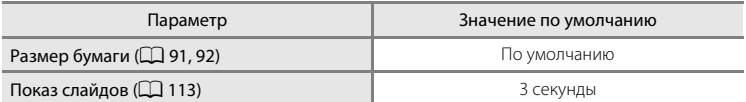

**•** Выбор команды **Сброс всех знач.** также приводит к стиранию из памяти текущего номера файла ( $\Box$ [148](#page-159-0)). Нумерация продолжится начиная с наименьшего доступного номера. Чтобы сбросить нумерацию файлов до значения «0001», удалите все снимки ( $\Box$  [114](#page-125-0)) перед тем, как выбрать **Сброс всех знач.**.

#### **•** При сбросе настроек меню с помощью функции **Сброс всех знач.** следующие настройки меню не изменятся.

**Меню съемки**: данные ручной настройки ( $\Box$ [102](#page-113-0)), полученные для параметра **Баланс белого Меню настройки**: **Дата** (A[121\)](#page-132-0), **Язык/Language** (A[131\)](#page-142-0) и **Режим видео**

 $(D)$  [131](#page-142-1))

# <span id="page-147-0"></span>r **Версия прошивки**

Кнопка MENU  $\rightarrow$  Y (меню настройки) ( $\Box$ [118](#page-129-0))  $\rightarrow$  Ver Версия прошивки

Узнайте текущую версию прошивки фотокамеры.

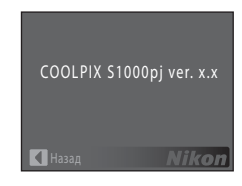

### <span id="page-148-2"></span>**Просмотр снимков с помощью проектора (режим проектора)**

COOLPIX S1000pj оснащен встроенным проектором. Возможность проецировать снимки и видеоролики путем выполнения простой операции — это удобный способ наслаждаться фотографиями в кругу семьи и среди друзей.

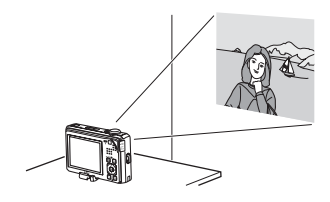

### <span id="page-148-1"></span><span id="page-148-0"></span>**Проецирование снимков**

### **1** Разместите фотокамеру.

Разместите стойку проектора (входит в комплект поставки) на ровной и устойчивой поверхности, например, на столе.

Установите фотокамеру на стойку проектора так, чтобы выступ на стойке оказался в штативном гнезде камеры.

Расположите фотокамеру таким образом, чтобы окно проектора было направлено на гладкую белую поверхность или на экран для видеосъемки/проектора.

Расстояние между фотокамерой и экраном должно быть в пределах примерно от 26 см до 2 м (CQ [139\)](#page-150-0).

**2** Включите камеру и нажмите кнопку P.

> Фотокамера переходит в режим проектора, и снимок, который сохранен во внутренней памяти или на карте памяти, установленной в фотокамере, проецируется в режиме полнокадрового просмотра на экран.

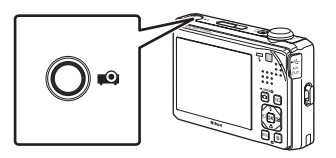

Штативное гнездо Стойка проектора

При проецировании монитор фотокамеры выключается.

# **3** Отрегулируйте положение фотокамеры.

Чтобы изменить размер проецируемого снимка, скорректируйте расстояние между фотокамерой и экраном.

Измените угол проекции, чтобы снизить степень искажения изображения.

#### B **Искажение проектора**

При использовании стойки проектора из комплекта поставки снимки проецируются под небольшим углом вверх, чтобы поверхность, на которой размещаются стойка и фотокамера, не искажала проецирование снимков. Когда проецирование направленно под небольшим углом вверх, возникает искажение определенного типа, называемое трапецеидальным, в ходе которого стороны изображения искривляются. Если для стабилизации фотокамеры используется штатив, а не стойка проектора из комплекта поставки, позиционирование фотокамеры упрощается, и трапецеидальное искажение также может снизиться.

### <span id="page-149-2"></span>**4** Отрегулируйте фокусировку проецируемого изображения.

Выключите ненужные источники света.

Сдвиньте слайдер фокуса проектора влево или вправо, чтобы отрегулировать фокусировку изображения.

### <span id="page-149-1"></span>**5** Переключите изображение с помощью пульта дистанционного управления (входит в комплект поставки).

Направьте пульт дистанционного управления на инфракрасный приемник, расположенный на лицевой или задней части фотокамеры ( $\Box$ 4, [5](#page-16-0)) на расстоянии примерно 5 м.

#### Источник инфракрасного

#### излучения Инфракрасный приемник

#### Просмотр предыдущего снимка

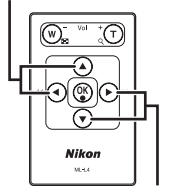

#### Просмотр следующего снимка

Мультиселектор на фотокамере можно также применять для управления проектором  $($  $\Box$  $($  $140)$  $140)$ .

## **6** Для завершения проецирования нажмите кнопку

Проецирование также завершится, если нажать кнопку A для перехода в режим съемки или кнопку  $\blacktriangleright$  для перехода в режим просмотра.

#### <span id="page-149-0"></span>B **Примечания по использованию проектора**

- **•** Обязательно прочтите и примите во внимание предупреждения о проекторе, приведенные на стр. [iv](#page-5-0).
- **•** Учтите, что фотокамера и батарея разогреются в режиме проектора. Дайте камере остыть перед повторным использованием после применения проектора в течение длительного времени.
- **•** Если батарея разряжается, фотокамера автоматически отрегулирует яркость проекции в целях энергосбережения.
- Проекция не включается при показе меню выбора режима просмотра (Q) 10) даже при нажатии кнопки **P.**

### **Проецирование снимков, сделанных в определенный день или попавших при сортировке в альбом или категорию**

- **1** Нажмите кнопку  $\blacktriangleright$  на фотокамере, чтобы перейти в режим просмотра.
- **2** Для отображения меню выбора режима просмотра нажмите кнопку  $\blacktriangleright$ . C режим списка по дате: можно спроецировать снимки, сделанные в определенный

F режим автосортировки: можно спроецировать снимки, отнесенные при сортировке во время съемки к определенной категории.

**в режим избранных снимков: можно спроецировать снимки, добавленные в выбранный** альбом.

**3** С помощью мультиселектора ▲ или ▼ на фотокамере выберите режим просмотра, а затем нажмите кнопку  $\mathsf{\scriptstyle{(N)}}.$ 

Появляется экран списка для выбранной даты, категории или альбома.

**4** С помощью мультиселектора на фотокамере выберите дату, категорию или альбом.

### $5$  Нажмите кнопку

Проецируются снимки, сделанный в определенный день, отнесенные к определенной категории или добавленные в альбом.

Повторите шаги 1-4, чтобы изменить выбор даты, категории или альбома.

день.

#### C **Автоматическое выключение при проецировании**

Если в процессе проецирования в течение примерно пяти минут (настройка по умолчанию) не выполняются никакие действия, фотокамера завершает проецирование для сохранения энергии и переходит в режим ожидания. Индикатор включения питания начинает мигать, когда фотокамера переходит в режим ожидания. Если в течение последующих трех минут не выполняется никаких действий, фотокамера автоматически отключается.

- **•** Если индикатор включения питания мигает в режиме ожидания, нажмите выключатель питания, спусковую кнопку затвора или кнопку  $\blacksquare$  для активации режима просмотра. Для активации режима съемки нажмите кнопку
- Лля продолжения проецирования в режиме просмотра или съемки снова нажмите кнопку  $\bullet$ .
- **•** Время, по прошествии которого фотокамера переходит в режим ожидания при отсутствии каких-либо
- действий, можно изменить в разделе **Авто выкл.** (Q [145](#page-156-2)) в меню настроек проектора (Q [144](#page-155-0)).

C **Расстояние проекции и размер проецируемого снимка**

<span id="page-150-0"></span>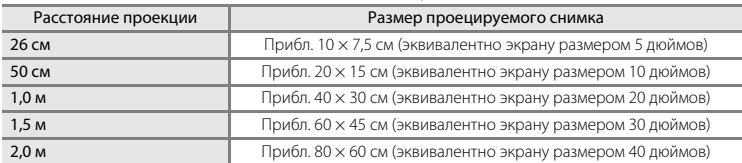

#### <span id="page-151-1"></span><span id="page-151-0"></span>**Использование режима проектора**

Когда снимок показывается в полнокадровом режиме при использовании проектора, для фотокамеры или пульта дистанционного управления доступны следующие операции ( $\Box$ 6).

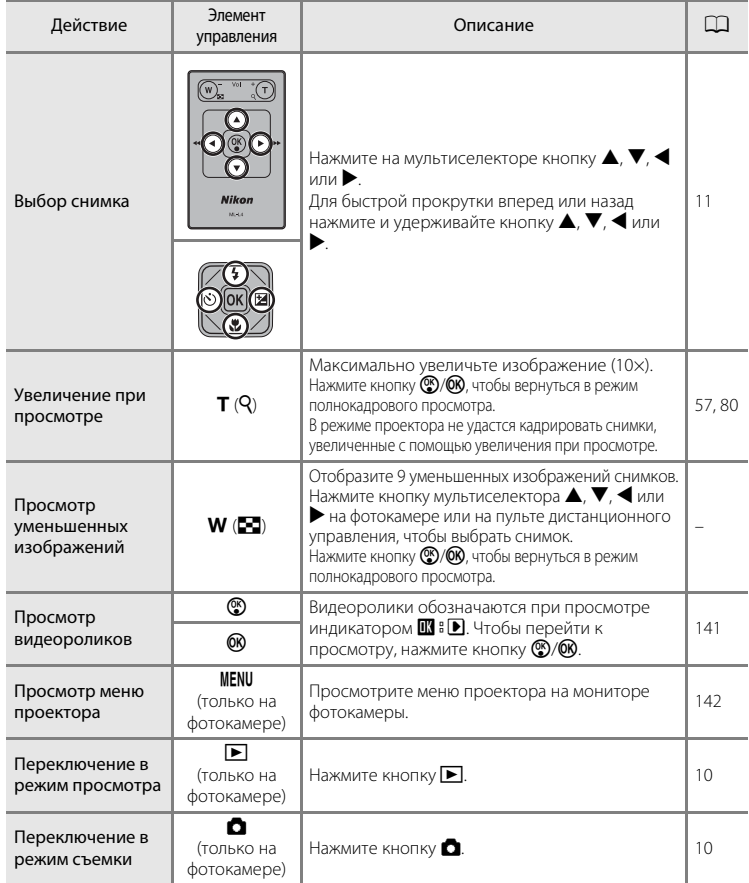

В режиме проектора пульт дистанционного управления можно использовать только во время проецирования.

### <span id="page-152-0"></span>**Проецирование видеороликов**

При использовании проектора видеоролики отмечены символом  $\blacksquare$  в  $\blacktriangleright$  в режиме полнокадрового просмотра. Нажмите кнопку Q на пульте дистанционного управления или кнопку  $\circledR$  на фотокамере для просмотра видеороликов ( $\Box$ 83). Во время просмотра видеороликов для фотокамеры или пульта дистанционного управления ( $\Box$  6) доступны следующие операции.

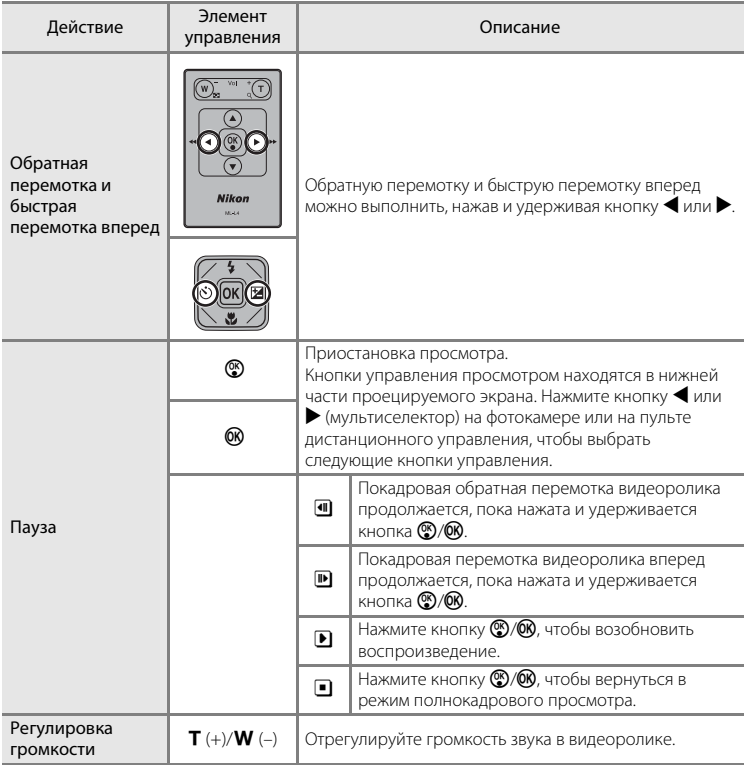

# <span id="page-153-0"></span>**Показ слайдов с помощью проектора**

Спроецируйте снимки, хранящиеся во внутренней памяти или на карте памяти, в автоматическом режиме показа слайдов.

### **1** Нажмите на фотокамере, находящейся в режиме проектора, кнопку MENU.

На мониторе фотокамеры появится меню проектора. При показе меню проектора проекция остановится. Пульт дистанционного управления невозможно использовать для применения настроек режима проектора.

**2** Воспользуйтесь мультиселектором на фотокамере, чтобы выбрать команду **Пуск показа слайдов**, и нажмите кнопку  $\omega$ .

Монитор выключится, и будет проецироваться экран режима ожидания.

Выберите пункт **Эффекты**, **Фоновая музыка** или **Интервал кадров** и нажмите кнопку QQ, чтобы изменить настройки показа слайдов ( $\Box$ [143\)](#page-154-1).

**3** Проверьте положение фотокамеры и фокусировку по экрану режима ожидания.

Выполните шаги 3 и 4 в разделе [«Проецирование снимков](#page-148-0)» (A[137\)](#page-148-0), чтобы отрегулировать положение камеры и фокусировку.

### **4** Нажмите на пульте дистанционного управления кнопку  $\blacktriangle$  или  $\nabla$ , чтобы выбрать команду **Старт**, а затем нажмите кнопку Q.

Для автоматического повторения показа слайдов перед выбором команды **Старт** выберите команду **Повтор** и нажмите кнопку Q. При включении повтора рядом с названием параметра появится галочка  $(\blacktriangledown)$ .

# **5** Начнется показ слайдов.

Во время просмотра слайдов с помощью пульта дистанционного управления можно выполнить следующие действия.

Нажмите кнопку мультиселектора  $\blacktriangleright$  для показа последующего снимка или кнопку  $\blacktriangleleft$  для отображения предыдущего снимка. Для быстрой прокрутки вперед или назад при показе слайдов нажмите и удерживайте одну из этих кнопок.

Для временной остановки показа слайдов нажмите кнопку **(%)**.

Если во время показа слайдов включена **Фоновая музыка**, громкость можно отрегулировать с помощью кнопок  $T$  (+) и  $W$  (-).

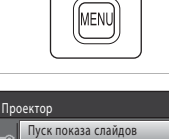

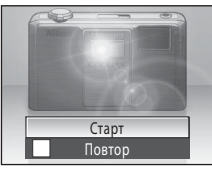

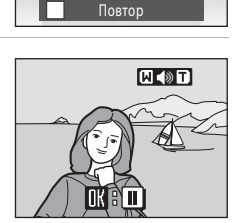

Старт

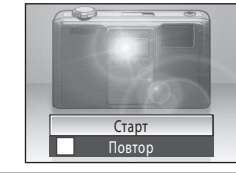

**MENIL** Выход

Эффекты Фоновая музыка

Интервал кадров

 $3s$ 

### **6** Завершите или возобновите показ слайдов.

При окончании или временной остановке показа слайдов кнопки управления просмотром находятся в нижней части экрана проекции. Нажмите кнопку  $\blacktriangleleft$  или  $\blacktriangleright$  на устройстве дистанционного управления для выбора Q, а затем нажмите кнопку <sup>9</sup> для возврата в меню проектора или выберите  $\blacksquare$  для возобновления показа слайдов.

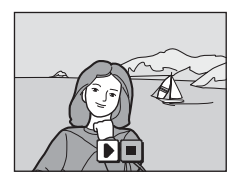

### <span id="page-154-1"></span><span id="page-154-0"></span>**Параметры показа слайдов**

Выберите пункты **Эффекты**, **Фоновая музыка** или **Интервал кадров** во время шага 2, описанного в разделе [«Показ слайдов с помощью проектора](#page-153-0)» ( $\Box$ [142\)](#page-153-0), чтобы указать следующие параметры показа слайдов.

#### Эффекты

Выберите эффект **Классический** (значение по умолчанию), **Открывать постепенно**, **С анимацией**, **Мозаика** или **С переворачиванием**.

#### Фоновая музыка

Выберите темп **Ускоренный**, **Средний темп**, **Низкий темп** или **Нет** (значение по умолчанию).

#### Интервал кадров

Укажите продолжительность показа снимка.

Значение по умолчанию — **3 секунды**.

Выберите параметр **В ручном режиме**, чтобы просматриваемые снимки не сменяли друг друга автоматически, а переключались путем нажатия кнопки  $\blacktriangle$  или  $\blacktriangleright$ . Этот параметр выбирается при показе слайдов с эффектами перехода или фоновой музыкой.

### B **Примечания по показу слайдов**

- При показе слайдов отображается только первый кадр видеороликов ( $\Box$  83), включенных в показ слайдов.
- **•** Максимальное время воспроизведения составляет до 30 минут даже при включении функции Повтор ( $\Box$ [145](#page-156-3)).

#### C **Управление показом слайдов с фотокамеры**

Лля операций, описанных в шагах 4-6 из разлела «Показ слайлов с помощью проектора» ( $\Box$  [142\)](#page-153-0). можно также воспользоваться мультиселектором и кнопкой зуммирования  $\mathsf T$  или  $\mathsf W$  на фотокамере.

### <span id="page-155-1"></span><span id="page-155-0"></span>**Меню настроек проектора**

Параметры **Экономичный режим** ( $\Box$ [145](#page-156-4)), **Авто выкл.** ( $\Box$ [145\)](#page-156-2) и

**Компенсация тона** ( $\Box$  [146\)](#page-157-1) можно отрегулировать в меню настроек проектора.

### **Просмотр меню Настройки проектора**

**1** Нажмите кнопку MENU на фотокамере в режиме проектора, чтобы просмотреть меню настроек проектора.

Проектор Пуск показа слайдов Эффекты Фоновая музыка  $3s$ Интервал кадров **MENID** Выход

На мониторе фотокамеры появится меню проектора. При показе этого меню проекция останавливается.

Экраном меню невозможно управлять с помощью пульта дистанционного управления.

# 2 Нажмите кнопку мультиселектора <

Активируется выбор вкладки.

Для получения дополнительной информации смотрите раздел [«Мультиселектор](#page-22-0)» ( $\Box$ 11).

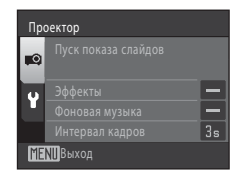

### $3$  Нажмите кнопку  $\triangle$  или  $\nabla$  для выбора вкладки  $\mathbf{Y}$ .

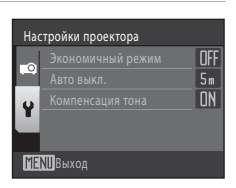

### **4** Нажмите кнопку  $\blacktriangleright$  или  $\circledR$ .

Параметры в меню настроек проектора можно выбрать.

Для выхода из меню настроек проектора нажмите кнопку MENU, либо нажмите кнопку < для выбора другой вкладки.

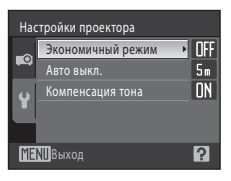

### <span id="page-156-4"></span><span id="page-156-0"></span>**Экономичный режим**

Кнопка  $\Box$  (режим проектора)  $\rightarrow$  MENU (меню Проектор)  $\rightarrow$  Y (меню Настройки проектора) **>** Экономичный режим

Этот параметр позволяет автоматически регулировать яркость проекции для уменьшения энергопотребления.

#### Вкл.

Включите экономичный режим. Проецируемое изображение может выглядеть немного темнее, чем при выборе значения **Выкл.**.

#### Выкл. (значение по умолчанию)

Экономичный режим выключен. При низком заряде батареи фотокамера автоматически отрегулирует яркость проекции в целях энергосбережения, даже если выбрано **Выкл.**.

#### <span id="page-156-2"></span><span id="page-156-1"></span>**Авто выкл.**

Кнопка  $\Box$  (режим проектора)  $\rightarrow$  MENU (меню Проектор)  $\rightarrow$  Y (меню Настройки проектора)  $\rightarrow$  Авто выкл.

Если в течении заданного периода времени в режиме проецирования не выполнялись никакие действия, фотокамера завершит проецирование и перейдет в режим ожидания ( $\Box$ 17) в целях энергосбережения. Индикатор включения питания начинает мигать, когда фотокамера входит в режим ожидания, и если в течение последующих трех минут не выполняется никаких действий, она отключается. Укажите время до перехода фотокамеры в режим ожидания при бездействии в режиме проектора: **30 секунд**, **1 минута**, **5 минут** (значение по умолчанию) и **30 минут**.

#### C **Выход из режима ожидания**

- **•** Когда фотокамера перейдет из режима проецирования в режим ожидания, нажмите выключатель питания, спусковую кнопку затвора или кнопку  $\blacktriangleright$  для активации режима просмотра.
- Для активации режима съемки нажмите кнопку
- Для продолжения проецирования в режиме просмотра или съемки снова нажмите кнопку **...**

#### <span id="page-156-3"></span>C **Примечания по функции Авто выкл.**

Время, после которого фотокамера переходит в режим ожидания, фиксировано;

- **•** во время показа слайдов с включенным повтором оно составляет 30 минут;
- **•** при показе меню проектора или меню настроек проектора оно равно трех минутам.

#### <span id="page-157-1"></span><span id="page-157-0"></span>**Компенсация тона**

Кнопка  $\Box$  (режим проектора)  $\rightarrow$  MENU (меню Проектор)  $\rightarrow$  Y (меню Настройки проектора)  $\rightarrow$  Компенсация тона

Укажите, необходимо ли компенсировать тона на проецируемых снимках. Влияние компенсации тонов варьирует в зависимости от снимков.

#### Вкл. (значение по умолчанию)

Темные участки проецируемых снимков становятся светлее. При проецировании видео компенсация тона блокируется.

Выкл.

Компенсация тона отключена.

### <span id="page-158-3"></span><span id="page-158-2"></span>**Дополнительные принадлежности**

<span id="page-158-4"></span><span id="page-158-1"></span>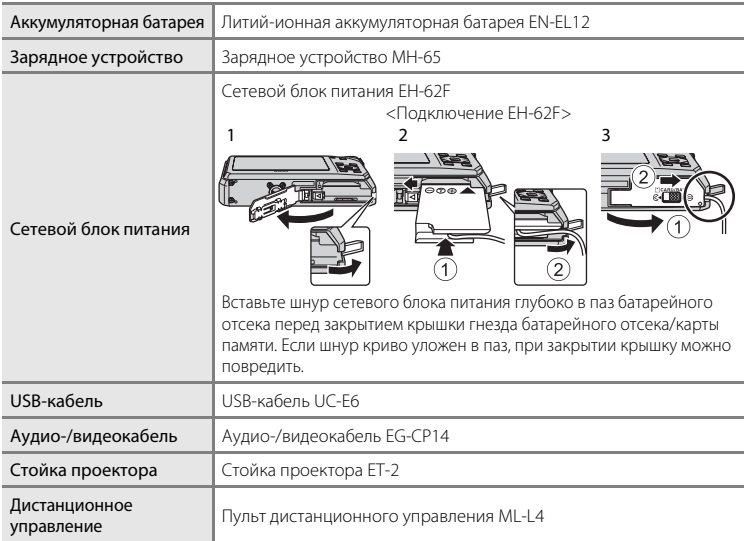

### <span id="page-158-5"></span><span id="page-158-0"></span>**Рекомендованные карты памяти**

С этой фотокамерой рекомендуется использовать следующие проверенные и рекомендованные карты памяти SD.

Могут использоваться все карты указанных производителей и емкости, вне зависимости от их скорости.

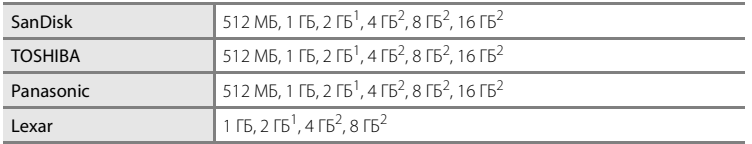

<sup>1</sup> При использовании карты памяти с устройством чтения карт памяти или другим аналогичным устройством убедитесь, что устройство поддерживает карты емкостью 2 ГБ. <sup>2</sup> Совместимость с SDHC.

При использовании карты памяти с устройством чтения карт памяти или другим аналогичным устройством убедитесь, что устройство поддерживает SDHC.

Правильная работа с картами памяти других производителей не гарантируется. Чтобы получить информацию об указанных выше картах памяти, обратитесь к их изготовителю.

### <span id="page-159-1"></span><span id="page-159-0"></span>**Имена файлов снимков, звуковых файлов и папок**

<span id="page-159-3"></span><span id="page-159-2"></span>Снимкам, видеороликам и звуковым заметкам назначаются следующие имена файлов.

<span id="page-159-4"></span>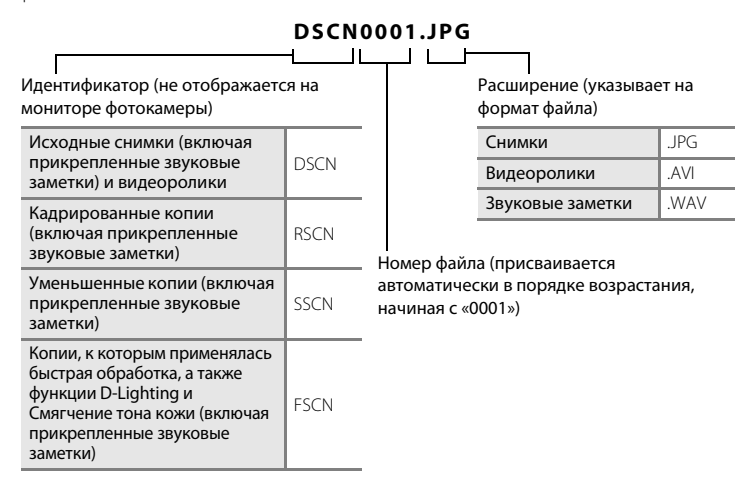

- **•** Файлы хранятся в папках, имена которых образуются путем добавления к номеру папки идентификатора, состоящего из пяти символов: «P\_» плюс трехзначный последовательный номер для снимков, сделанных в сюжетном режиме **Съемка панорамы** (например, «101P\_001»;  $\Box$  47), и «NIKON» для всех остальных снимков (например, «100NIKON»). Когда количество файлов в папке достигает 9999, создается новая папка. Номера файлов присваиваются автоматически, начиная с «0001».
- **•** Именам файлов звуковых заметок присваиваются такие же идентификаторы и номера файлов, как и снимкам, к которым эти звуковые метки прикреплены.
- **•** Файлы, скопированные с помощью команды **Копирование**>**Выбранные снимки**, копируются в текущую папку, где им присваиваются номера файлов в возрастающем порядке, начиная с самого большого номера файла в памяти. Команда **Копирование**>**Все снимки** приводит к копированию всех папок из исходного носителя. Имена файлов не меняются, но папкам присваиваются новые номера в возрастающем порядке, начиная с самого большого номера папки на целевом носителе ( $\Box$ [115](#page-126-0)).
- **•** В отдельной папке может храниться до 200 снимков. Если текущая папка уже содержит 200 снимков, то следующий выполненный снимок будет помещен в новую папку. Если текущая папка имеет номер 999 и содержит 200 снимков или снимок с номером 9999, дальнейшая съемка будет невозможна. Необходимо очистить внутреннюю память, отформатировать карту памяти ( $\Box$ [130\)](#page-141-0) либо установить новую карту памяти.

# **Уход за фотокамерой**

Чтобы обеспечить длительный срок службы цифровой фотокамеры Nikon, необходимо соблюдать следующие меры предосторожности при ее использовании и хранении.

### B **Храните устройство в сухом месте**

При попадании фотокамеры в воду или под воздействием высокой влажности фотокамера выходит из строя.

### $\Pi$  Не бросайте фотокамеру

Изделие может выйти из строя, если подвергать его сильным ударам или тряске.

#### B **Осторожно обращайтесь с объективом, окном проектора и всеми подвижными частями фотокамеры**

Не прилагайте чрезмерных усилий к объективу, крышке объектива, окну проектора, а также к защитным крышкам гнезда для карты памяти, батарейного отсека и объектива. Эти элементы легко повредить. Приложение усилий к крышке объектива может привести к повреждению объектива или неисправности фотокамеры. Если монитор разбился, необходимо предпринять срочные меры во избежание травм осколками стекла и предупредить попадание жидкокристаллического вещества на кожу, в глаза и в рот.

#### B **Не направляйте объектив на источники яркого света в течение длительного времени**

Не направляйте объектив на солнце и другие источники яркого света в течение длительного времени при использовании и хранении фотокамеры. Яркий свет может вызвать ухудшение работы матрицы ПЗС и появление на снимках белых пятен.

#### B **Не допускайте попадания изделия в зону действия сильных магнитных полей**

Не используйте и не храните фотокамеру вблизи приборов, создающих сильное электромагнитное излучение. Сильные статические заряды или магнитные поля, создаваемые различным оборудованием (например, радиопередатчиками), могут воздействовать на монитор фотокамеры, повредить данные, сохраненные на карте памяти, или создавать помехи для работы внутренних схем фотокамеры.

### B **Избегайте резких изменений температуры**

Резкие изменения температуры, например при входе в холодную погоду в теплое помещение или выходе из него, могут вызвать появление конденсата внутри фотокамеры. Для защиты от появления конденсата заранее поместите фотокамеру в чехол или закрытый полиэтиленовый пакет.

#### B **Прежде чем извлекать батареи или отсоединять источник питания, необходимо выключить устройство**

Не извлекайте батарею из включенного устройства, а также в процессе записи или удаления снимков. Принудительное отключение питания в этих случаях может привести к потере данных или повреждению внутренней памяти фотокамеры и ее электронных схем.

# <span id="page-161-0"></span>C **Батарея**

- **•** Перед использованием фотокамеры проверьте уровень заряда батареи и при необходимости зарядите ее или замените. Не продолжайте зарядку после того, как батарея полностью зарядится, так как это приведет к уменьшению срока службы батареи. При съемке важных событий полезно иметь при себе полностью заряженную запасную батарею.
- **•** Не используйте батарею, если температура окружающей среды ниже 0 °C или выше 40 °C. Несоблюдение этой меры предосторожности может привести к повреждению батареи или ухудшить ее характеристики.
- **•** Перед началом использования зарядите батарею в помещении при температуре окружающей среды от 5 °C до 35 °C. Если батарея заряжается при температуре от 0 до 10 °C или от 45 до 60 °C, ее емкость может понизиться. Батарею не удастся зарядить при температуре ниже 0 °C или свыше 60 °C.
- **•** Помните, что батарея во время работы может нагреться. Перед зарядкой батареи дождитесь, пока она остынет. Несоблюдение этих мер предосторожности может привести к повреждению батареи, ухудшить ее характеристики или помешать правильной зарядке.
- **•** В холодную погоду емкость батарей, как правило, уменьшается. Перед съемкой в холодную погоду убедитесь, что батарея полностью заряжена. Храните запасные батареи в теплом месте и при необходимости заменяйте их. При нагреве холодная батарея может восстановить часть своего заряда.
- **•** Загрязнение контактов батареи может повлиять на работоспособность фотокамеры. При загрязнении контактов батареи до начала их использования протрите их чистой, сухой тканью.
- **•** Если батарея не будет использоваться в течение некоторого времени, вставьте ее в фотокамеру, полностью разрядите, а затем извлеките и уберите на хранение. Батарею следует хранить в прохладном месте при температуре 15-25 °C. Не храните батарею там, где жарко или очень холодно.
- **•** Всегда извлекайте батарею из фотокамеры или зарядного устройства, если она не используется. Если батарея установлена, то даже в нерабочем состоянии через нее проходит небольшое электрическое напряжение. В результате батарея может чрезмерно разрядиться и стать непригодной для эксплуатации. Включение и выключение фотокамеры при разряженной батарее может привести к сокращению срока работы батареи.
- **•** Перезаряжайте батарею, по меньшей мере, каждые шесть месяцев, а убирая батарею на хранение, полностью разряжайте ее.
- **•** После извлечения батареи из фотокамеры или зарядного устройства замените защитную крышку, входящую в комплект поставки, и поместите ее на хранение в прохладном месте.
- **•** Заметное уменьшение времени, когда полностью заряженная батарея удерживает заряд при использовании при комнатной температуре, означает, что батарею необходимо заменить. Приобретите новую батарею EN-EL12.
- **•** Если батарея быстро разряжается, замените ее. Использованные батареи являются ценным вторичным сырьем. Сдавайте их в переработку в соответствии с установленными правилами утилизации.

### <span id="page-162-0"></span>**Чистка**

<span id="page-162-2"></span>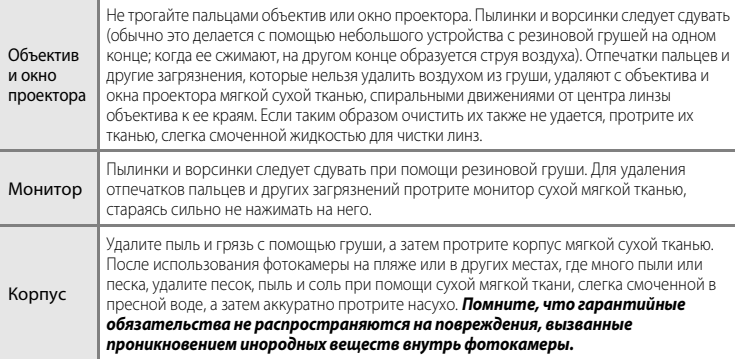

Не используйте для чистки спирт, растворитель и другие летучие химикаты.

### **Хранение**

Следует выключать фотокамеру, если она не используется. Прежде чем убрать фотокамеру, убедитесь, что индикатор включения не горит. Извлекайте батарею, если не предполагается использование фотокамеры на протяжении длительного времени. Не храните фотокамеру рядом с нафталиновыми или камфарными средствами против моли или в местах, которые

- **•** находятся рядом с оборудованием, создающим сильные электромагнитные поля, таким как телевизор или радиоприемник;
- **•** подвергаются воздействию температуры ниже –10 °C или выше 50 °C;
- **•** места, которые плохо проветриваются или имеют уровень влажности более 60 %.
- **•** Для защиты от влаги и плесени вынимайте фотокамеру из места хранения хотя бы раз в месяц. Включите фотокамеру, несколько раз спустите затвор, после чего снова поместите ее на хранение.

#### <span id="page-162-1"></span>C **Примечания по монитору**

- **•** Монитор может содержать несколько пикселей, которые постоянно светятся или, напротив, никогда не горят. Это характерная особенность всех тонкопленочных жидкокристаллических экранов, которая не является признаком неисправности. Она не сказывается на качестве снимков, полученных с помощью изделия.
- **•** При кадрировании ярких объектов на мониторе могут появляться белые или цветные полосы. Это явление, называемое «светящимся следом», возникает, когда на матрицу попадает очень яркий свет. Оно вызвано характеристиками матрицы и не означает неисправность. Светящийся след может также вызвать частичное изменение окраски монитора во время съемки. Светящийся след не влияет на записанные изображения за исключением тех случаев, когда при съемке параметру **Непрерывный** присваивается значение **Мультикадр 16**, и при записи видеороликов. При записи в этих режимах рекомендуется избегать ярких объектов (например, солнца, солнечных бликов и источников электрического освещения).
- **•** При ярком освещении изображение на мониторе, возможно, будет трудно рассмотреть.
- **•** Монитор оснащен светодиодной подсветкой. При снижении яркости монитора или появлении мерцания на нем обратитесь в сервисный центр компании Nikon.

# **Сообщения об ошибках**

В таблице ниже приведены сообщения об ошибках и различные предупреждения, отображаемые на мониторе фотокамеры, и действия, выполняемые в каждом случае.

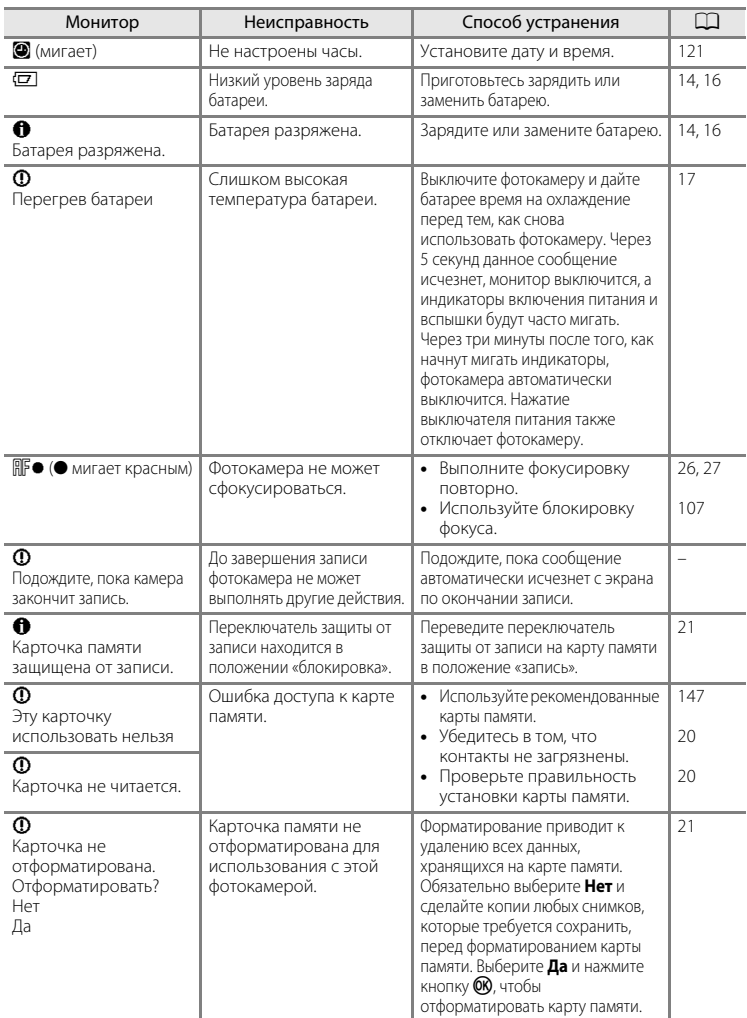

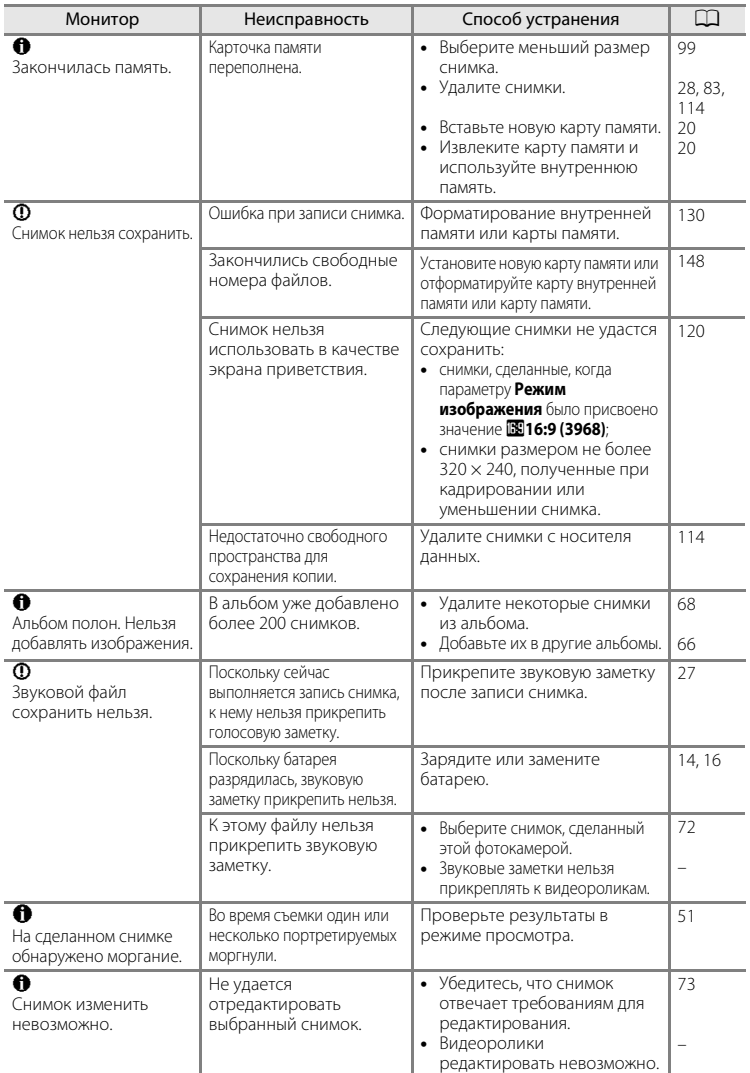

<span id="page-165-0"></span>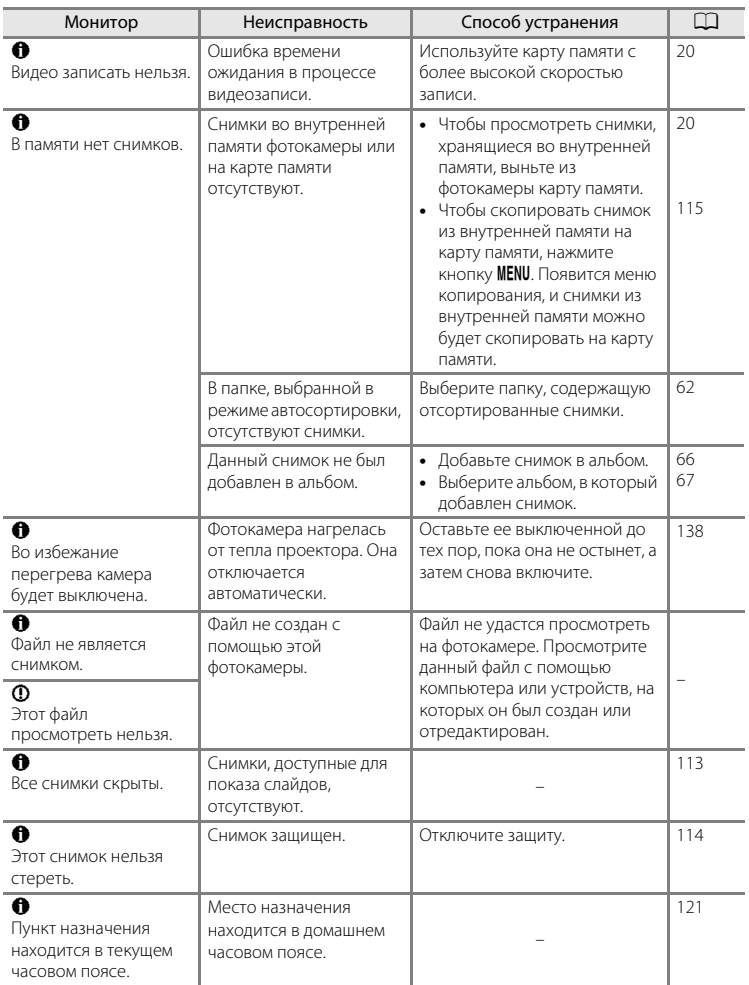

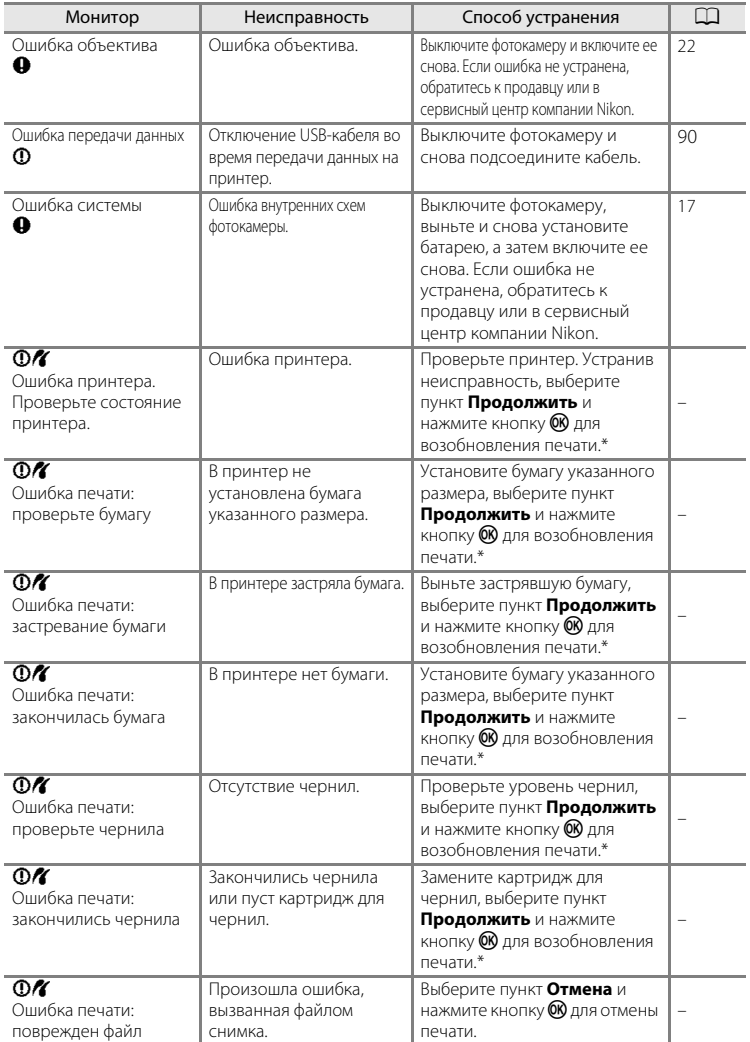

\* Дополнительные сведения и инструкции см. в документации, входящей в комплект поставки принтера.

# **Поиск и устранение неисправностей**

Прежде чем обращаться к продавцу или представителю компании Nikon, просмотрите приведенный ниже перечень распространенных неисправностей.

#### **Монитор, настройки и питание фотокамеры**

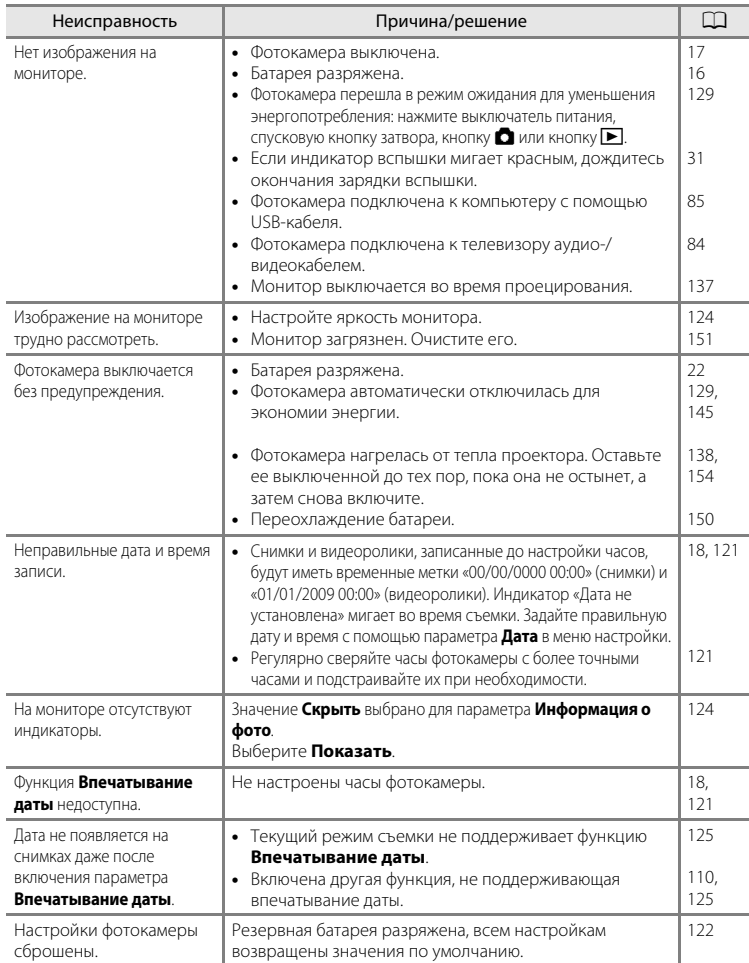

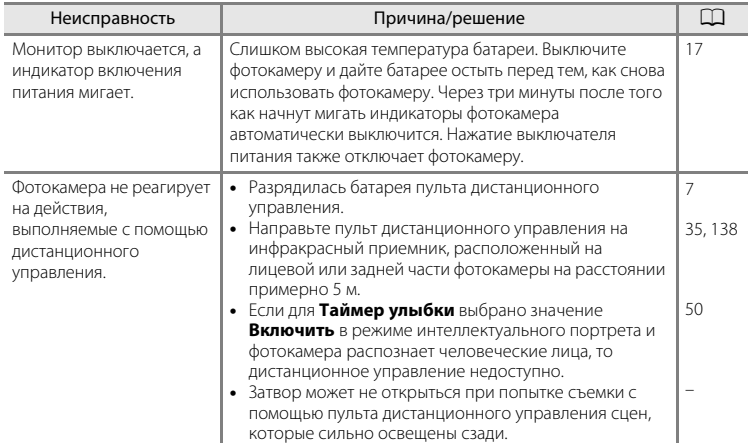

#### **Фотокамеры с электронным управлением**

В очень редких случаях на мониторе могут появляться необычные символы, а сама фотокамера перестает работать. В большинстве случае причина этого в сильных внешних статических зарядах. Выключите фотокамеру, извлеките и снова установите батарею, а затем включите фотокамеру. Если неисправность не устранена, обратитесь к продавцу или в сервисный центр компании Nikon. Имейте в виду, что отключение источника питания описанным выше способом может привести к потере данных, не записанных во внутреннюю память или на карту памяти к моменту возникновения неполадки. Уже записанные данные затронуты не будут.

#### **Съемка**

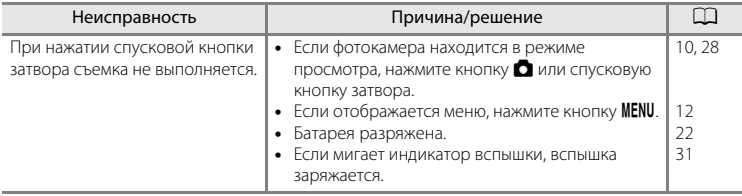

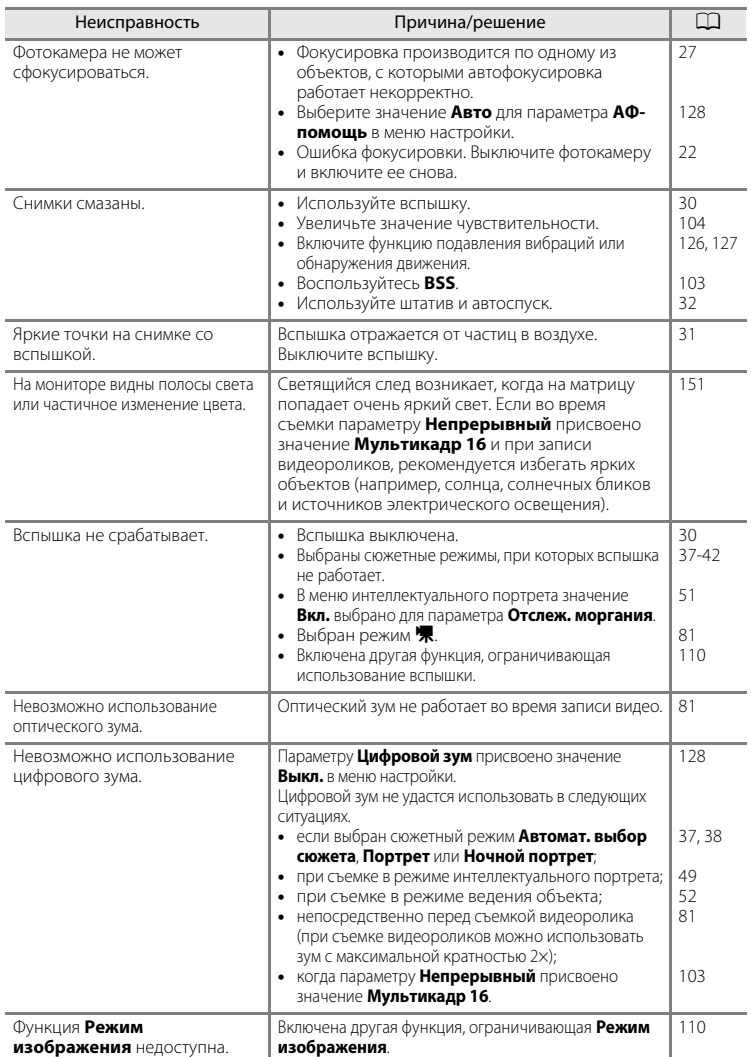

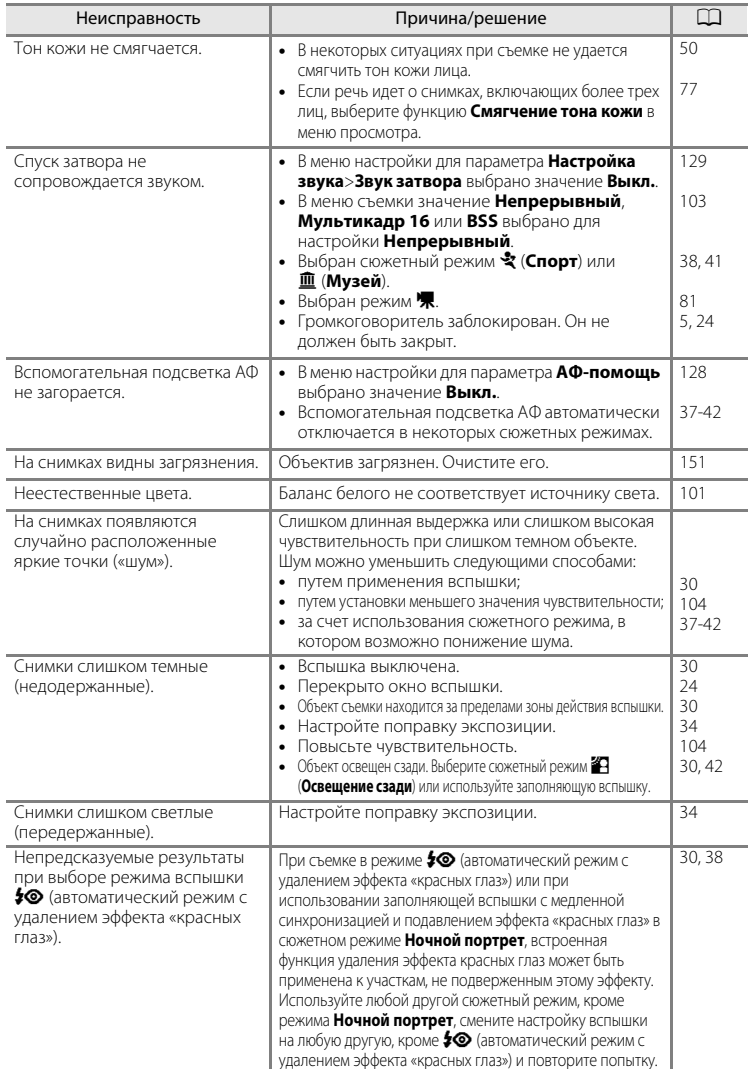

### **Просмотр**

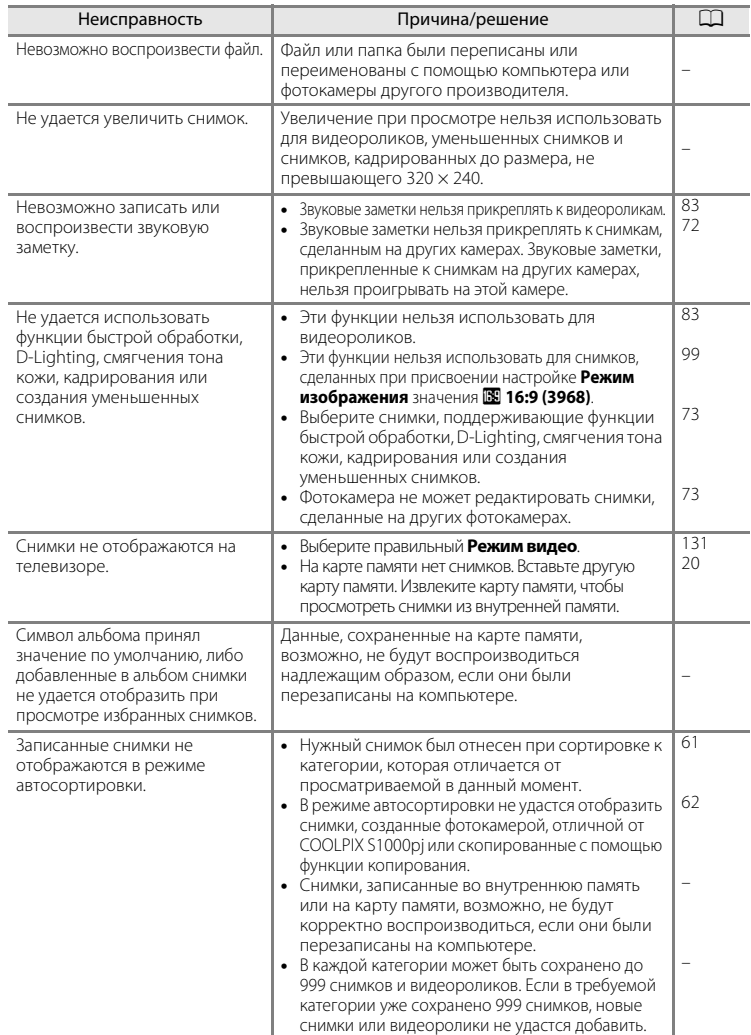

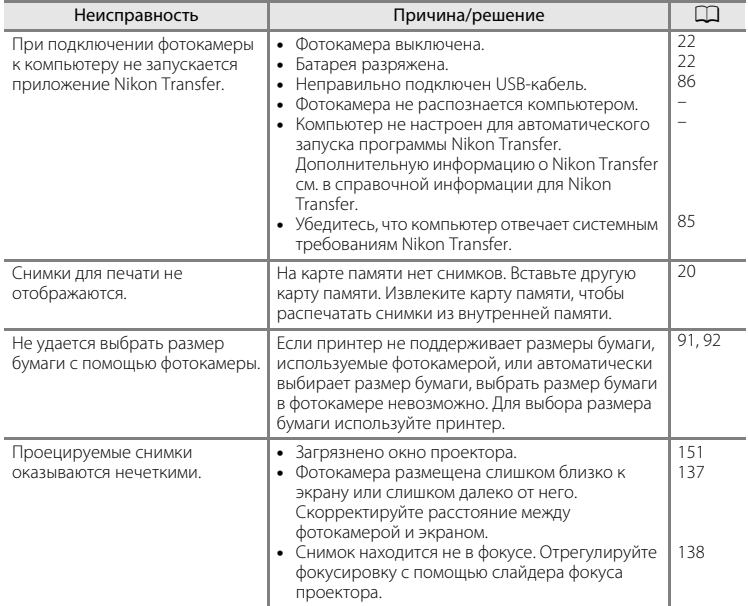

# **Технические характеристики**

Цифровая камера Nikon COOLPIX S1000pj

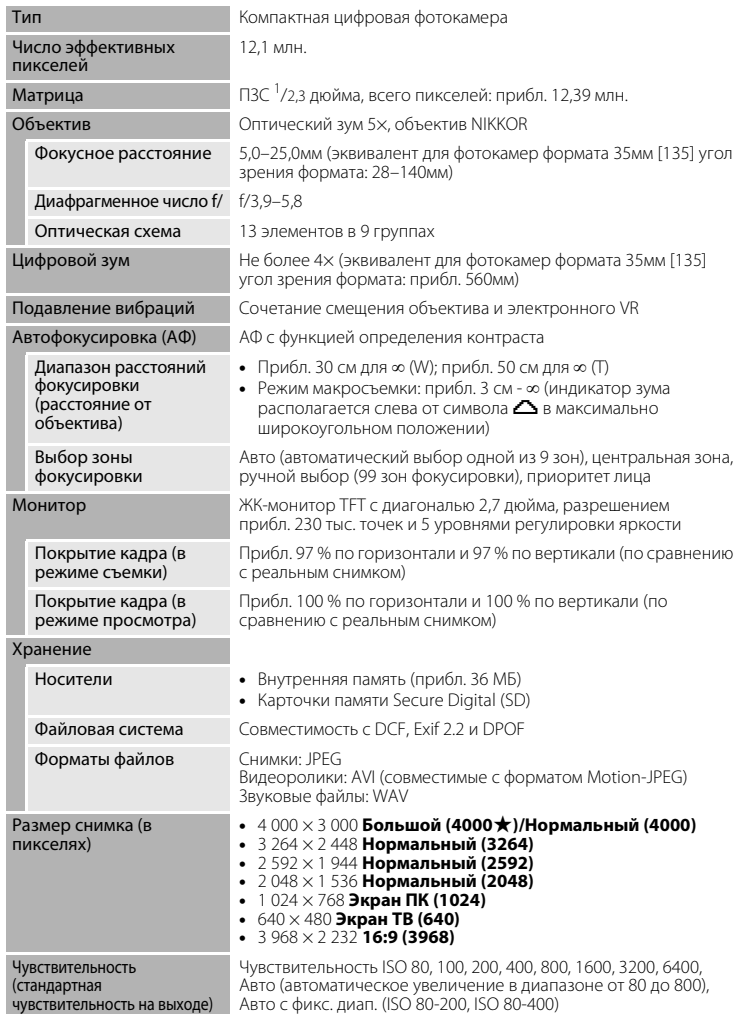

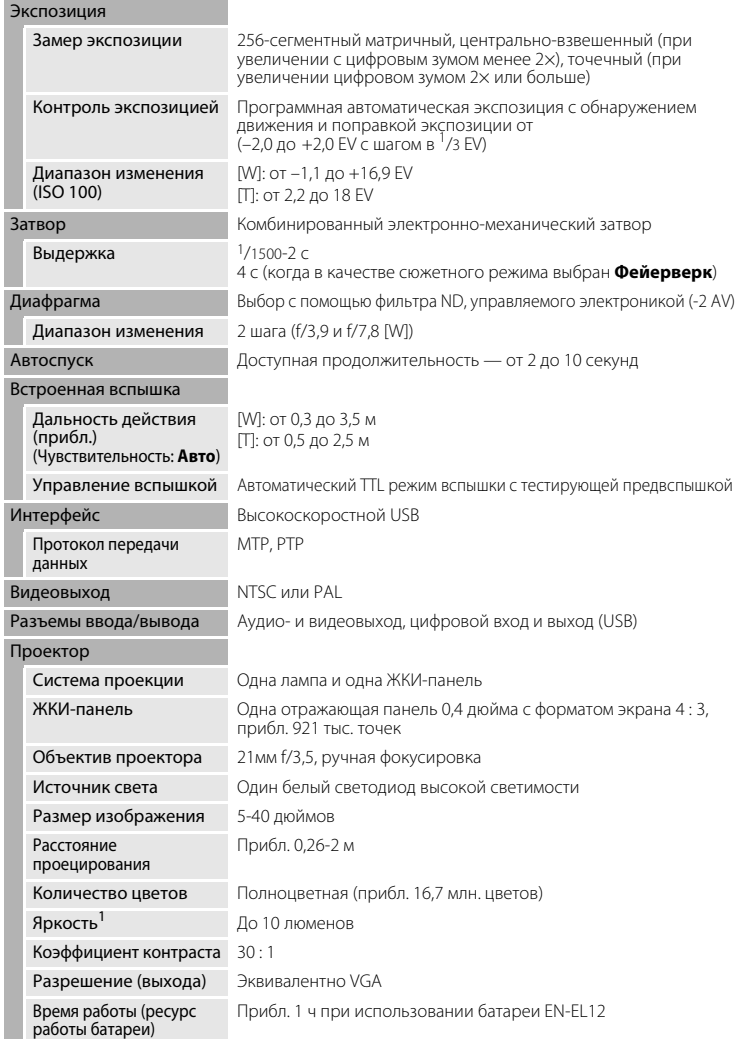

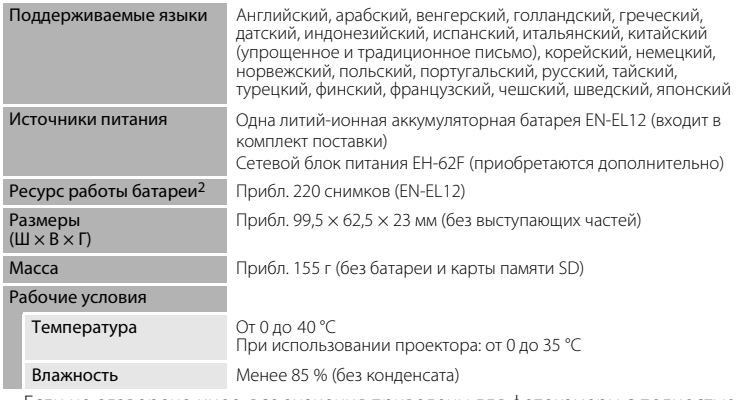

- **•** Если не оговорено иное, все значения приведены для фотокамеры с полностью заряженной литий-ионной аккумуляторной батареей EN-EL12, работающей при температуре окружающей среды 25 °C.
- $1$  Измерения, условия измерений и метод записи соответствуют стандарту ISO 21118.
- <sup>2</sup> Основано на стандартах ассоциации Camera and Imaging Products Association (CIPA) для измерения энергоресурса батарей фотокамеры. Значения получены при 23 °C; регулировка зума при каждом снимке, вспышка для каждого второго снимка, в качестве режима изображения задано значение **И Нормальный (4000)**. Ресурс работы батареи зависит от интервала съемки и продолжительности отображения меню и просмотра снимков.

#### **Литий-ионная аккумуляторная батарея EN-EL12**

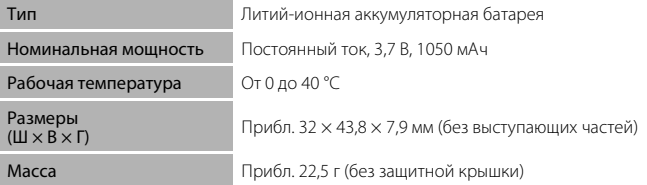

#### **Зарядное устройство MH-65**

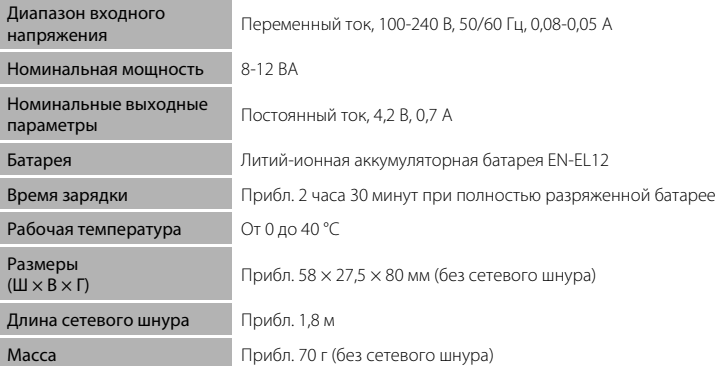

# **12 Технические характеристики**

Компания Nikon не несет ответственности за возможные ошибки в настоящем руководстве. Внешний вид изделия и его технические характеристики могут быть изменены без предварительного уведомления.

### <span id="page-177-0"></span>**Поддерживаемые стандарты**

- **• DCF**: формат Design Rule for Camera File System (правила разработки файловых систем для цифровых фотокамер) — стандарт, широко используемый в индустрии цифровых фотокамер для совместимости фотокамер различных производителей.
- **• DPOF**: формат Digital Print Order Format (формат заданий цифровой печати) широко используемый стандарт, позволяющий печатать снимки из заданий печати, сохраненных на карте памяти.
- **• Exif версии 2.2**: данная фотокамера поддерживает формат Exif (совместимый формат графических файлов для цифровых фотокамер) версии 2.2 — стандарт, который позволяет вместе с изображением сохранить в файле различные данные, используемые для оптимизации цветопередачи при печати фотографий на принтерах, поддерживающих стандарт Exif.
- **• PictBridge**: стандарт, разработанный совместно производителями цифровых фотокамер и принтеров, позволяет печатать снимки напрямую без подключения фотокамеры к компьютеру.

## **Алфавитный указатель**

Символы Автоматический режим 22 **SENE** [Сюжетный режим 36](#page-47-0) В [Режим Интеллект. портрет 49](#page-60-1) В [Режим Ведение объекта 52](#page-63-1) D [Режим съемки видеороликов 81](#page-92-0) P [режим проектора 137](#page-148-2)  $\mathbf Y$  [Меню настройки 117](#page-128-0) z [Меню Настройки проектора 144](#page-155-1) П [Режим Список по дате 58](#page-69-0) П [Режим Автосортировка 61](#page-72-0) h [Режим Избранные снимки 64](#page-75-0)  **[\(увеличение зума\) 4,](#page-15-1) [25](#page-36-0)**  $W$  [\(уменьшение зума\) 4,](#page-15-2) [25](#page-36-1)  $\mathsf Q$  [Увеличение при просмотре 4,](#page-15-3) [57](#page-68-1) h [Просмотр уменьшенных](#page-15-4)  [изображений 4,](#page-15-4) [54](#page-65-0)  $\bullet$  [Справка 4,](#page-15-5) [13](#page-24-0) 68 [Кнопка подтверждения выбора 5,](#page-16-2) [11](#page-22-0) Q [Кнопка подтверждения выбора 6,](#page-17-0) [35,](#page-46-0)  [140](#page-151-1)  $\overline{1}\!\overline{1}$  [Кнопка Удалить 5,](#page-16-3) [28,](#page-39-2) [29,](#page-40-0) [72,](#page-83-2) [83](#page-94-2) c [Режим просмотра 5,](#page-16-4) [10,](#page-21-2) [28](#page-39-3)  $\ddot{\text{O}}$ ) [Автоспуск 32](#page-43-1) • [Режим вспышки 30](#page-41-1) p [Режим макросъемки 33](#page-44-1) **MENU** [Кнопка меню 5](#page-16-5) A [Кнопка \(режим съемки\) 5,](#page-16-6) [10](#page-21-1)  $\Box$  [Кнопка \(Проектор\) 4,](#page-15-6) [13,](#page-24-1) [137](#page-148-2) **• [Поправка экспозиции 34](#page-45-1) [R](#page-59-0)E/RF-L 48** A [AVI 148](#page-159-2) [Aвто режим 22](#page-33-0) B [BSS 103](#page-114-2) D [D-Lighting 76](#page-87-0) [DSCN 148](#page-159-0)

### E

[EN-EL12 14,](#page-25-1) [16](#page-27-1) F [FSCN 148](#page-159-0) J [JPG 148](#page-159-0) P [PictBridge 89,](#page-100-0) [166](#page-177-0) R [RSCN 148](#page-159-0) S [SSCN 148](#page-159-0) U [USB-кабель 85,](#page-96-2) [86,](#page-97-1) [90](#page-101-1) W [WAV 148](#page-159-3)

# А

[Авто выкл. 129,](#page-140-2) [145](#page-156-1) [Авто с фикс. диап. 104](#page-115-2) [Автомат. выбор сюжета](#page-48-2) **<u> 3</u>** 37, [43](#page-54-0) [Автоматическая вспышка 30](#page-41-2) [Автоспуск 32](#page-43-0) [Автофокус 33,](#page-44-2) [53](#page-64-0) [Аккумуляторная батарея 147](#page-158-1) [Аудио-/видеовход 84](#page-95-1) [Аудио-/видеокабель 84](#page-95-2) [АФ-помощь 128](#page-139-2)

### Б

[Баланс белого 101](#page-112-1) [Батарейный отсек 5](#page-16-7) [Батарея 14,](#page-25-0) [16,](#page-27-1) [122](#page-133-1) [Блокировка фокуса 107](#page-118-1) [быстрая обработка 75](#page-86-0)

### В

[Версия прошивки 136](#page-147-0) [Внутренняя память 20](#page-31-2) [Впечатывание даты 125](#page-136-2) [Вспышка 30,](#page-41-0) [31](#page-42-1) [Вспышка выключена 30](#page-41-3)

#### Алфавитный указатель

[Встроенная вспышка 4,](#page-15-7) [30](#page-41-0) [Встроенный микрофон 4,](#page-15-8) [71](#page-82-0) [Выбор лучшего снимка \(BSS\) 103](#page-114-2) [Выключатель питания 4,](#page-15-9) [22](#page-33-4)

### Г

[Гнездо карты памяти 5,](#page-16-8) [20](#page-31-0) [Громкоговоритель 5](#page-16-1) [Громкость 83](#page-94-3)

### Д

[Дата 18,](#page-29-1) [121](#page-132-1) [Дистанционное управление 6,](#page-17-0) [35,](#page-46-0) [138](#page-149-1) [Дневной свет 101](#page-112-2) [Дополнительные принадлежности 147](#page-158-3) Е [Еда](#page-56-0)  $\P$  45

[Емкость карты памяти 22](#page-33-5)

### З

[Задание печати 95](#page-106-0) [Задание печати \(дата\) 96](#page-107-0) [Закат](#page-50-0) **当** 39 [Запись видеороликов 81](#page-92-0) [Заполняющая вспышка 30](#page-41-4) [Зарядное устройство 147](#page-158-4) [Защелка батареи 5](#page-16-9) [Защита 114](#page-125-2) [Звук затвора 129](#page-140-4) [Звук кнопки 129](#page-140-5) [Звуковая заметка 71](#page-82-1) [Зона АФ 26](#page-37-1)

### И

[Идентификатор 148](#page-159-4) [Имена файлов 148](#page-159-0) [Имя папки 148](#page-159-0) [Индикатор автоспуска 4,](#page-15-10) [32](#page-43-2) [Индикатор включения питания 4,](#page-15-11) [22](#page-33-6) [Индикатор вспышки 5,](#page-16-10) [31](#page-42-0) [Информация о фото 124](#page-135-3)

### К

[Кадрирование 80](#page-91-0) [Карточка памяти 20,](#page-31-0) [147](#page-158-5) [Кнопка зуммирования 4,](#page-15-12) [25,](#page-36-2) [83,](#page-94-3) [140](#page-151-1) [Компенсация тона 146](#page-157-0) [Компьютер 85, 85–](#page-96-0)[88](#page-99-0) [копирование снимков на 85–](#page-96-0)[88](#page-99-0) [Копирование снимков 115](#page-126-0) [Копия](#page-53-2)  $\Box$  42 [Коэффициент сжатия 99](#page-110-2) [Крышка батарейного отсека/гнезда](#page-16-11)  [карты памяти 5,](#page-16-11) [16,](#page-27-2) [20](#page-31-3) [Крышка разъема 4](#page-15-13)

### Л

[Лампа дн. света 101](#page-112-3) [Лампа накаливания 101](#page-112-4) [Летнее время 18,](#page-29-2) [122](#page-133-2) [Литий-ионная аккумуляторная батарея](#page-27-1) 16 [Литий-ионная батарея 14](#page-25-1)

#### М

[Макро](#page-51-0)  $\frac{16}{16}$  40 [Медленная синхронизация 30](#page-41-5) [Меню 119](#page-130-1) [Меню Автосортировка 63](#page-74-0) [Меню видео 82](#page-93-1) [Меню выбора режима просмотра 10](#page-21-2) [Меню выбора режима съемки 10](#page-21-3) [Меню Избранные снимки 69](#page-80-0) [Меню Интеллект. портрет 51](#page-62-3) [Меню настройки 117](#page-128-0) [Меню Настройки проектора 144](#page-155-1) [Меню проектора 137](#page-148-2) [Меню просмотра 111](#page-122-0) [Меню Список по дате 60](#page-71-0) [Меню съемки 98](#page-109-0) [Монитор 5,](#page-16-12) [8,](#page-19-0) [151](#page-162-2) [Музей](#page-52-0)  $m 41$ [Мультикадр 16 103](#page-114-3) [Мультиселектор 5,](#page-16-13) [11](#page-22-0) Н

[Наполовину 27](#page-38-2) [Настройка звука 129](#page-140-3)
[Настройка монитора 124](#page-135-0) [Настройки видео 82](#page-93-0) [Непрерывный 103](#page-114-0) [Ночной пейзаж](#page-51-0)  $\blacksquare$  40 [Ночной портрет](#page-49-0)  $\mathbf{F}$  38

## О

[Облачно 101](#page-112-0) [Обнаружение движения 127](#page-138-0) [Объектив 4,](#page-15-0) [162](#page-173-0) [Окно проектора 4,](#page-15-1) [137](#page-148-0) [Освещение сзади](#page-53-0)  $42$ [Отображение календаря 56](#page-67-0) [Отслеж. моргания 51](#page-62-0)

### П

[Параметры цвета 105](#page-116-0)  $\Box$  Ейзаж  $\Box$  37 [Печать 91,](#page-102-0) [92,](#page-103-0) [95](#page-106-0) [Печать DPOF 94](#page-105-0) [Питание 18,](#page-29-0) [22](#page-33-0) [Пляж/снег](#page-50-0) • 39 [Повернуть снимок 115](#page-126-0) [Подавл. вибраций 126](#page-137-0) [Подавление эффекта «красных глаз» 30,](#page-41-0)  [31](#page-42-0) [Покадровый 103](#page-114-1) [Показ слайдов 113,](#page-124-0) [142](#page-153-0) [Полнокадровый просмотр 28,](#page-39-0) [29](#page-40-0) [Понижение шума 38,](#page-49-1) [40](#page-51-1) [Поправка экспозиции 34](#page-45-0) [Портрет](#page-48-1)  $\mathcal Z$  37 [Праздник/в помещ.](#page-50-1) **\*** 39 [Предуп. о закр. глаз 132](#page-143-0) [Принтер 89](#page-100-0) [Приоритет лица 106](#page-117-0) [Просмотр 28,](#page-39-0) [29,](#page-40-0) [54,](#page-65-0) [57](#page-68-0) [Просмотр видеороликов 83](#page-94-0) [Просмотр снимка 124](#page-135-1) [Просмотр уменьшенных изображений](#page-65-0)  54 [Проушина для ремня фотокамеры 4](#page-15-2)

[Прямая печать 89](#page-100-1) Р [Размер бумаги 91,](#page-102-1) [92](#page-103-1) [Размер изображения 99](#page-110-0) [Разъем кабеля 4,](#page-15-3) [84,](#page-95-0) [85,](#page-96-0) [89](#page-100-1) [Расширение 148](#page-159-0) [Режим Автосортировка 61](#page-72-0) [Режим Ведение объекта 52](#page-63-0) [Режим видео 131](#page-142-0) [Режим зоны АФ 106](#page-117-1) [Режим Избранные снимки 69](#page-80-0) [Режим изображения 23,](#page-34-0) [36,](#page-47-0) [51,](#page-62-1) [53,](#page-64-0) [99](#page-110-1) [Режим Интеллект. портрет 49](#page-60-0) [Режим макросъемки 33](#page-44-0) [Режим проектора 137](#page-148-1) [Режим Список по дате 58](#page-69-0) [Ремень 7](#page-18-0) [Ручная настройка 102](#page-113-0) С [Сброс всех знач. 134](#page-145-0) [Сепия 105](#page-116-1) [Сетевой блок питания 147](#page-158-0) [Слайдер фокуса проектора 4,](#page-15-4) [138](#page-149-0) [смягчение тона кожи 77](#page-88-0) [Смягчение тона кожи 51](#page-62-2) [Спорт](#page-49-2)  $\frac{1}{3}$  38 [Справка 13](#page-24-0) [Спусковая кнопка затвора 4,](#page-15-5) [26](#page-37-0) [Стандартные цвета 105](#page-116-2) [Стойка проектора 7,](#page-18-1) [137](#page-148-2) [Сумерки/рассвет](#page-50-2)  $\mathbf{ii}$  39 [Съемка 22,](#page-33-1) [24,](#page-35-0) [26](#page-37-1) Съемка панорамы $\blacktriangleright$  42, [47](#page-58-0) [Сюжетный режим 36,](#page-47-1) [37](#page-48-2) Т [Таймер улыбки 51](#page-62-3) [ТВ 84](#page-95-1)

### У

[Увеличение при просмотре 57](#page-68-0) [Удалить 114](#page-125-0)

#### Алфавитный указатель

[Уменьшить снимок 79](#page-90-0) [Уровень заряда батареи 22](#page-33-2) Ф [Фейерверк](#page-52-0) ● 41 [Фокусировка 26,](#page-37-1) [106](#page-117-2) [Форматирование 21,](#page-32-0) [130](#page-141-0) [Форматирование внутренней памяти](#page-141-0)  130 [Форматирование карты памяти 21,](#page-32-0) [130](#page-141-0) Ц [Цианотипия 105](#page-116-3) [Цифровой зум 25,](#page-36-0) [128](#page-139-0) Ч [Ч/б 105](#page-116-4) [Часовой пояс 121,](#page-132-0) [123](#page-134-0) [Число оставшихся кадров 22,](#page-33-3) [100](#page-111-0) [Чувствительность 31,](#page-42-1) [104](#page-115-0) Ш [Штативное гнездо 5,](#page-16-0) [137](#page-148-3) Э [Экономичный режим 145](#page-156-0) [Экран приветствия 120](#page-131-0) [Экран ТВ 82](#page-93-1)

# Я

[Язык/Language 131](#page-142-1) [Яркие цвета 105](#page-116-5) [Яркость 124](#page-135-2)

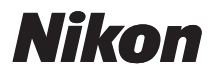

Данное руководство не может быть воспроизведено в любой форме целиком или частично (за исключением краткого цитирования в статьях или обзорах) без письменного разрешения компании NIKON.

 $C \in$ 

### **NIKON CORPORATION**

Fuji Bldg., 2-3 Marunouchi 3-chome, Chiyoda-ku, Tokyo 100-8331, Japan

© 2009 Nikon Corporation

YP9H01(1D) 6MM7191D-01